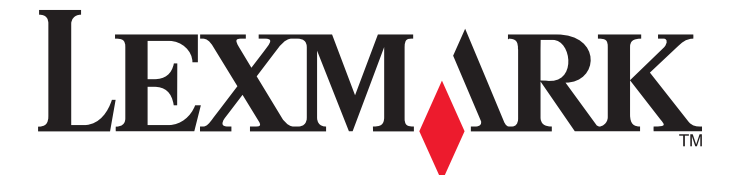

# **Multifuncional 2400 Series**

**Guia do usuário**

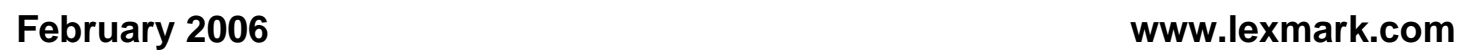

Lexmark and Lexmark with diamond design are trademarks of Lexmark International, Inc., registered in the United States and/or other countries. All other trademarks are the property of their respective owners.

**© 2006 Lexmark International, Inc. All rights reserved.**

740 West New Circle Road Lexington, Kentucky 40550

#### **Edition notice**

#### Fevereiro de 2006

**The following paragraph does not apply to any country where such provisions are inconsistent with local law:** LEXMARK INTERNATIONAL, INC., PROVIDES THIS PUBLICATION "AS IS" WITHOUT WARRANTY OF ANY KIND, EITHER EXPRESS OR IMPLIED, INCLUDING, BUT NOT LIMITED TO, THE IMPLIED WARRANTIES OF MERCHANTABILITY OR FITNESS FOR A PARTICULAR PURPOSE. Some states do not allow disclaimer of express or implied warranties in certain transactions; therefore, this statement may not apply to you.

This publication could include technical inaccuracies or typographical errors. Changes are periodically made to the information herein; these changes will be incorporated in later editions. Improvements or changes in the products or the programs described may be made at any time.

Comments about this publication may be addressed to Lexmark International, Inc., Department F95/032-2, 740 West New Circle Road, Lexington, Kentucky 40550, U.S.A. In the United Kingdom and Eire, send to Lexmark International Ltd., Marketing and Services Department, Westhorpe House, Westhorpe, Marlow Bucks SL7 3RQ. Lexmark may use or distribute any of the information you supply in any way it believes appropriate without incurring any obligation to you. To obtain additional copies of publications related to this product, visit the Lexmark Web site at **[www.lexmark.com](http://www.lexmark.com)**.

References in this publication to products, programs, or services do not imply that the manufacturer intends to make these available in all countries in which it operates. Any reference to a product, program, or service is not intended to state or imply that only that product, program, or service may be used. Any functionally equivalent product, program, or service that does not infringe any existing intellectual property right may be used instead. Evaluation and verification of operation in conjunction with other products, programs, or services, except those expressly designated by the manufacturer, are the user's responsibility.

#### **© 2006 Lexmark International, Inc.**

**All rights reserved.**

#### **UNITED STATES GOVERNMENT RIGHTS**

This software and any accompanying documentation provided under this agreement are commercial computer software and documentation developed exclusively at private expense.

#### **Informações sobre segurança**

Use somente a fonte de alimentação e o cabo de alimentação fornecidos com este produto ou uma fonte de alimentação e um cabo de alimentação substitutos de um fabricante autorizado.

Conecte o cabo da fonte de alimentação a uma tomada de fácil acesso e que esteja localizada próxima ao produto.

Para fazer manutenção ou reparos não descritos na documentação do usuário, contrate um profissional técnico experiente.

**ATENÇÃO:** durante tempestades elétricas, não instale este produto nem faça conexões elétricas ou de cabos, como o cabo da fonte de alimentação ou o cabo de telefone.

# **Conteúdo**

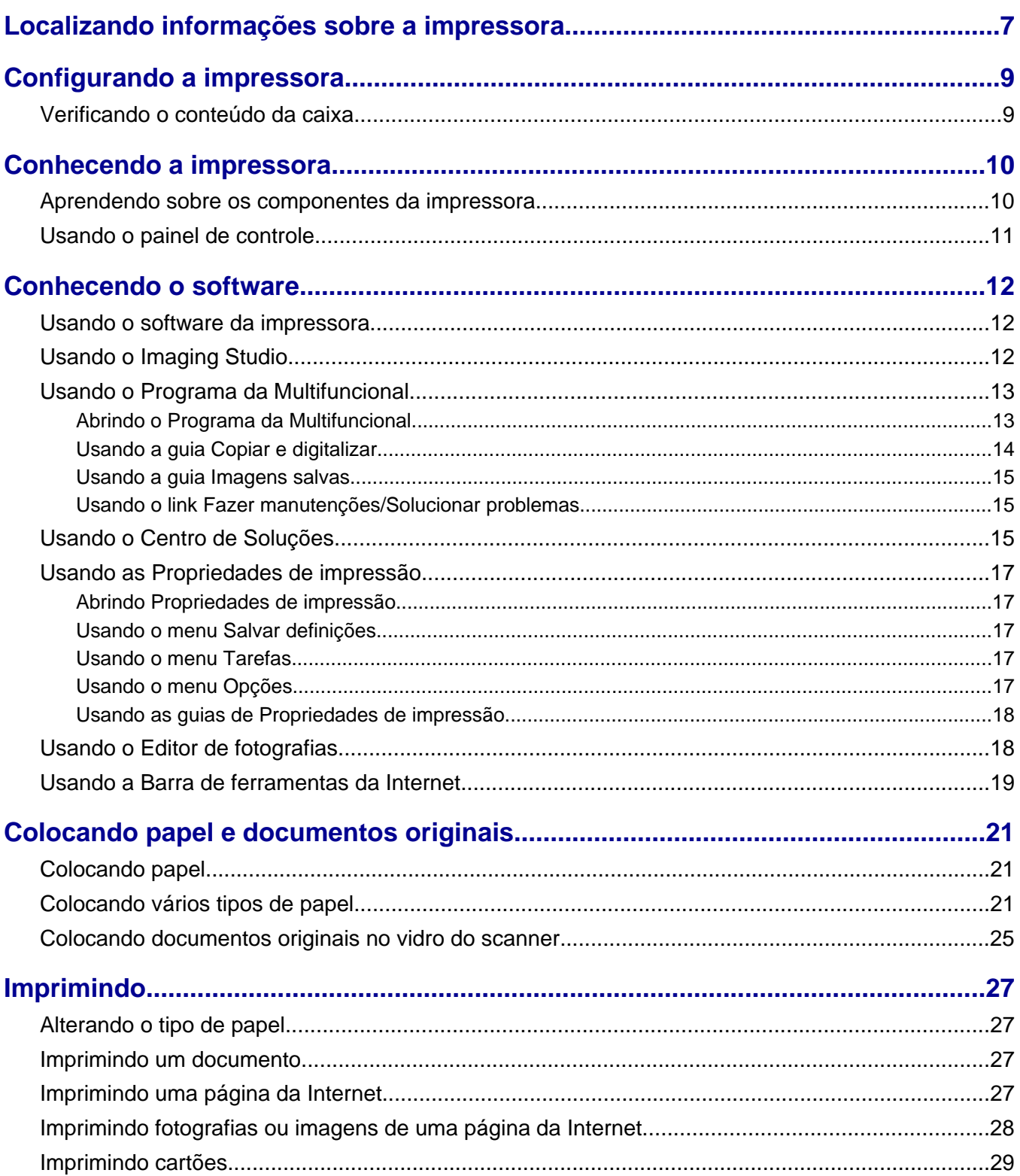

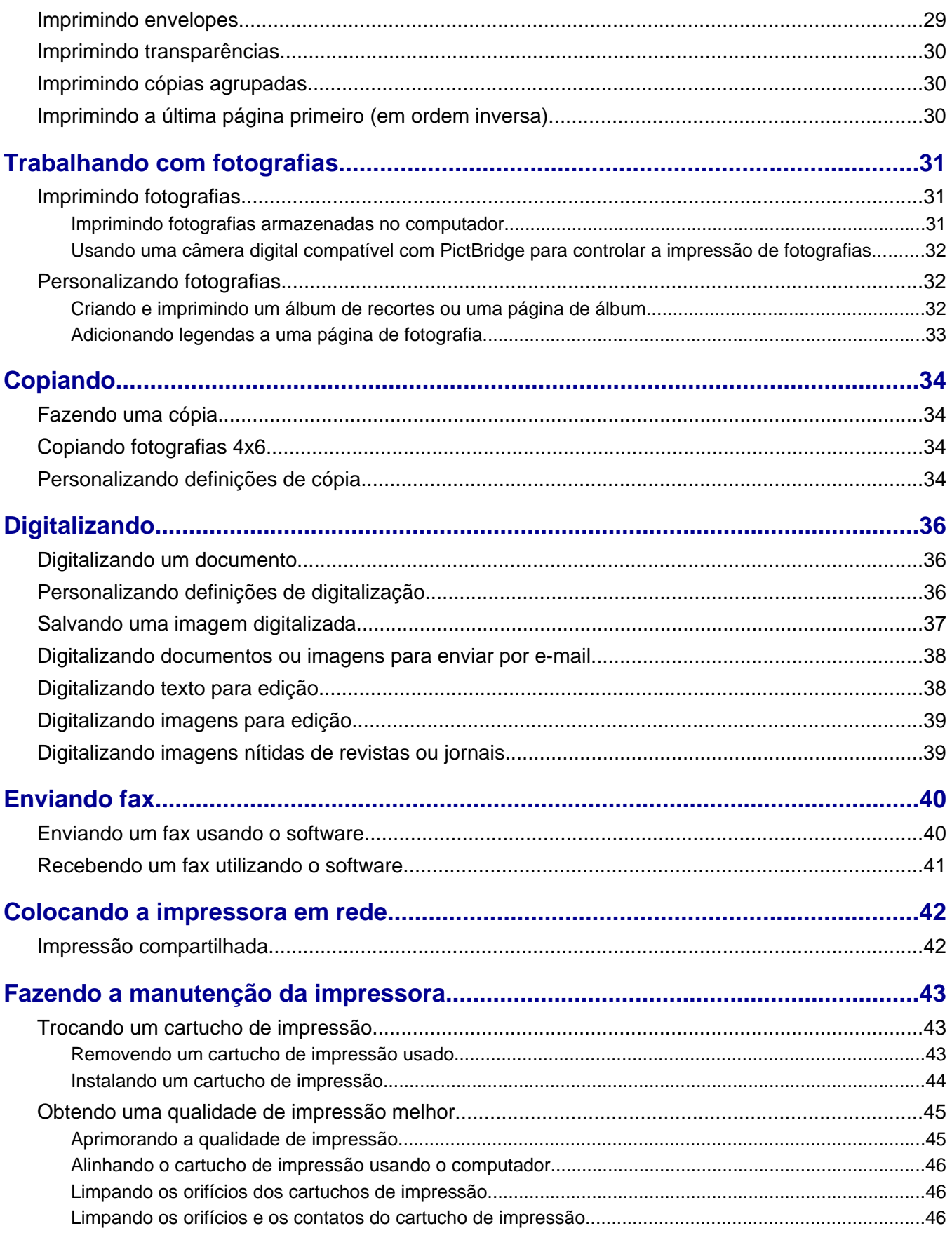

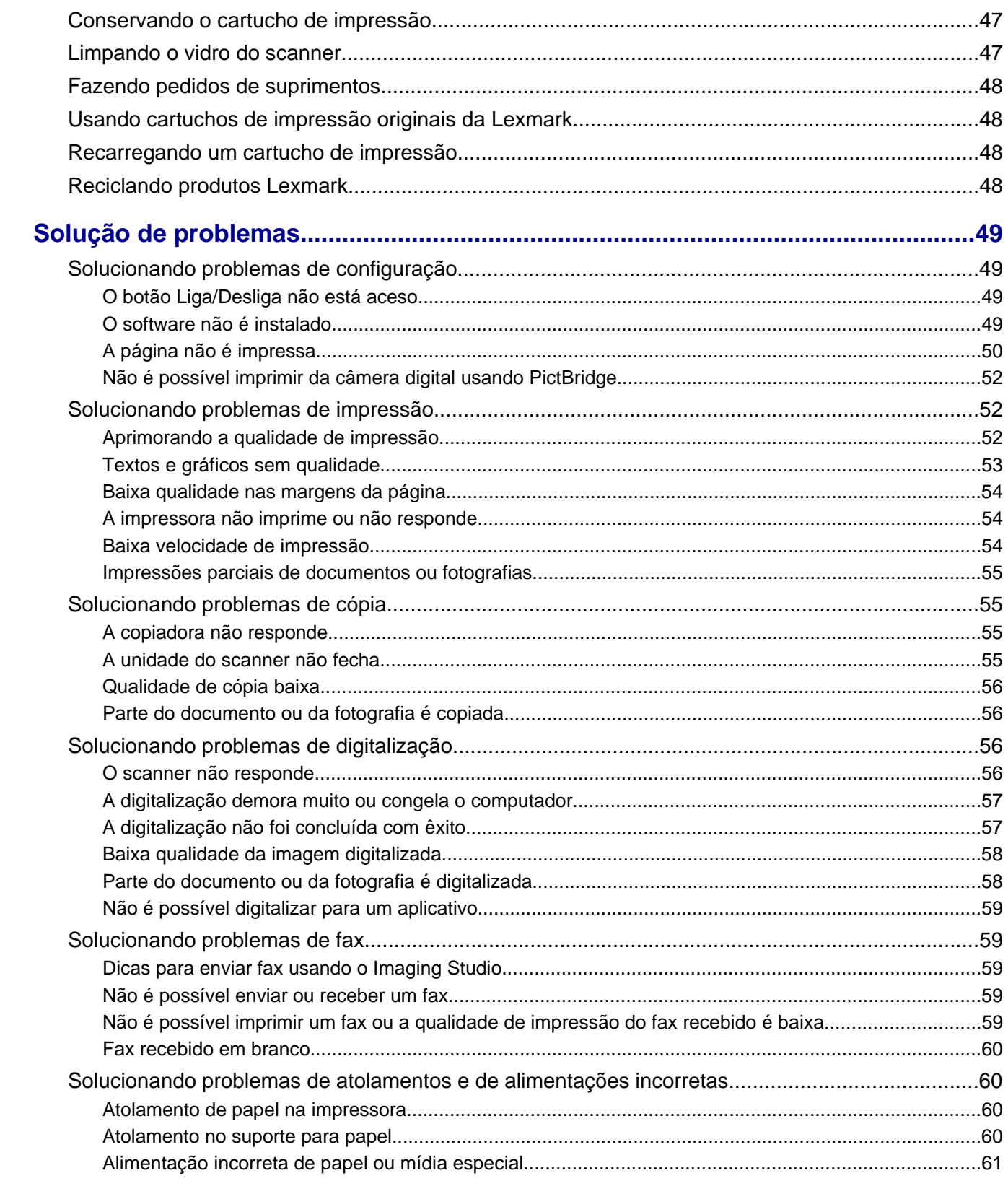

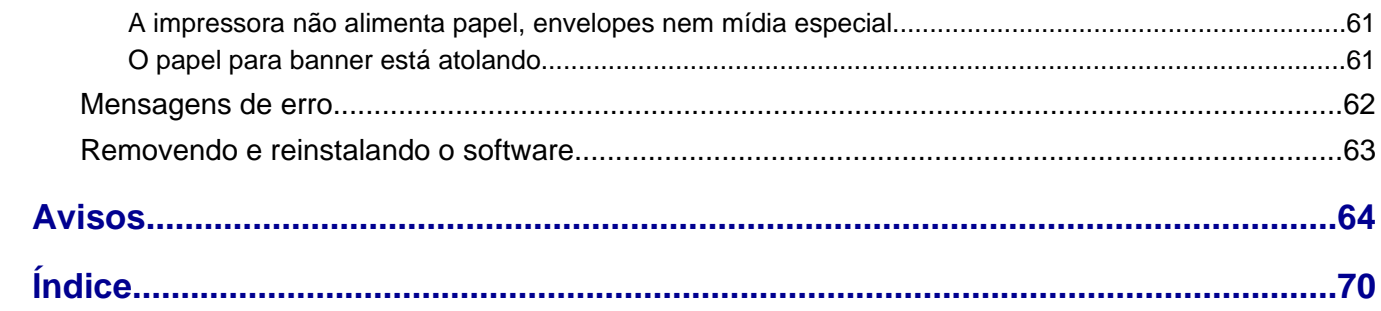

# <span id="page-6-0"></span>**Localizando informações sobre a impressora**

### *Folheto de configuração*

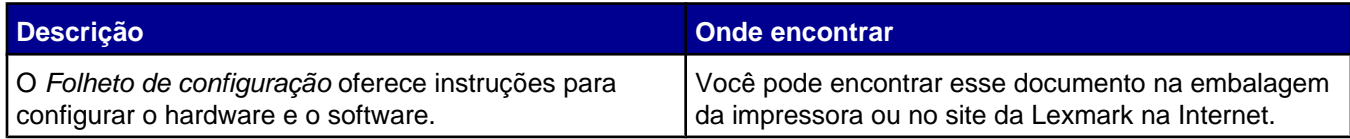

#### *Guia do usuário*

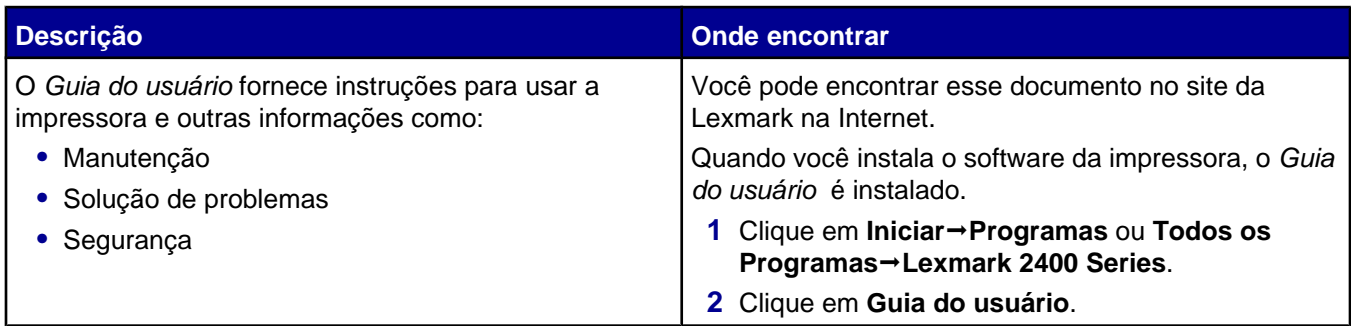

#### **CD**

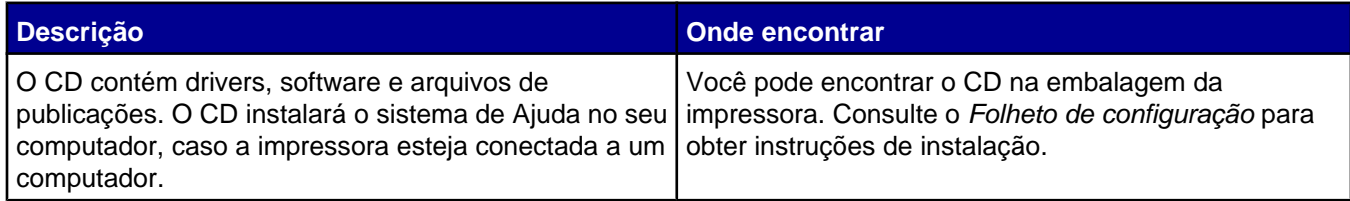

### **Ajuda**

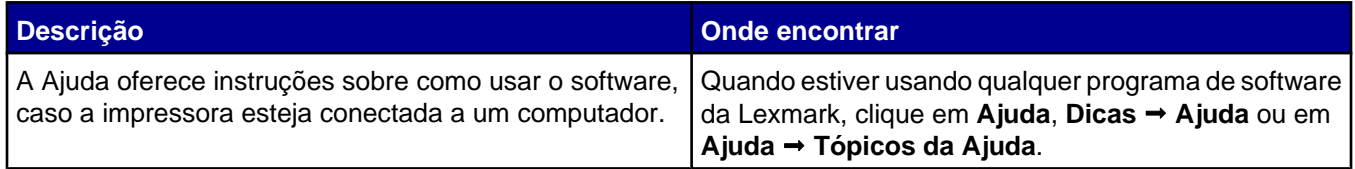

### **Centro de Soluções Lexmark**

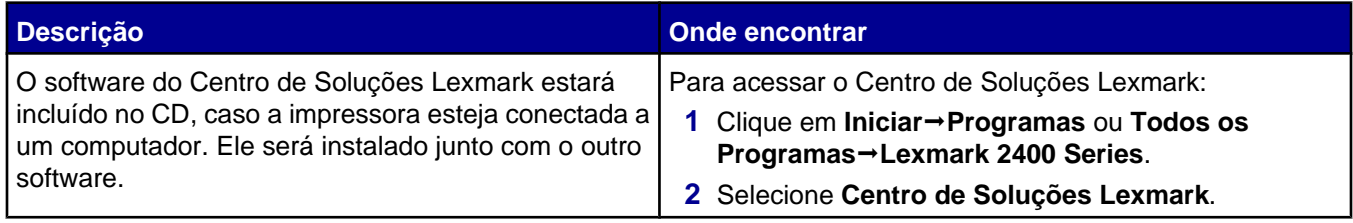

### **Arquivo Leiame**

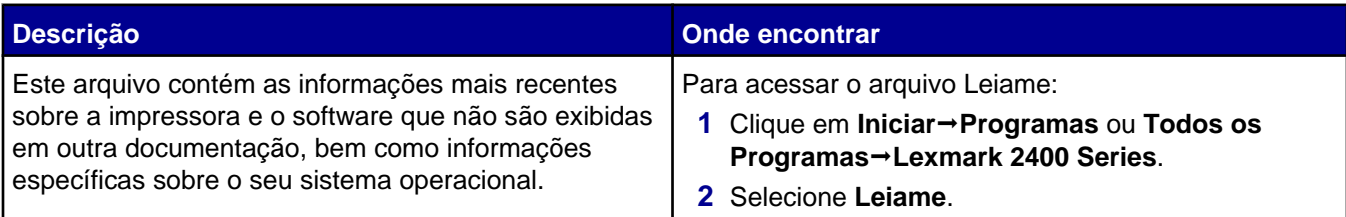

#### **Site na Internet**

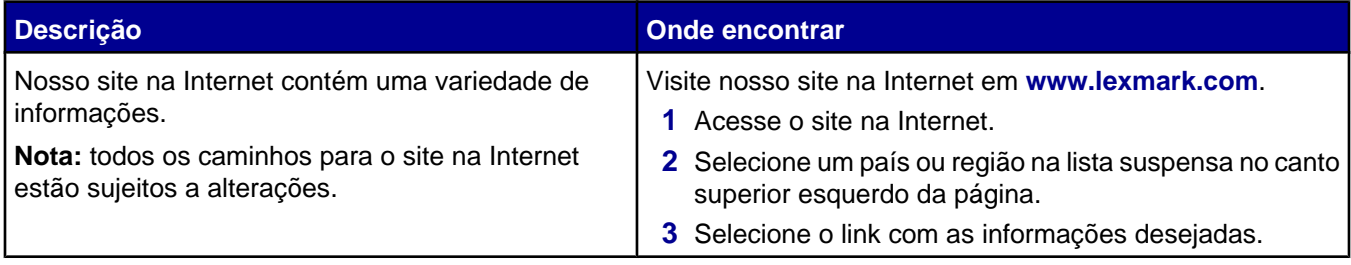

Anote as seguintes informações (localizadas no recibo e na parte posterior da impressora) e as tenha em mãos ao nos contatar para que o serviço seja agilizado:

- **•** Número do tipo de máquina
- **•** Número de série
- **•** Data da compra
- **•** Local onde foi comprada

# <span id="page-8-0"></span>**Configurando a impressora**

# **Verificando o conteúdo da caixa**

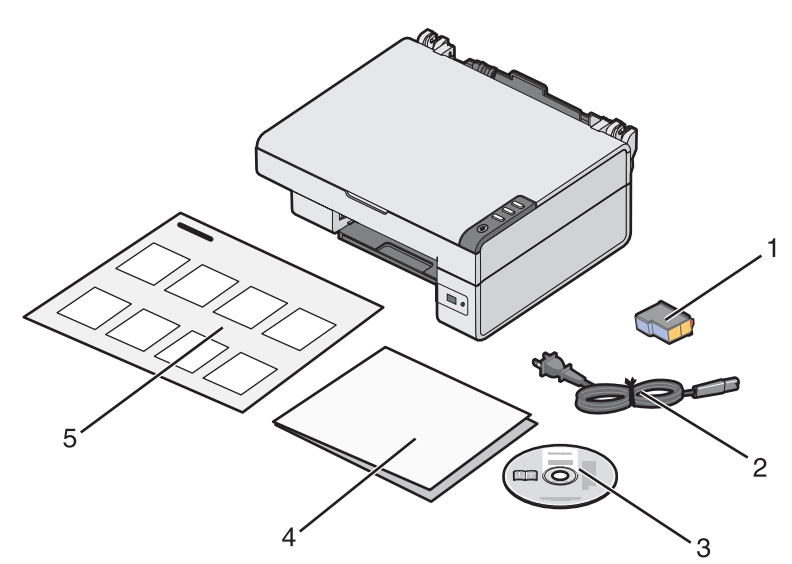

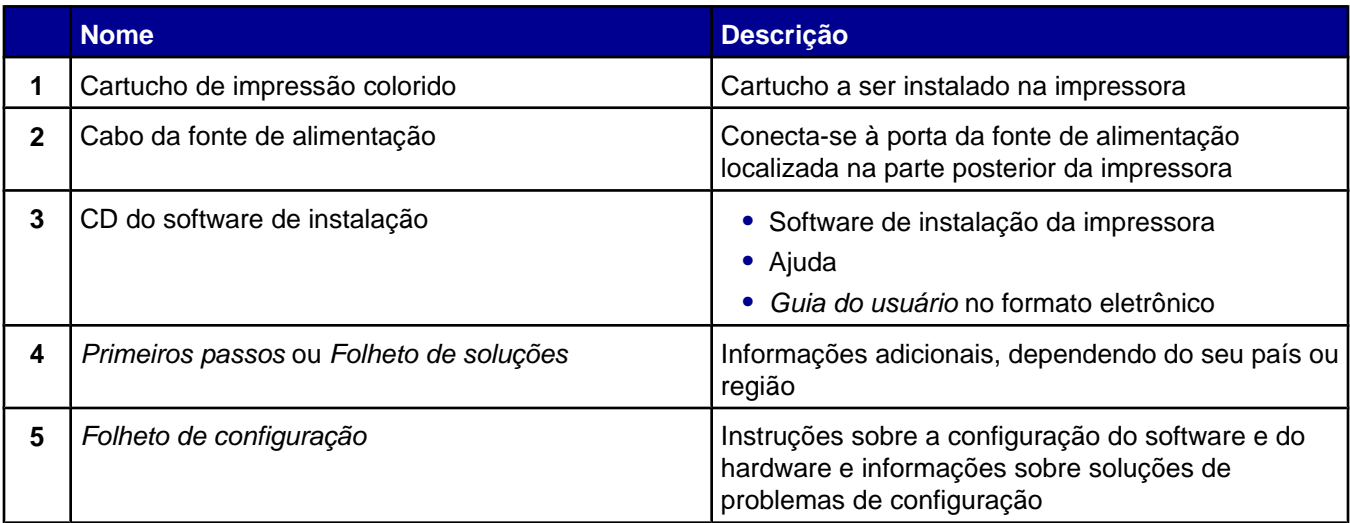

# <span id="page-9-0"></span>**Conhecendo a impressora**

# **Aprendendo sobre os componentes da impressora**

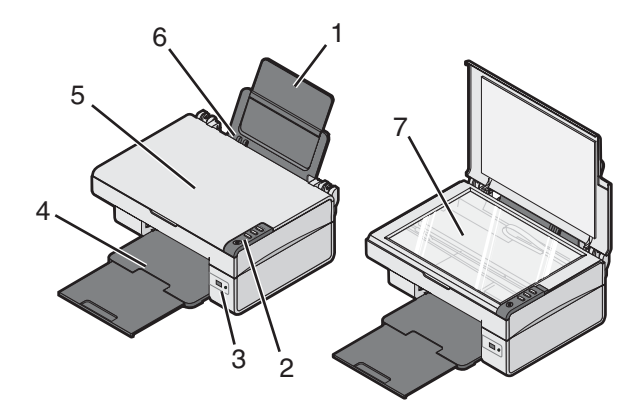

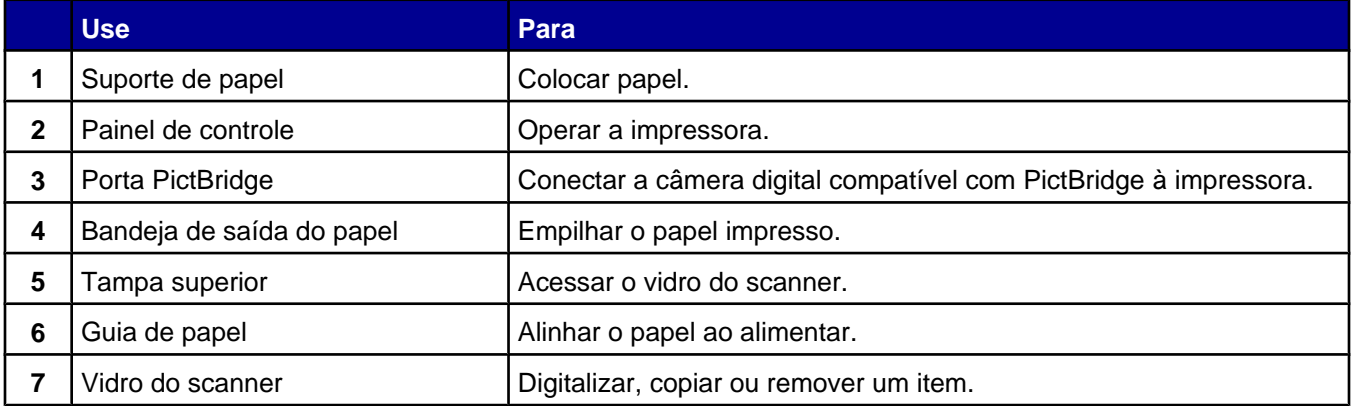

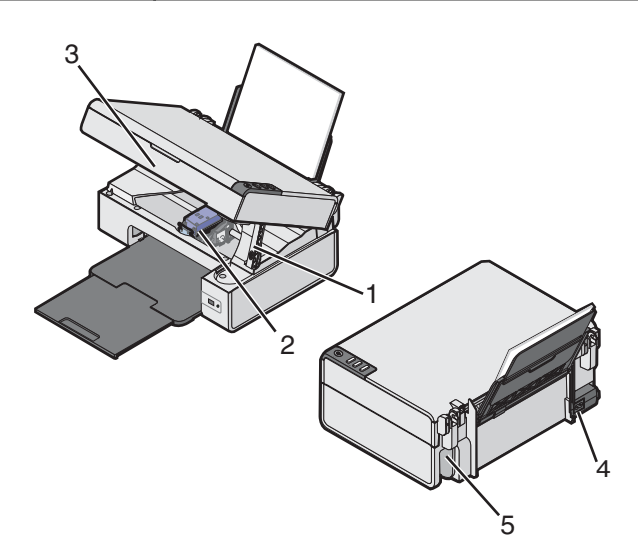

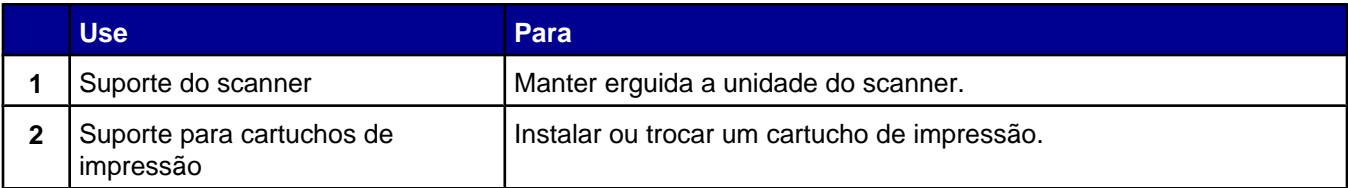

<span id="page-10-0"></span>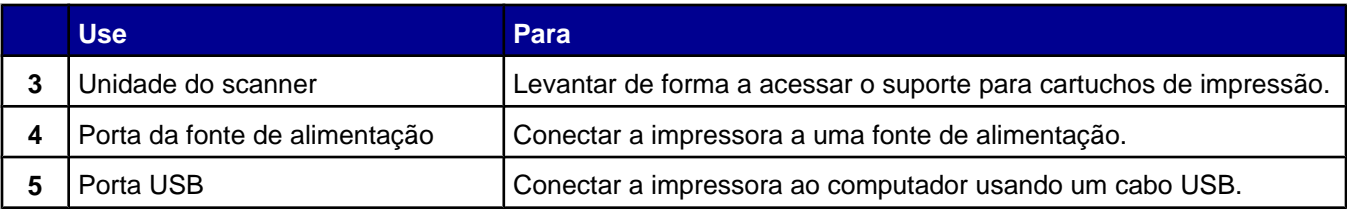

# **Usando o painel de controle**

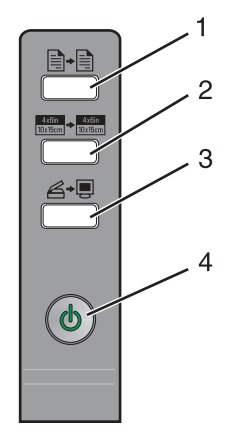

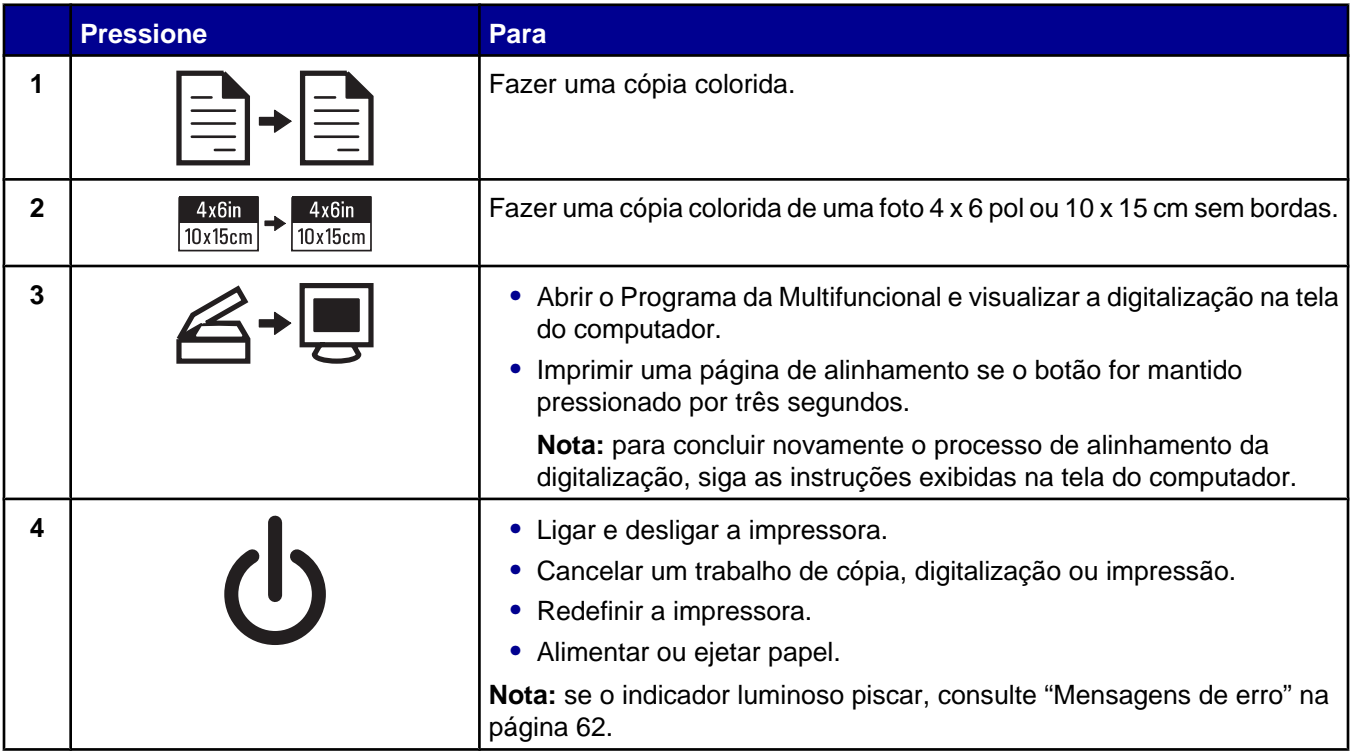

# <span id="page-11-0"></span>**Usando o software da impressora**

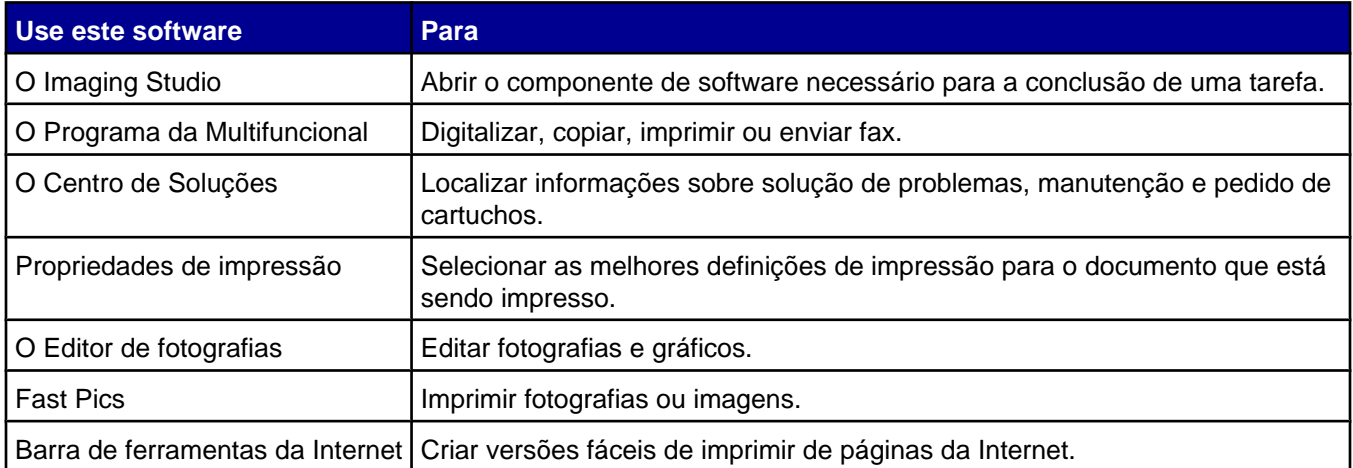

# **Usando o Imaging Studio**

Os botões do Imaging Studio levam você a software e a informações que podem ajudá-lo nas seguintes tarefas:

- **•** Impressão, navegação ou compartilhamento de fotografias
- **•** Uso de fotografias armazenadas no computador
- **•** Digitalização e edição de texto usando OCR
- **•** Digitalização, cópia ou envio por fax
- **•** Localização do nosso site na Internet
- **•** Localização de dicas sobre como usar o software
- **•** Localização de informações sobre solução de problemas e manutenção

Para abrir o Imaging Studio, use um dos seguintes métodos:

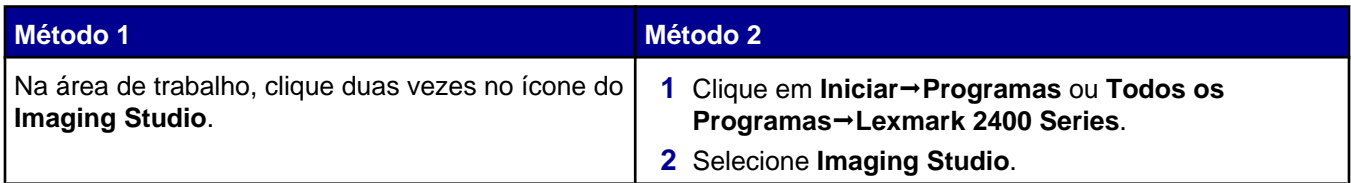

Clique no botão Imaging Studio para a tarefa que você deseja concluir.

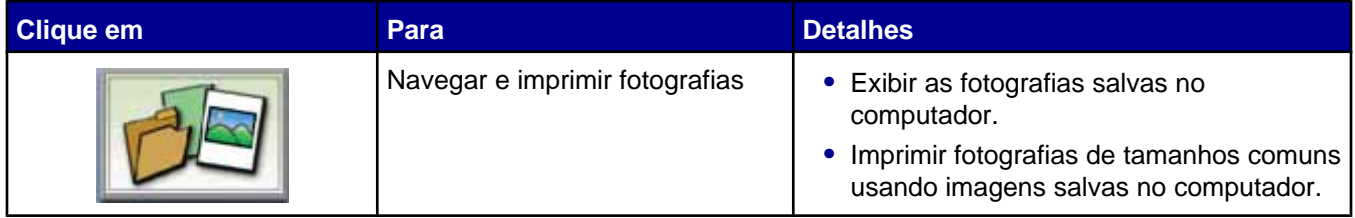

<span id="page-12-0"></span>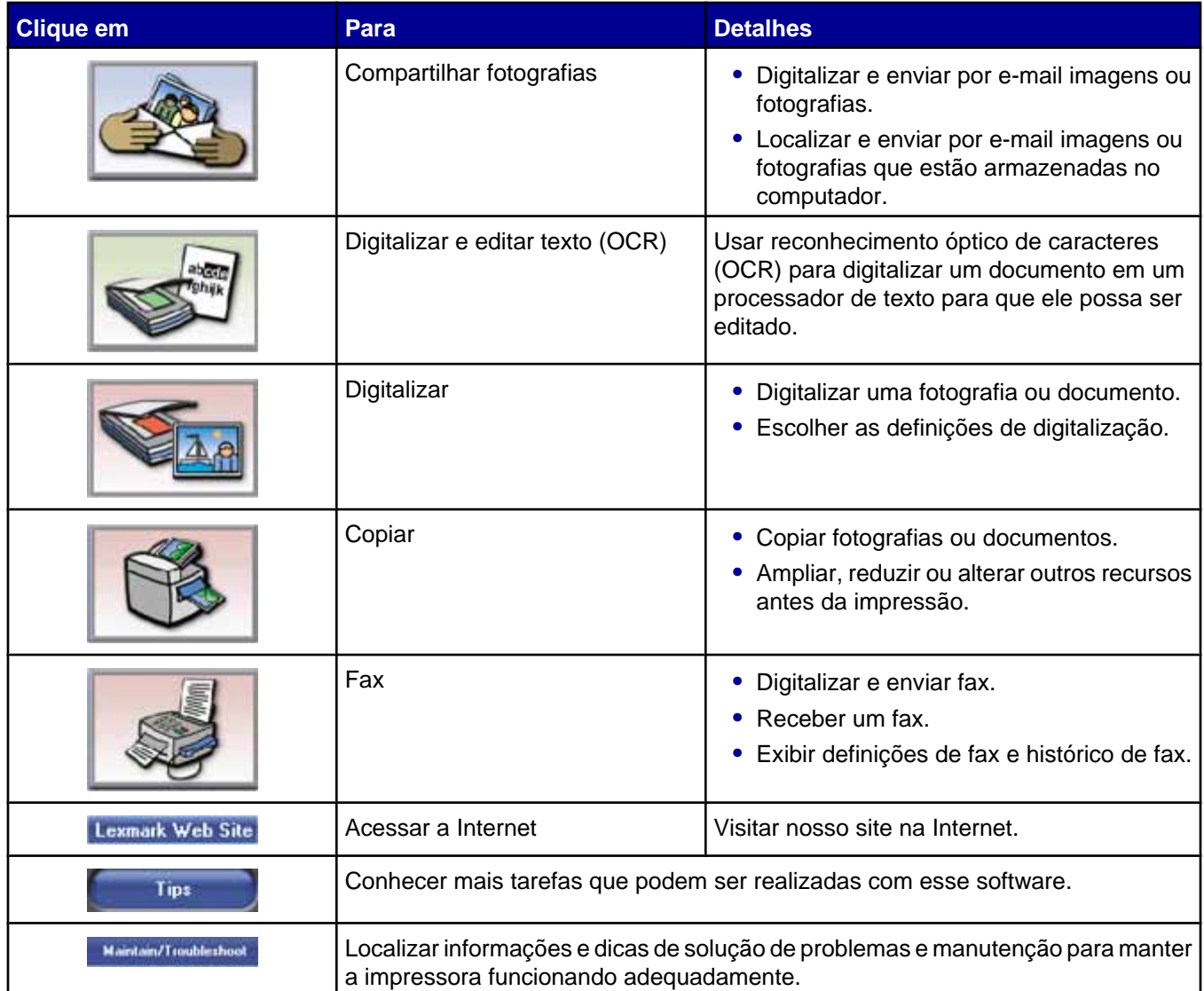

# **Usando o Programa da Multifuncional**

## *Abrindo o Programa da Multifuncional*

Utilize o software Programa da Multifuncional para digitalizar, copiar e enviar documentos por fax.

Para abrir o Programa da Multifuncional, use um dos seguintes métodos:

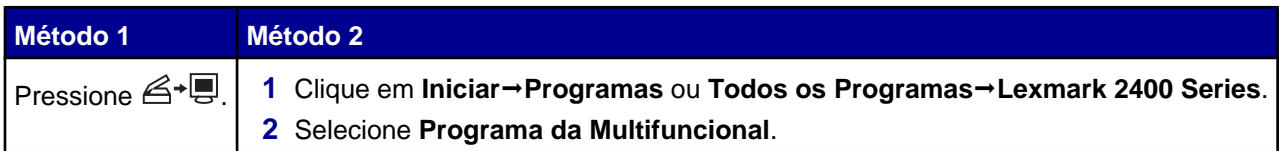

# <span id="page-13-0"></span>*Usando a guia Copiar e digitalizar*

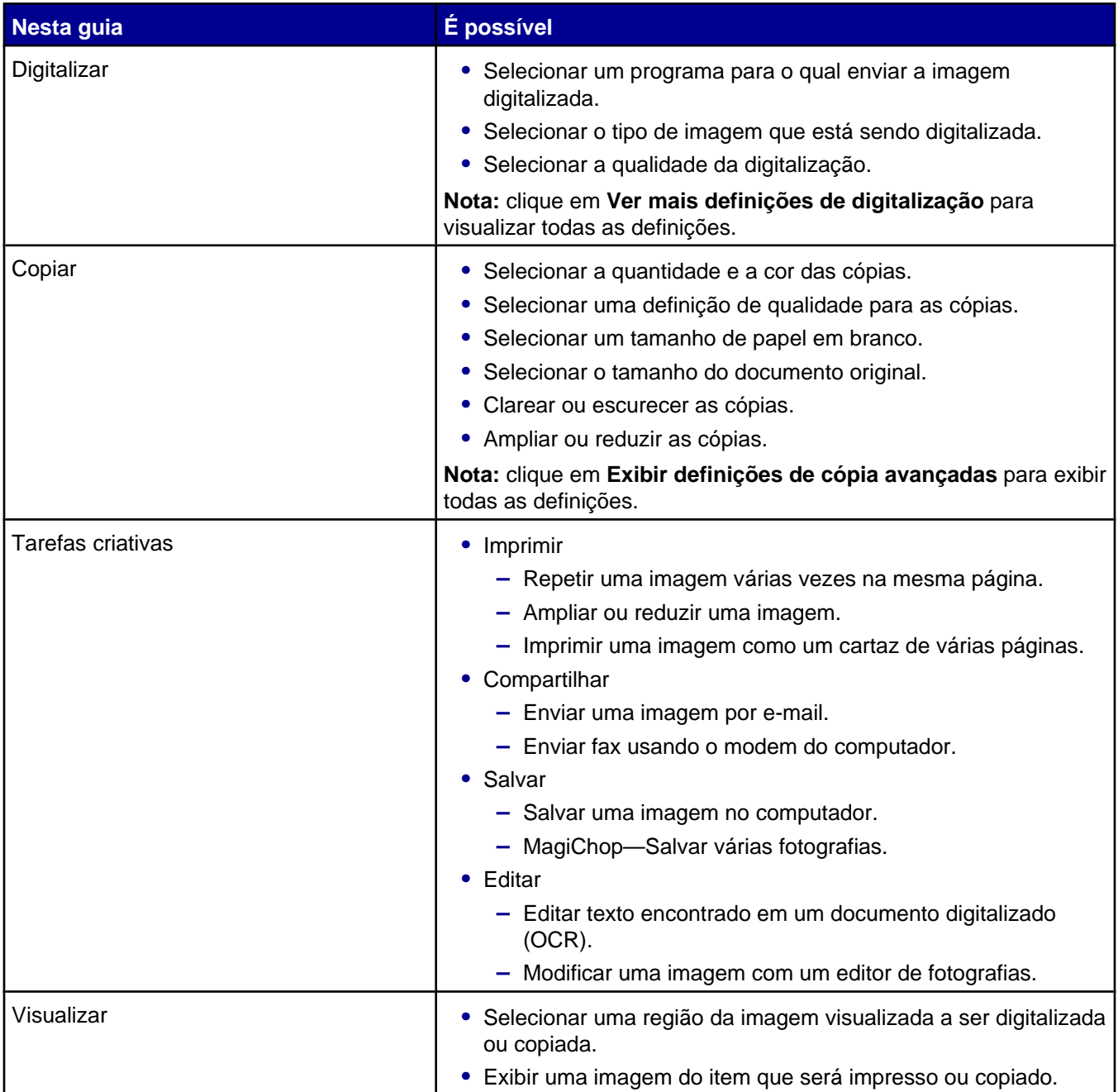

**Nota:** para obter mais informações sobre a guia Copiar e digitalizar, clique em **Ajuda** na parte superior central da tela.

### <span id="page-14-0"></span>*Usando a guia Imagens salvas*

Use a guia Imagens salvas para executar tarefas com as imagens salvas no computador.

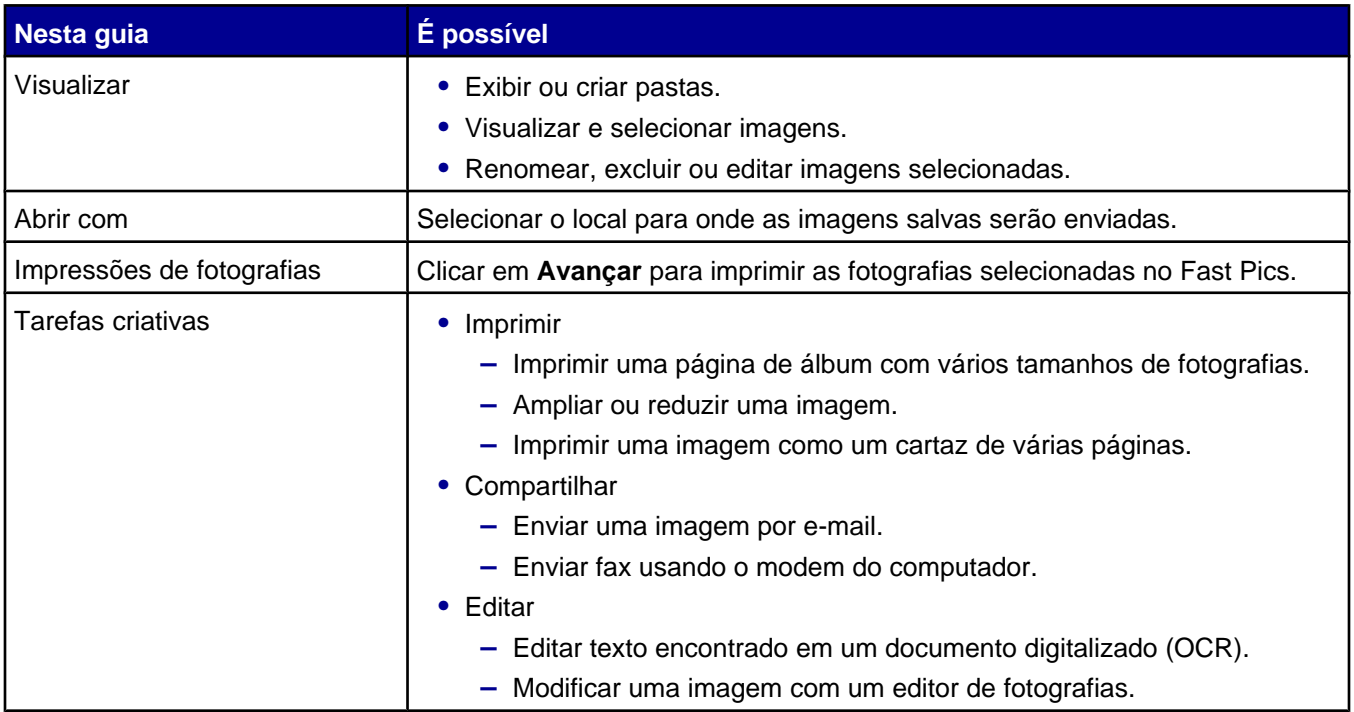

**Nota:** para obter mais informações sobre a guia Imagens salvas, clique em **Ajuda** na parte superior central da tela.

### *Usando o link Fazer manutenções/Solucionar problemas*

O link Fazer manutenções/Solucionar problemas oferece acesso direto ao Centro de Soluções.

- **1** Clique em **IniciarProgramas** ou **Todos os ProgramasLexmark 2400 Series**.
- **2** Selecione **Programa da Multifuncional**.
- **3** Clique em **Fazer manutenções/Solucionar problemas**.
- **4** Selecione um destes tópicos:
	- **•** Fazer manutenções ou corrigir problemas de qualidade
	- **•** Solucionar problemas
	- **•** Status do dispositivo e nível de tinta
	- **•** Mais instruções e idéias de impressão
	- **•** Informações de contato
	- **•** Avançado
	- **•** Exibir versão do software e informações sobre copyright

# **Usando o Centro de Soluções**

O Centro de Soluções fornece ajuda e informações sobre o status da impressora e o nível de tinta.

Para abrir o Centro de Soluções, use um dos seguintes métodos:

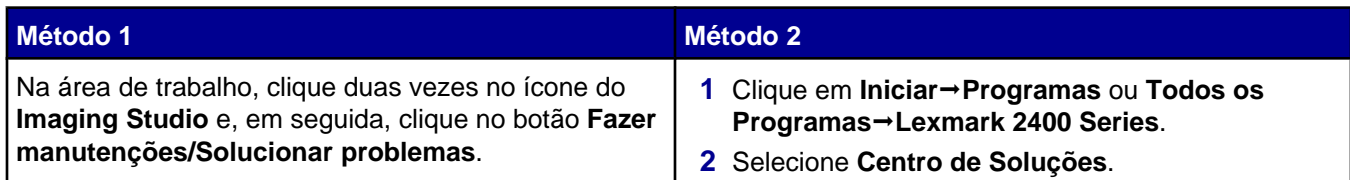

O Centro de Soluções é composto por seis guias:

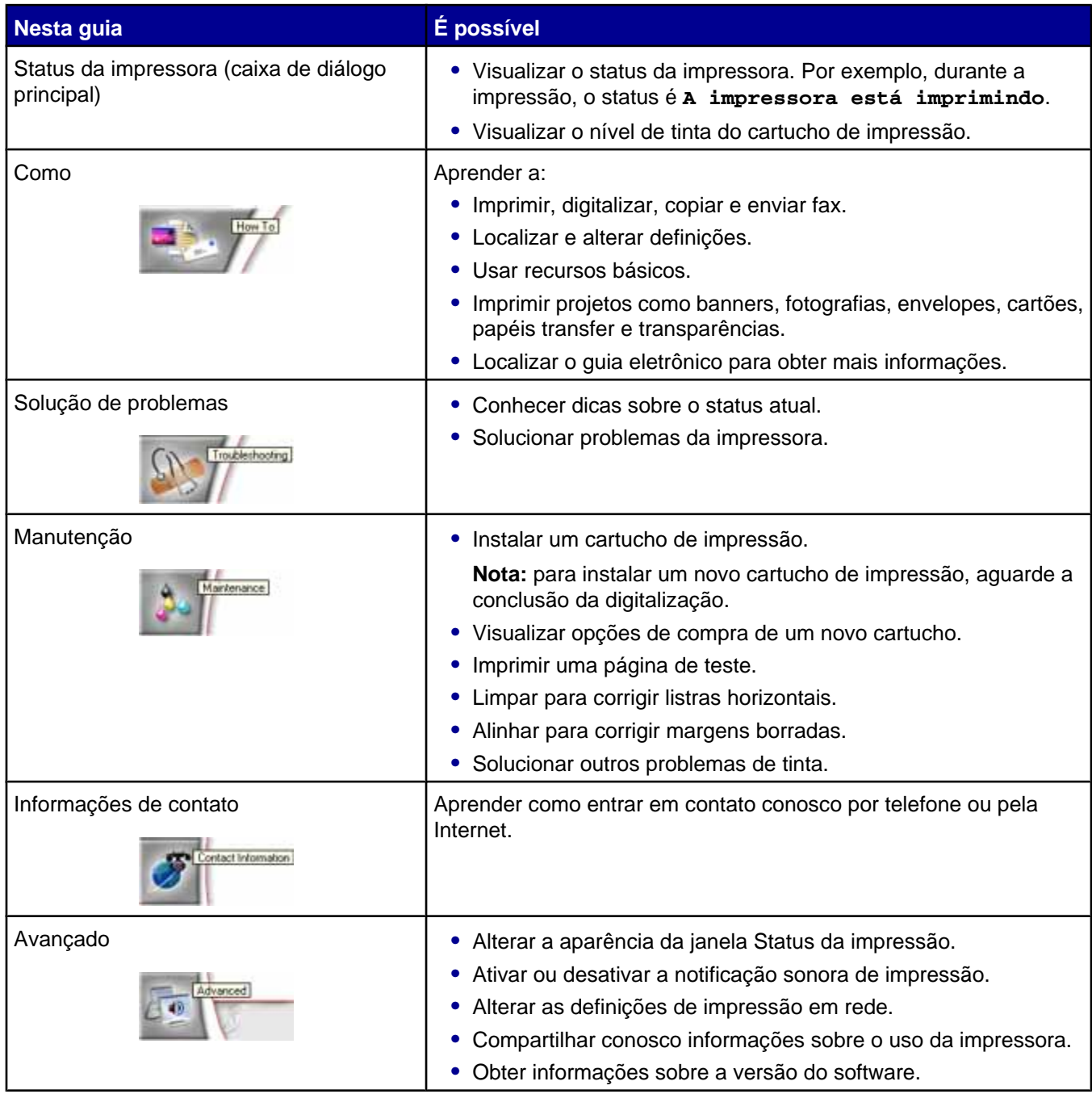

**Nota:** para obter mais informações, clique em **Ajuda** no canto inferior direito da tela.

# <span id="page-16-0"></span>**Usando as Propriedades de impressão**

### *Abrindo Propriedades de impressão*

Propriedades de impressão é o software que controla a função de impressão quando a impressora está conectada a um computador. É possível alterar as definições em Propriedades de impressão com base no tipo de projeto a ser criado. É possível abrir as Propriedades de impressão em quase todos os programas.

- **1** Com um documento aberto, clique em **Arquivo Imprimir**.
- **2** Na caixa de diálogo Imprimir, clique em **Propriedades**, **Preferências**, **Opções** ou **Configurar**.

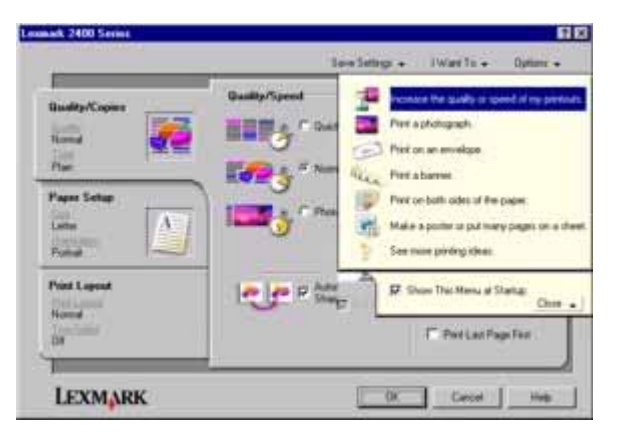

### *Usando o menu Salvar definições*

No menu "Salvar definições", você pode nomear e salvar as definições atuais de Propriedades de impressão para uso futuro. Você pode salvar até cinco definições personalizadas.

### *Usando o menu Tarefas*

O menu "Tarefas" contém vários assistentes de tarefas (como imprimir uma fotografia, imprimir em um envelope, imprimir um banner, imprimir um cartaz ou imprimir nos dois lados do papel) para ajudá-lo a selecionar as definições de impressão corretas para o seu projeto.

### *Usando o menu Opções*

Use o menu "Opções" para fazer alterações nas Opções de qualidade, Opções de layout e Opções de status de impressão. Para obter mais informações sobre essas definições, abra a caixa de diálogo com guias no menu e, em seguida, clique no botão **Ajuda** dessa caixa de diálogo.

O menu "Opções" também oferece acesso direto a partes diferentes do Centro de Soluções, bem como a informações sobre a versão do software.

### <span id="page-17-0"></span>*Usando as guias de Propriedades de impressão*

Todas as definições de impressão estão localizadas nas três principais guias do software Propriedades de impressão: Qualidade/Cópias, Configurar papel e Layout de impressão.

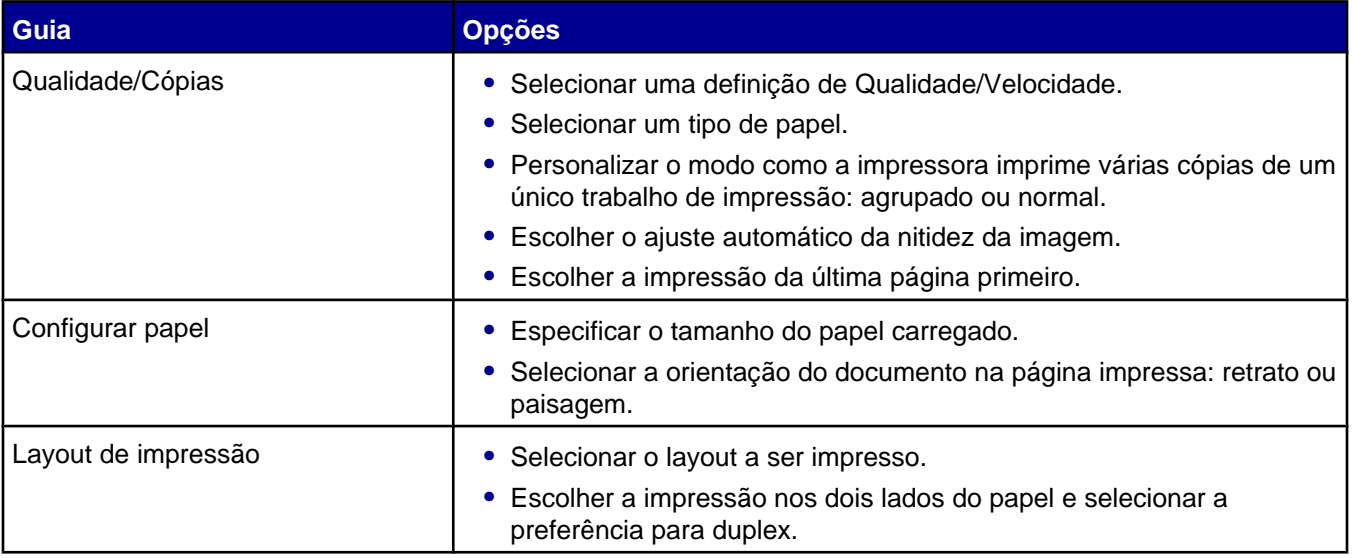

**Nota:** para obter informações adicionais sobre essas definições, clique com o botão direito do mouse na tela e selecione o item **O que é isto?**

## **Usando o Editor de fotografias**

Use o software Editor de fotografias para editar gráficos ou fotografias.

- **1** Clique em **Iniciar**→Programas ou Todos os Programas→Lexmark 2400 Series.
- **2** Selecione **Editor de fotografias**.
- **3** Clique em **Arquivo Abrir** para selecionar a imagem a ser editada.
- **4** Edite a imagem com as ferramentas disponíveis.

**Notas:**

- **•** Você pode editar apenas uma imagem de cada vez.
- **•** Mova o ponteiro do mouse sobre a ferramenta para obter uma descrição.
- **•** Para desfazer ou refazer alterações, clique na seta correspondente próxima a Desfazer na parte central superior da tela. É possível reverter várias alterações.
- **5** Clique em **Arquivo Salvar como**.
- **6** Insira um nome e um tipo de arquivo e clique em **Salvar**.

<span id="page-18-0"></span>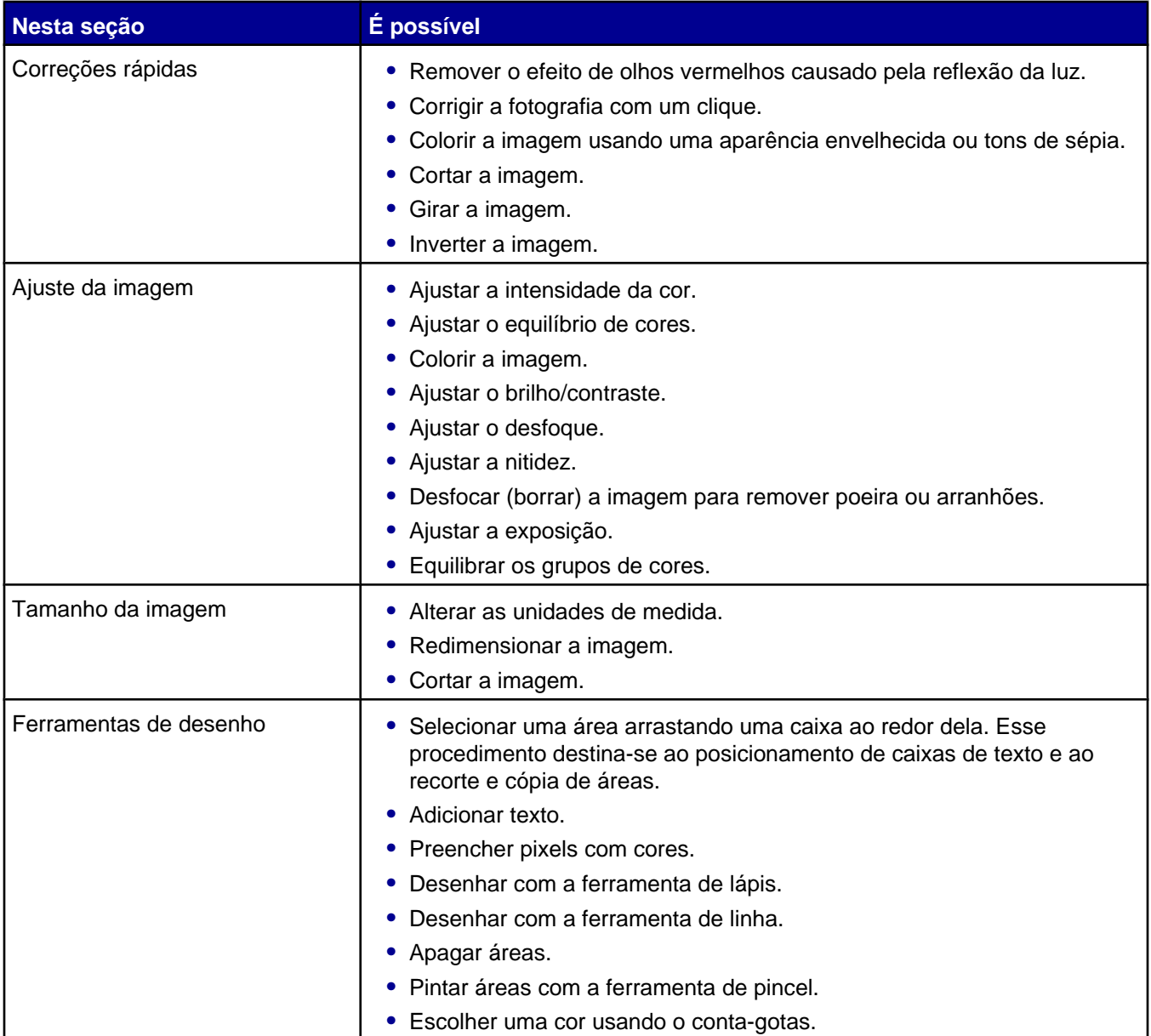

## **Usando a Barra de ferramentas da Internet**

A Barra de ferramentas da Internet da Lexmark permite que você crie páginas da Internet fáceis de imprimir.

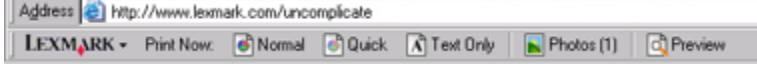

**Nota:** a Barra de ferramentas da Internet da Lexmark é iniciada automaticamente quando você navega pela Web usando o Microsoft Windows Internet Explorer versão 5.5 ou posterior.

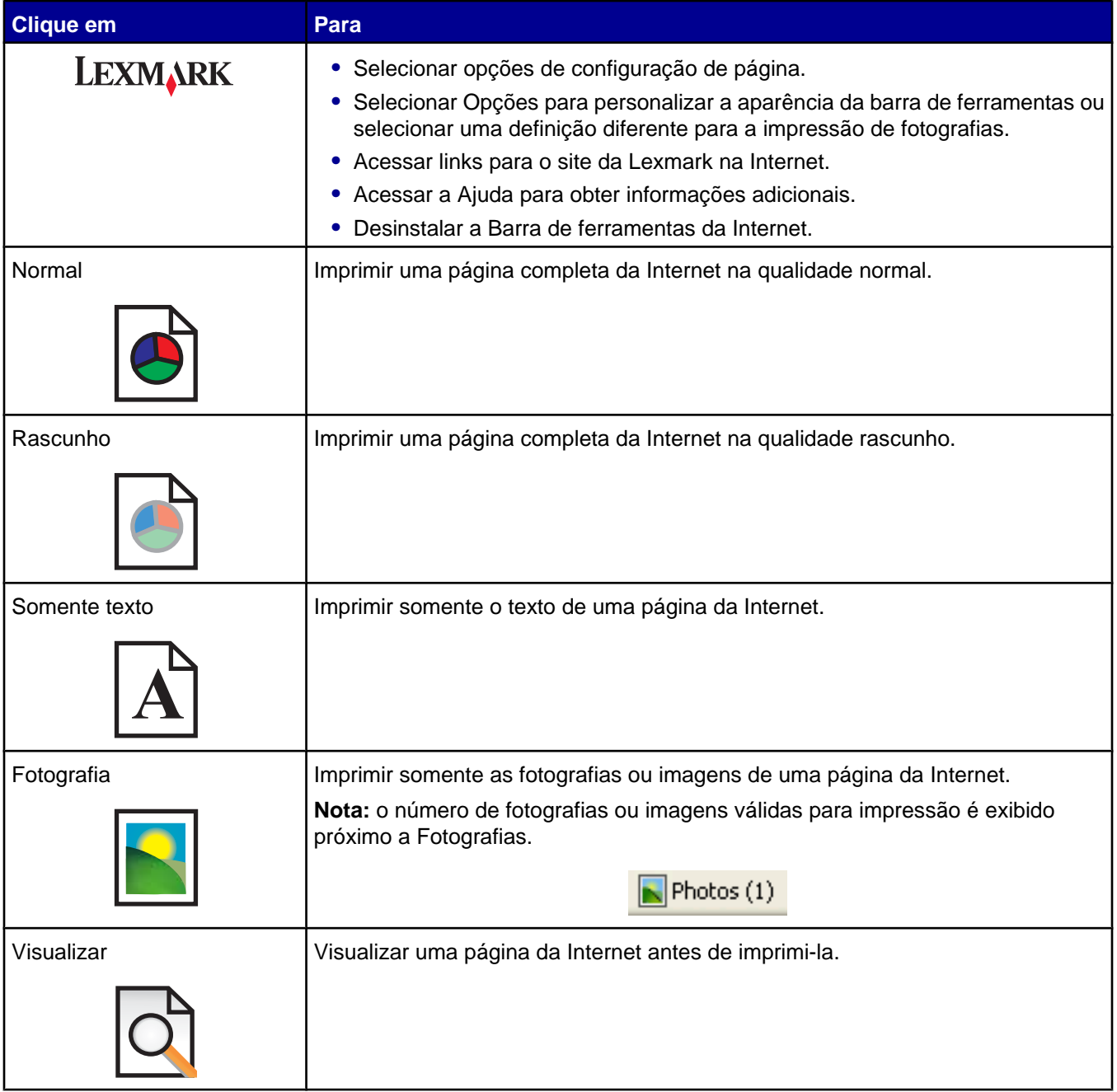

# <span id="page-20-0"></span>**Colocando papel e documentos originais**

# **Colocando papel**

- **1** Verifique se:
	- **•** O papel que você está utilizando foi desenvolvido para uso com impressoras jato de tinta.
	- **•** Se você estiver usando papel fotográfico, brilhante ou fosco com gramatura maior, coloque-o com a parte brilhante ou o lado a ser impresso voltado para você. Se você não tiver certeza de qual é o lado destinado à impressão, consulte as instruções do papel.
	- **•** O papel ainda não foi utilizado nem está danificado.
	- **•** Você seguiu as instruções fornecidas com o papel, caso esteja utilizando papel especial.
	- **•** O papel não está entrando forçado na impressora.
- **2** Antes de colocar papel pela primeira vez, pressione e deslize a guia de papel em direção à lateral esquerda do suporte de papel.
- **3** Coloque o papel na posição vertical, junto à lateral direita do suporte de papel.

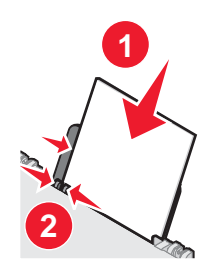

**4** Ajuste a guia de papel até que ela esteja apoiada junto à borda esquerda do papel.

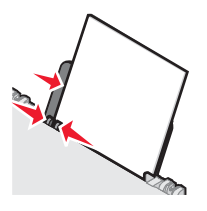

**Nota:** para evitar obstruções de papel, verifique se o papel não está torto ao ajustar a guia de papel.

# **Colocando vários tipos de papel**

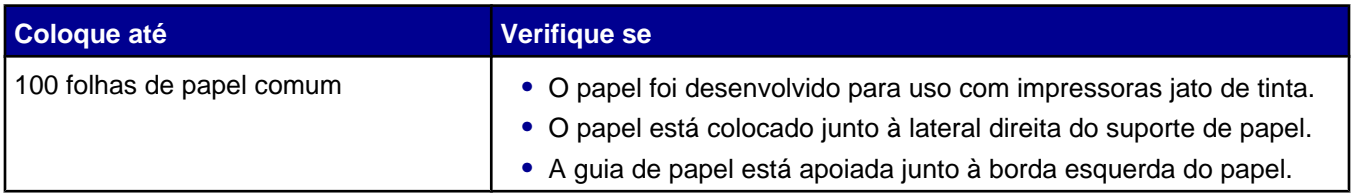

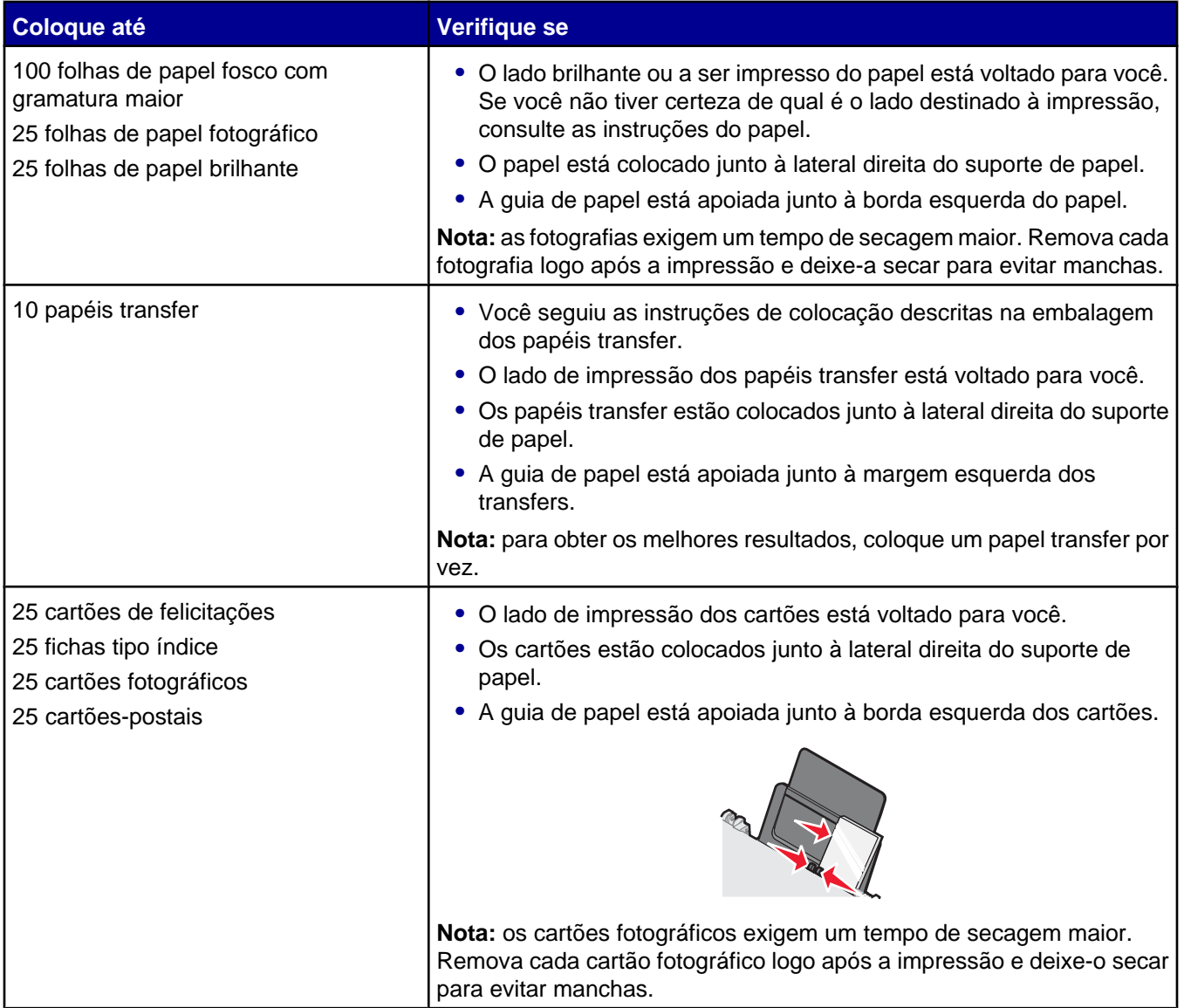

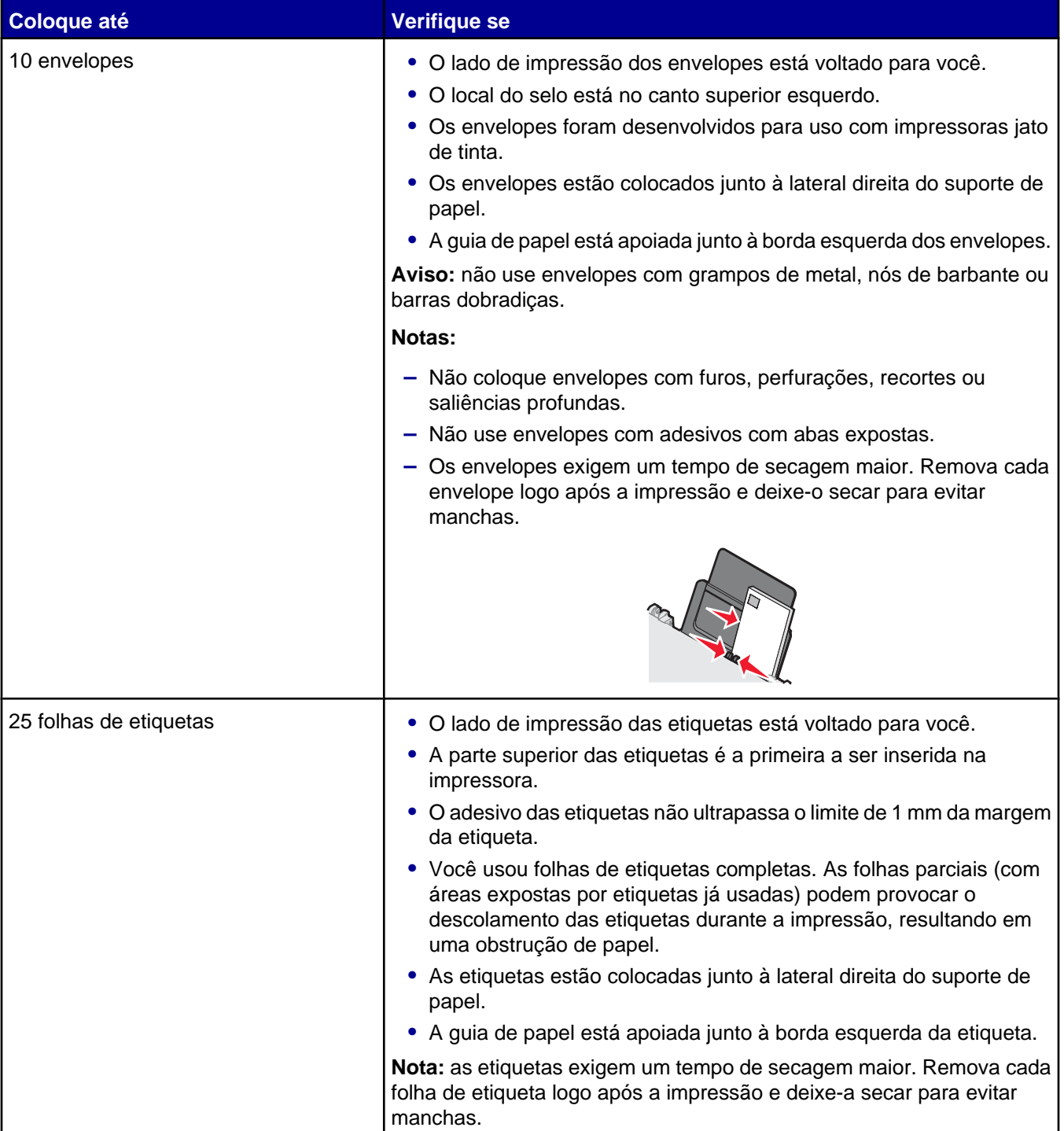

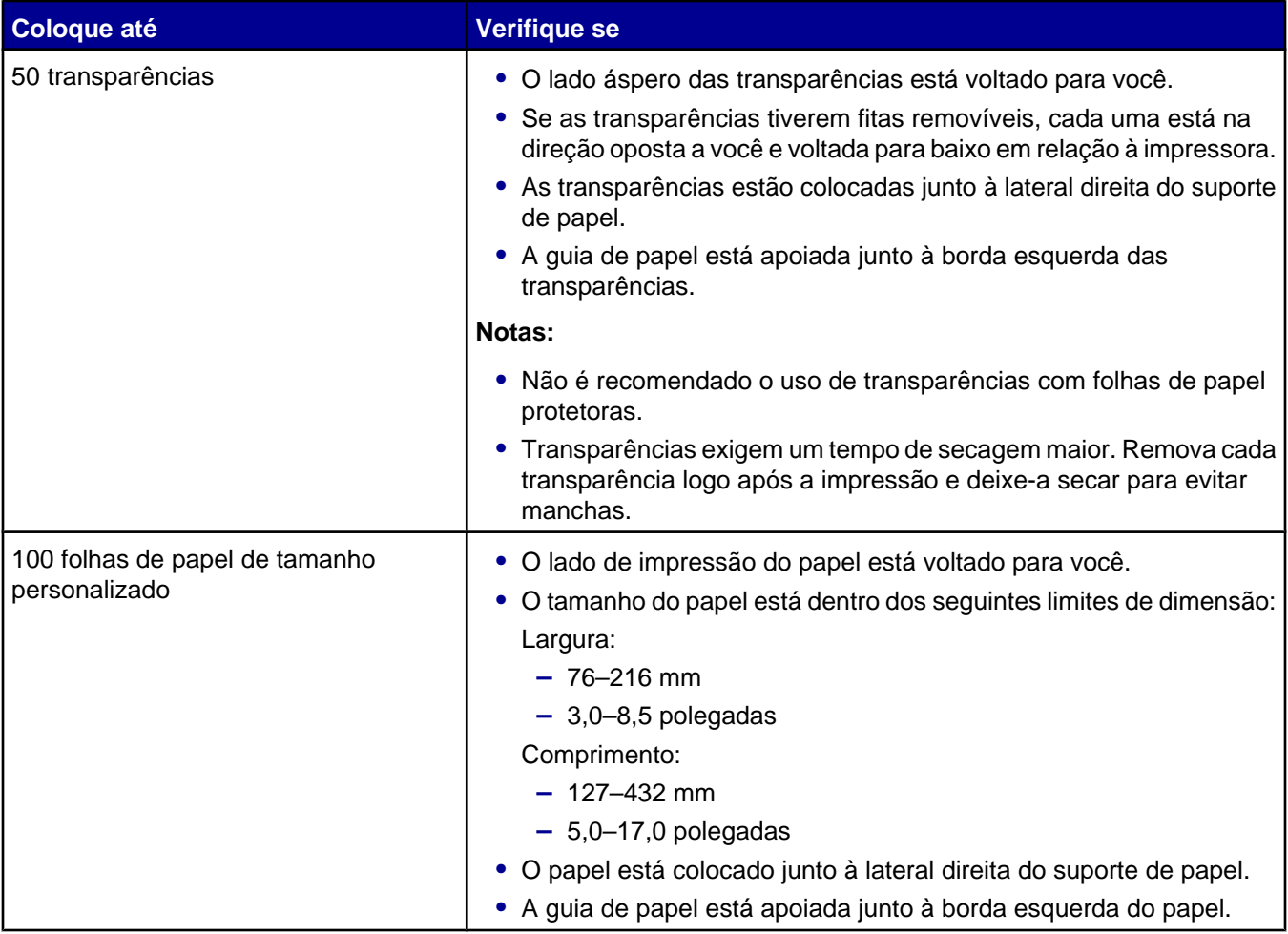

<span id="page-24-0"></span>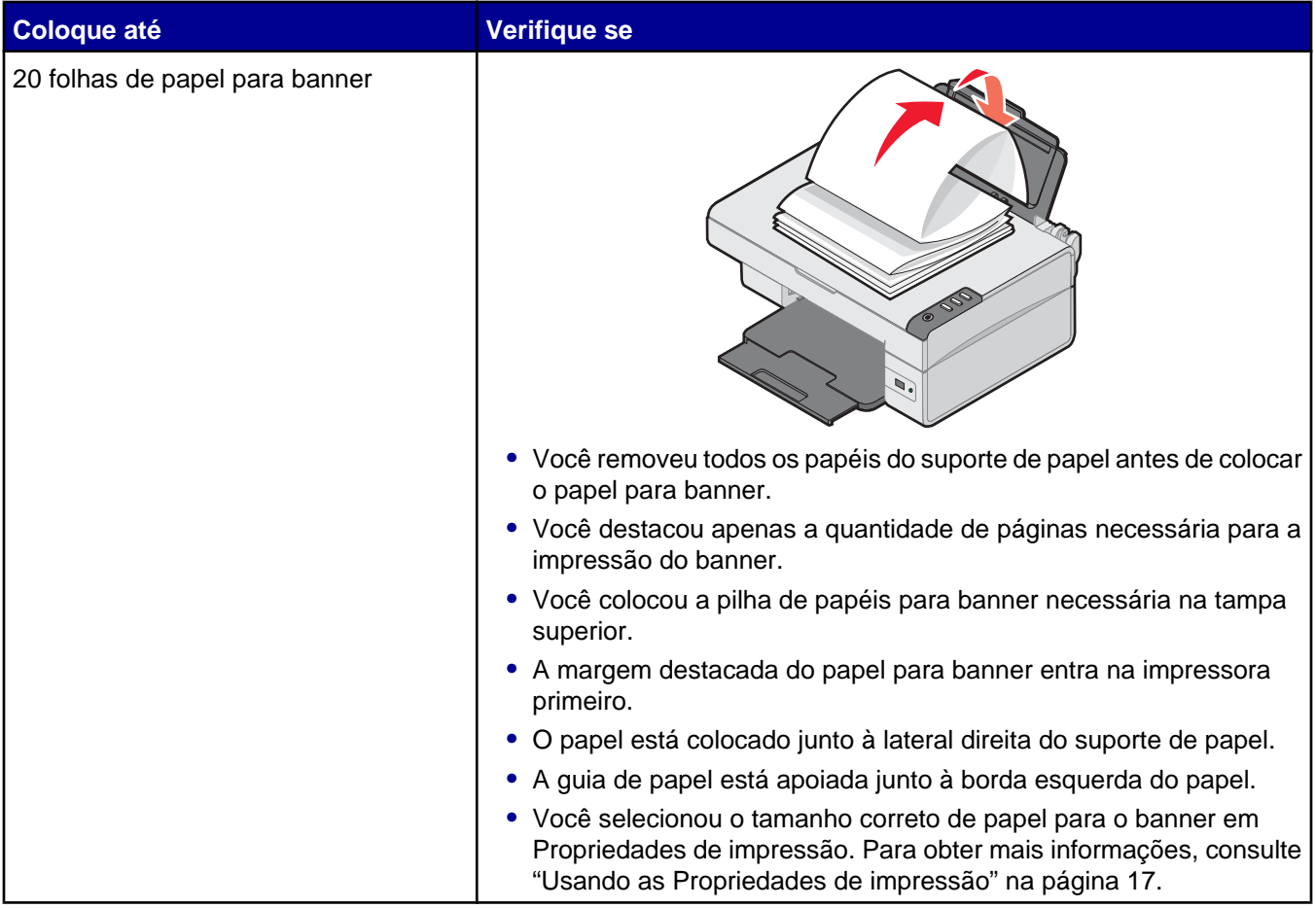

# **Colocando documentos originais no vidro do scanner**

Você pode copiar, digitalizar e imprimir fotografias, documentos de texto, artigos de revistas, jornais e outras publicações. Pode também digitalizar um documento para enviar por fax.

- **1** Verifique se a impressora está ligada.
- **2** Abra a tampa superior.

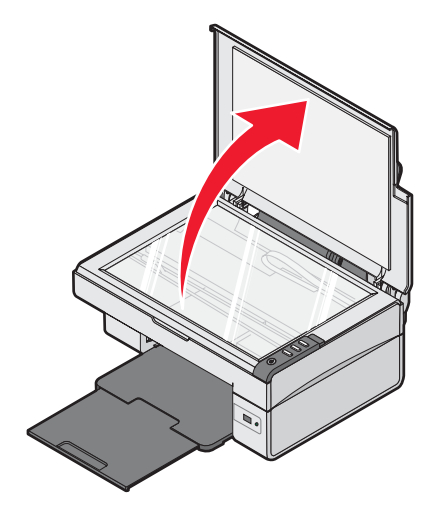

Coloque o documento original voltado para baixo no canto inferior direito do vidro do scanner.

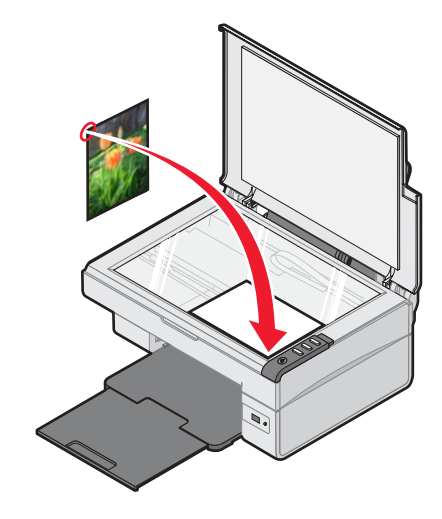

Feche a tampa superior para evitar a impressão de bordas escuras na imagem digitalizada.

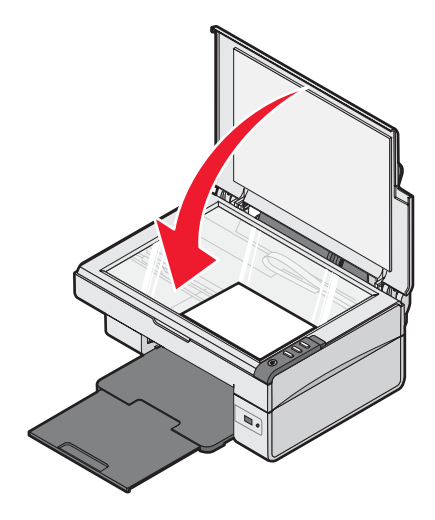

# <span id="page-26-0"></span>**Imprimindo**

**Nota:** para imprimir fotografias, consulte ["Trabalhando com fotografias" na página 31](#page-30-0).

# **Alterando o tipo de papel**

Se você estiver usando papéis especiais para imprimir, como papel fotográfico, cartões, envelopes, transparências ou papel transfer, é necessário alterar a definição do tipo de papel na caixa de diálogo Imprimir.

- **1** Coloque papel.
- **2** Com um documento aberto, clique em **Arquivo Imprimir**.
- **3** Na caixa de diálogo Imprimir, clique em **Propriedades, Preferências, Opções** ou **Configurar**.
- **4** Na seção Tipo de papel, selecione o tipo de papel correspondente ao que você está colocando.
- **5** Clique em **OK**.
- **6** Clique em **OK** ou **Imprimir**.

## **Imprimindo um documento**

- **1** Coloque papel.
- **2** Com um documento aberto, clique em **Arquivo Imprimir**.
- **3** Clique em **Propriedades**, **Preferências**, **Opções** ou **Configuração**.
- **4** Ajuste as definições.
- **5** Clique em **OK**.
- **6** Clique em **OK** ou **Imprimir**.

# **Imprimindo uma página da Internet**

Você pode usar a Barra de ferramentas da Internet da Lexmark para criar uma versão que torne fácil a impressão de qualquer página da Internet.

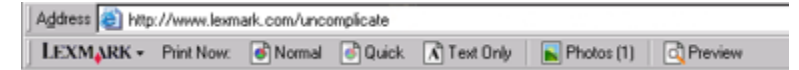

- **1** Coloque papel.
- **2** Abra uma página da Internet usando o Microsoft Internet Explorer 5.5 ou posterior.
- **3** Para verificar ou alterar as configurações de impressão:
	- **a** Na área da barra de ferramentas, clique em **Lexmark Configurar página**.
	- **b** Ajuste as definições de impressão.
	- **c** Clique em **OK**.

**Nota:** para obter informações adicionais sobre as opções de definições de impressão, consulte ["Usando as](#page-16-0) [Propriedades de impressão" na página 17](#page-16-0).

- <span id="page-27-0"></span>**4** Para exibir a página da Internet antes da impressão:
	- **a** Clique em **Visualizar**.
	- **b** Use a barra de ferramentas para rolar pelas páginas, aproximar ou afastar o zoom, ou para optar por imprimir texto e imagem ou apenas texto.
	- **c** Clique em:
		- **• Imprimir**
			- *ou*
		- **• Fechar** e continuar a etapa 5.
- **5** Na Barra de ferramentas da Internet da Lexmark, selecione uma opção de impressão:
	- **• Normal**
	- **• Rascunho**
	- **• Somente texto**

## **Imprimindo fotografias ou imagens de uma página da Internet**

- **1** Coloque papel. Para obter os melhores resultados, use papel fotográfico ou papel fosco com gramatura maior, com o lado brilhante ou o lado para impressão voltado para você. Se você não tiver certeza de qual é o lado destinado à impressão, consulte as instruções do papel.
- **2** Abra uma página da Internet usando o Microsoft Internet Explorer 5.5 ou posterior.

Na Barra de ferramentas da Internet da Lexmark, o número de fotografias válido para a impressão é exibido ao lado de Fotografias.

Photos (1)

- **3** Se nenhum número for exibido ao lado de Fotografias:
	- **a** No menu suspenso da Lexmark, selecione **Opções**.
	- **b** Selecione a guia **Avançado**.
	- **c** Selecione um tamanho mínimo para a fotografia.
	- **d** Clique em **OK**. O número de fotografias válido para impressão é exibido ao lado de Fotografias.
- **4** Clique em **Fotografias**.

A caixa de diálogo Fast Pics é exibida.

- **5** Se você desejar imprimir todas as fotografias ou imagens usando as mesmas configurações, selecione o tamanho desejado, o tamanho do papel em branco na impressora e o número de cópias.
- **6** Se desejar imprimir uma fotografia ou imagem de cada vez:
	- **a** Clique nas fotografias ou imagens que *não* deseja imprimir para desmarcá-las.
	- **b** Para fazer alterações comuns de edição:
		- **1** Clique com o botão direito do mouse na fotografia ou imagem.
		- **2** 2 Clique em **Editar**.
		- **3** Faça suas seleções.
		- **4** Siga as instruções exibidas na tela.
- Quando terminar as alterações, clique em **Concluído**.
- Selecione o tamanho desejado, o tamanho do papel em branco na impressora e o número de cópias.
- <span id="page-28-0"></span>Clique em **Imprimir agora**.

### **Imprimindo cartões**

- Coloque cartões de felicitações, fichas tipo índice ou cartões-postais.
- No software, clique em **Arquivo Imprimir**.
- Clique em **Propriedades**, **Preferências**, **Opções** ou **Configuração**.
- Selecione uma definição de Qualidade/Velocidade.

Selecione **Fotografia** para fotografias e cartões de felicitações e **Normal** para outros tipos de cartões.

- Selecione a guia **Configurar papel**.
- Selecione **Papel**.
- Na lista Tamanho do papel, selecione um tamanho de cartão.
- Clique em **OK**.
- Clique em **OK** ou **Imprimir**.

#### **Notas:**

- **•** Para evitar atolamentos de papel, não force os cartões na impressora.
- **•** Para evitar manchas, remova cada cartão logo após a impressão e deixe-os secar totalmente antes de empilhálos.

## **Imprimindo envelopes**

- Coloque os envelopes.
- No software, clique em **Arquivo Imprimir**.
- Clique em **Propriedades**, **Preferências**, **Opções** ou **Configuração**.
- No menu "Tarefas", selecione **Imprimir em um envelope**.
- Na lista de tamanhos de envelope, selecione o tamanho do envelope colocado.
- Selecione a orientação **Retrato** ou **Paisagem**.

#### **Notas:**

- **•** A maioria dos envelopes utiliza a orientação Paisagem.
- **•** Verifique se a mesma orientação está selecionada no software.
- Clique em **OK**.
- Clique em **OK**.
- Clique em **OK** ou **Imprimir**.

# <span id="page-29-0"></span>**Imprimindo transparências**

- Coloque as transparências.
- Com um documento aberto, clique em **Arquivo Imprimir**.
- Clique em **OK** ou **Imprimir**.

**Nota:** para evitar manchas, remova cada transparência logo após a impressão e deixe-as secar totalmente antes de empilhá-las. As transparências podem levar até 15 minutos para secar.

# **Imprimindo cópias agrupadas**

Se você imprimir várias cópias de um documento, é possível escolher a impressão de cada cópia como um conjunto (agrupada) ou como grupos de páginas (não agrupadas).

#### **Agrupada Não agrupada**

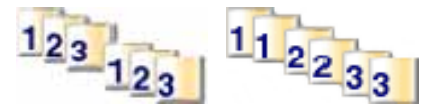

- Coloque papel.
- Com um documento aberto, clique em **Arquivo Imprimir**.
- Clique em **Propriedades**, **Preferências**, **Opções** ou **Configuração**.
- Na guia Qualidade/Cópias, selecione o número de cópias a serem impressas.
- Marque a caixa de seleção **Agrupar cópias**.
- Para imprimir em ordem inversa, marque a caixa de seleção **Imprimir última página primeiro**.
- Clique em **OK**.
- Clique em **OK** ou **Imprimir**.

## **Imprimindo a última página primeiro (em ordem inversa)**

- Coloque papel.
- Com um documento aberto, clique em **Arquivo Imprimir**.
- Clique em **Propriedades**, **Preferências**, **Opções** ou **Configuração**.
- Na guia Qualidade/Cópias, selecione **Imprimir a última página primeiro**.
- Clique em **OK**.
- Clique em **OK** ou **Imprimir**.

# <span id="page-30-0"></span>**Trabalhando com fotografias**

# **Imprimindo fotografias**

**Nota:** para imprimir fotografias ou imagens de uma página da Internet, consulte ["Imprimindo fotografias ou imagens](#page-27-0) [de uma página da Internet" na página 28.](#page-27-0)

### *Imprimindo fotografias armazenadas no computador*

- **1** Coloque o papel fotográfico.
- **2** Na área de trabalho, clique duas vezes no ícone do **Imaging Studio**.
- **3** Clique em **Procurar e imprimir fotografias**.
- **4** Clique em **Mostrar pastas**.
- **5** Selecione a pasta onde as fotografias estão armazenadas.
- **6** Clique em **Ocultar pastas**.
- **7** Selecione as fotografias a serem impressas clicando em cada uma delas.
- **8** Na área "Impressões fotográficas...", clique em **Avançar** para exibir as seleções comuns de definição fotográfica.
- **9** Selecione um tamanho de fotografia.
- **10** Selecione um tamanho de papel.
- **11** Selecione o número de cópias a serem feitas.
- **12** Para visualizar as fotografias, clique em **Visualizar**.
- **13** Para fazer alterações de edição comuns nas fotografias:
	- **a** Clique em **Editar**.
	- **b** Faça suas seleções.
	- **c** Siga as instruções exibidas na tela.

**Nota:** para obter mais opções de edição fotográfica avançadas, consulte ["Usando o Editor de fotografias" na](#page-17-0) [página 18.](#page-17-0)

**14** Clique em **Imprimir agora**.

### <span id="page-31-0"></span>*Usando uma câmera digital compatível com PictBridge para controlar a impressão de fotografias*

Conecte uma câmera digital compatível com PictBridge à impressora e use os botões da câmera para selecionar e imprimir fotografias.

**1** Insira uma extremidade do cabo USB na câmera.

**Nota:** use somente o cabo USB fornecido com a câmera digital.

**2** Insira a outra extremidade do cabo na porta PictBridge na parte frontal da impressora.

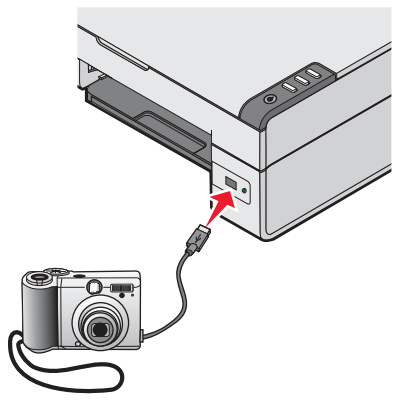

**Nota:** verifique se a câmera digital compatível com PictBridge está definida com o modo USB correto. Para obter mais informações, consulte a documentação da câmera.

**3** Siga as instruções na documentação da câmera para selecionar e imprimir fotografias.

**Nota:** se a impressora desligar enquanto a câmera estiver conectada, desconecte a câmera e depois conecte-a novamente.

## **Personalizando fotografias**

**Nota:** para as opções avançadas de edição de fotografias, consulte ["Usando o Editor de fotografias" na](#page-17-0) [página 18.](#page-17-0)

### *Criando e imprimindo um álbum de recortes ou uma página de álbum*

- **1** Coloque papel.
- **2** Na área de trabalho, clique duas vezes no ícone **Imaging Studio**.
- **3** Clique em **Procurar e imprimir fotografias**.
- **4** Clique em **Mostrar pastas**.
- **5** Selecione a pasta onde as fotografias estão armazenadas.
- **6** Clique em **Ocultar pastas**.
- **7** Na seção Tarefas criativas, clique em **Imprimir uma página de álbum com vários tamanhos de fotografias**.
- **8** Selecione um tamanho de papel.
- **9** Selecione um layout de página.

<span id="page-32-0"></span>Para obter mais opções:

- **a** Clique em **Alterar a categoria dos layouts listados acima**.
- **b** Selecione uma categoria de layout.
- **c** Clique em **OK**.
- **d** Selecione um layout de página.
- **10** Arraste as fotografias até a página.

**Nota:** clique com o botão direito do mouse na fotografia na página para acessar as opções de edição.

**11** Clique em **Imprimir agora**.

**Nota:** para evitar manchas, remova cada página logo após a impressão e deixe-a secar totalmente antes de empilhá-la.

### *Adicionando legendas a uma página de fotografia*

- **1** Coloque papel.
- **2** Na área de trabalho, clique duas vezes no ícone do **Imaging Studio**.
- **3** Clique em **Procurar e imprimir fotografias**.
- **4** Clique em **Mostrar pastas**.
- **5** Selecione a pasta onde as fotografias estão armazenadas.
- **6** Clique em **Ocultar pastas**.
- **7** Na seção Tarefas criativas, clique em **Imprimir uma página de álbum com vários tamanhos de fotografias**.
- **8** Selecione um tamanho de papel.
- **9** Selecione um layout de página com uma caixa preta.

Para obter mais opções:

- **a** Clique em **Alterar a categoria dos layouts listados acima**.
- **b** Selecione uma categoria de layout.
- **c** Clique em **OK**.
- **d** Selecione um layout de página com uma caixa preta.
- **10** Arraste as fotografias até a página.

**Nota:** clique com o botão direito do mouse na fotografia na página para acessar as opções de edição.

- **11** Clique na caixa branca. Uma caixa de diálogo é exibida.
- **12** Insira o texto desejado.
- **13** Clique em **OK**.
- **14** Clique em **Imprimir agora**.

**Nota:** para evitar manchas, remova cada página logo após a impressão e deixe-a secar totalmente antes de empilhá-la.

# <span id="page-33-0"></span>**Copiando**

# **Fazendo uma cópia**

- **1** Coloque papel.
- **2** Coloque um documento original voltado para baixo no vidro do scanner.
- **3** Pressione  $\mathbb{R}^*$

# **Copiando fotografias 4x6**

- **1** Coloque a fotografia 4x6 voltada para baixo no vidro do scanner.
- **2** Coloque o papel fotográfico 4x6.
- **3** Pressione  $\frac{4x8\text{lim}}{10x15\text{cm}} + \frac{4x8\text{lim}}{10x15\text{cm}}$ .

# **Personalizando definições de cópia**

- **1** Na área de trabalho, clique duas vezes no ícone do **Imaging Studio**.
- **2** Clique em **Copiar**.
- **3** Faça as alterações nas definições de cópia.
	- **•** Selecionar a quantidade e a cor das cópias.
	- **•** Selecionar uma definição de qualidade para as cópias.
	- **•** Selecionar um tamanho de papel em branco.
	- **•** Selecionar o tamanho do documento original.
	- **•** Clarear ou escurecer as cópias.
	- **•** Selecionar Reduzir/Ampliar ou Ajustar à página.
- **4** Para selecionar mais itens:
	- **a** Clique em **Exibir definições de cópia avançadas**.
	- **b** Personalize as definições da cópia.
	- **c** Clique em **OK**.
- **5** Clique em **Copiar agora**.

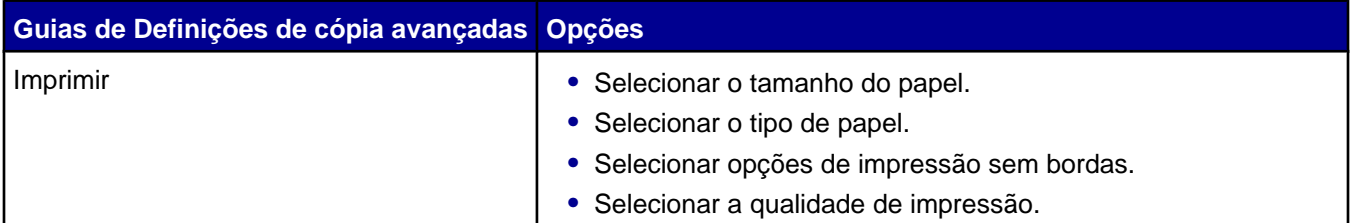

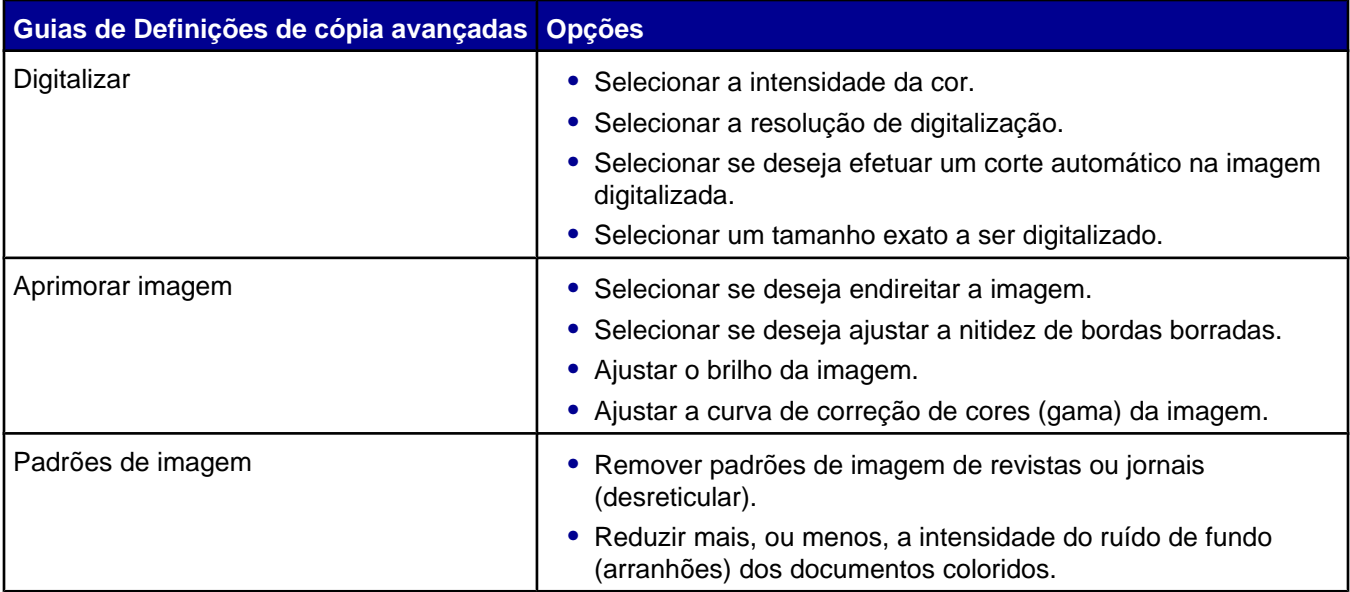

# <span id="page-35-0"></span>**Digitalizando**

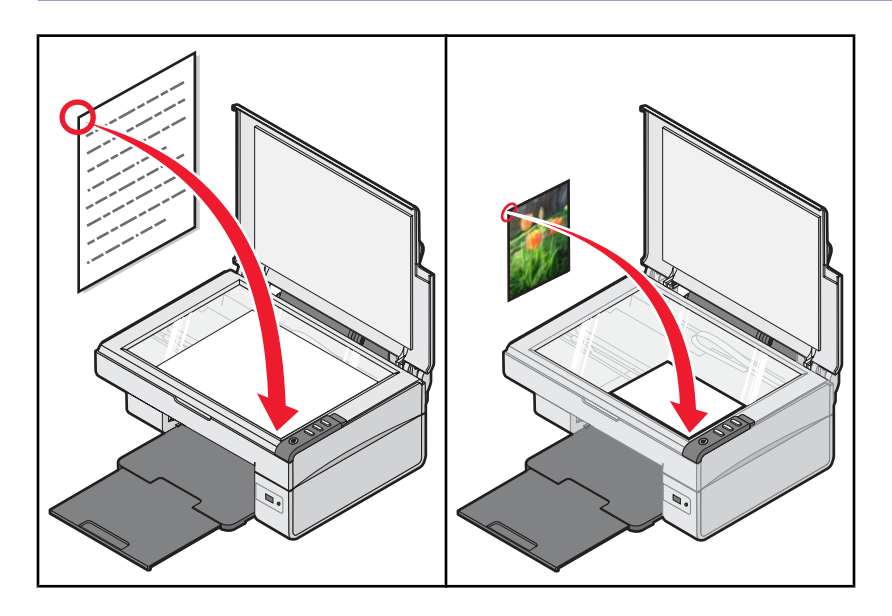

## **Digitalizando um documento**

- Verifique se a impressora está conectada ao computador e se ambos estão ligados.
- Coloque um documento original voltado para baixo no vidro do scanner.
- 3 Pressione  $\leq \equiv \blacksquare$
- Para digitalizar somente uma parte do documento, clique e arraste a caixa com a linha pontilhada para selecionar uma área específica da imagem visualizada.
- No menu "Enviar imagem digitalizada para:", selecione um programa.
- Clique em **Digitalizar agora**.

# **Personalizando definições de digitalização**

- Verifique se a impressora está conectada ao computador e se ambos estão ligados.
- Coloque um documento original voltado para baixo no vidro do scanner.
- **3** Pressione  $\mathbf{\mathfrak{S}}^{\dagger}$ .
- Para digitalizar somente uma parte do documento, clique e arraste a caixa com a linha pontilhada para selecionar uma área específica da imagem visualizada.
- No menu "Enviar imagem digitalizada para:", selecione um programa.
- Clique em **Ver mais definições de digitalização**.
- Selecione o que está sendo digitalizado.
- Selecione a qualidade da digitalização.
#### <span id="page-36-0"></span>**9** Para selecionar mais itens:

- **a** Clique em **Exibir definições de digitalização avançadas**.
- **b** Personalize as definições de digitalização.
- **c** Clique em **OK**.

#### **10** Clique em **Digitalizar agora**.

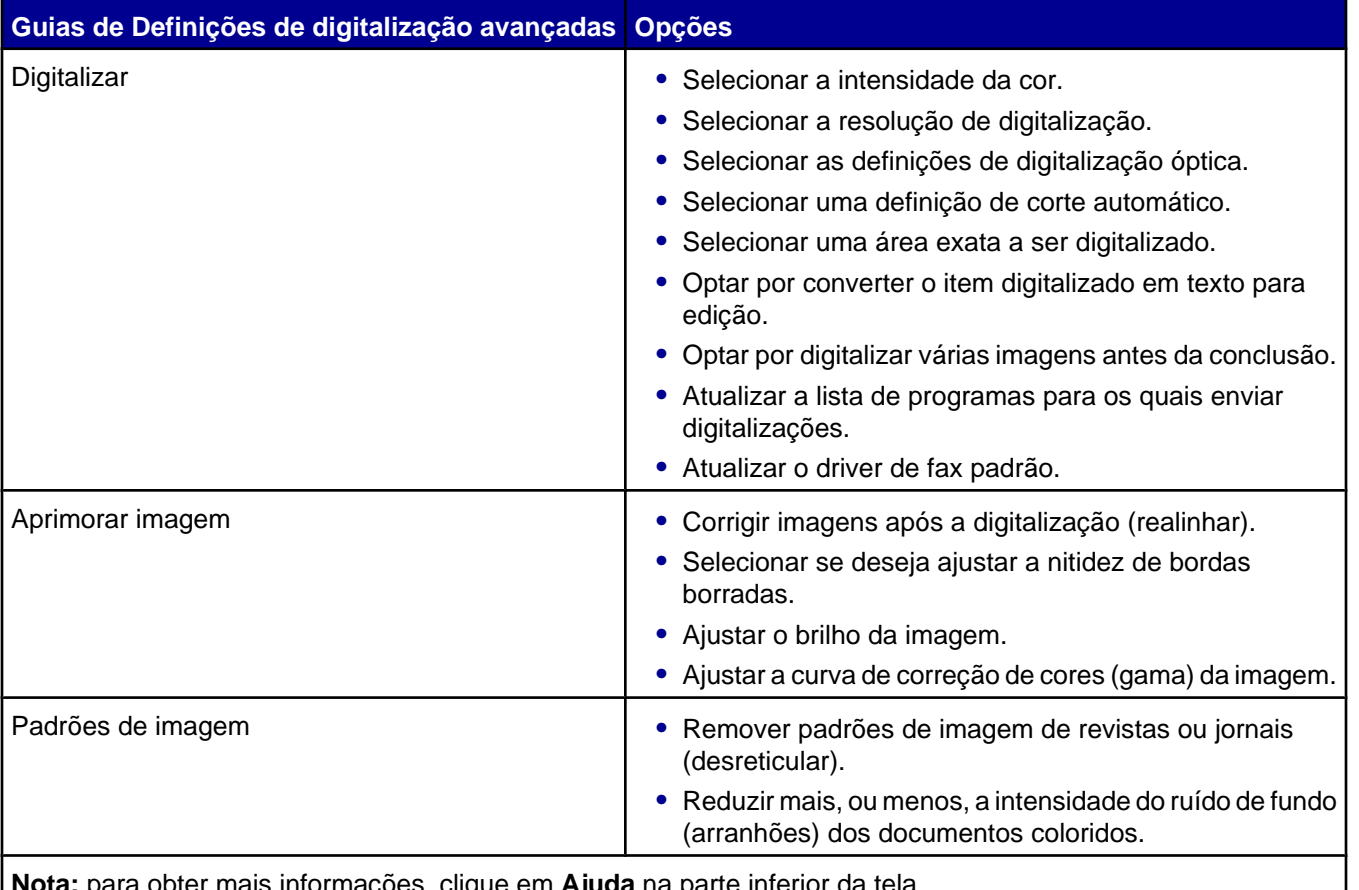

**Nota:** para obter mais informações, clique em **Ajuda** na parte inferior da tela.

# **Salvando uma imagem digitalizada**

- **1** Verifique se a impressora está conectada ao computador e se ambos estão ligados.
- **2** Coloque um documento original voltado para baixo no vidro do scanner.
- 3 Pressione  $\mathbf{\mathfrak{S}}^{\mathbf{\ast}}\mathbf{\mathbb{Q}}$ .
- **4** Para digitalizar somente uma parte do documento, clique e arraste a caixa com a linha pontilhada para selecionar uma área específica da imagem visualizada.
- **5** No menu "Enviar imagem digitalizada para:", selecione um programa.
- **6** Ajuste as definições conforme necessário.
- **7** Clique em **Digitalizar agora**.
- **8** No software, clique em **Arquivo Salvar como**.
- <span id="page-37-0"></span>Insira o nome do arquivo, o formato e o local onde deseja salvar a imagem digitalizada.
- Clique em **Salvar**.

# **Digitalizando documentos ou imagens para enviar por e-mail**

- Verifique se a impressora está conectada ao computador e se ambos estão ligados.
- Coloque um documento original voltado para baixo no vidro do scanner.
- **3** Pressione  $\mathbf{\mathfrak{S}}^{\mathbf{*}}\mathbf{\mathbb{P}}$
- Para enviar somente uma parte do documento, clique e arraste a caixa com a linha pontilhada para selecionar uma área específica da imagem visualizada.
- No menu "Enviar imagem digitalizada para:", selecione **E-mail**.
- Ajuste as definições conforme necessário.
- Clique em **Digitalizar agora**.
- Siga as instruções exibidas na tela do computador.

# **Digitalizando texto para edição**

Use o recurso do software OCR (Reconhecimento óptico de caracteres) para transformar imagens digitalizadas em texto editável dentro de um aplicativo de processamento de texto.

- Verifique se:
	- **•** A impressora está conectada ao computador e se ambos estão ligados.
	- **•** O ABBYY Fine Reader está instalado.
- Coloque um documento original voltado para baixo no vidro do scanner.
- Na área de trabalho, clique duas vezes no ícone do **Imaging Studio**.
- Clique em **Digitalizar e editar texto (OCR)**.
- Para digitalizar somente uma parte do documento:
	- **a** Clique em **Visualizar agora**.
	- **b** Clique e arraste a caixa de linha pontilhada para selecionar uma área específica da imagem de visualização a ser digitalizada.
- Selecione um programa de processamento de texto para editar o texto.
- Clique em **Enviar agora**.
- Faça as alterações.
- Para salvar o documento, clique em Arquivo → Salvar como.
- Digite o nome do arquivo, o formato e o local onde deseja salvar o documento editado.
- Clique em **Salvar**.

# <span id="page-38-0"></span>**Digitalizando imagens para edição**

- Verifique se a impressora está conectada ao computador e se ambos estão ligados.
- Coloque um documento original voltado para baixo no vidro do scanner.
- **3** Pressione  $A + \mathbb{F}$ .
- No menu "Enviar imagem digitalizada para:", selecione um programa gráfico.
- Clique em **Digitalizar agora**.
- Edite essa imagem usando as ferramentas disponíveis no programa gráfico. Para obter mais informações, consulte a documentação que acompanha o programa gráfico.

# **Digitalizando imagens nítidas de revistas ou jornais**

A desreticulação ajuda a remover padrões de ondulação de imagens digitalizadas de revistas ou jornais.

- Verifique se a impressora está conectada ao computador e se ambos estão ligados.
- Coloque um documento original voltado para baixo no vidro do scanner.
- **3** Pressione  $A + \blacksquare$
- Para digitalizar somente uma parte do documento, clique e arraste a caixa com a linha pontilhada para selecionar uma área específica da imagem visualizada.
- No menu "Enviar imagem digitalizada para:", selecione um programa.
- Clique em **Exibir definições de digitalização avançadas**.
- Clique na guia **Padrões de imagem**.
- Selecione **Remover padrões de imagem de revistas ou jornais (desreticular)**.
- Selecione **Qualidade máxima** ou **Velocidade máxima**.
- No menu "O que está sendo digitalizado?", selecione **Jornal** ou **Revista**.
- Clique em **OK**.
- Clique em **Digitalizar agora**.

# <span id="page-39-0"></span>**Enviando fax**

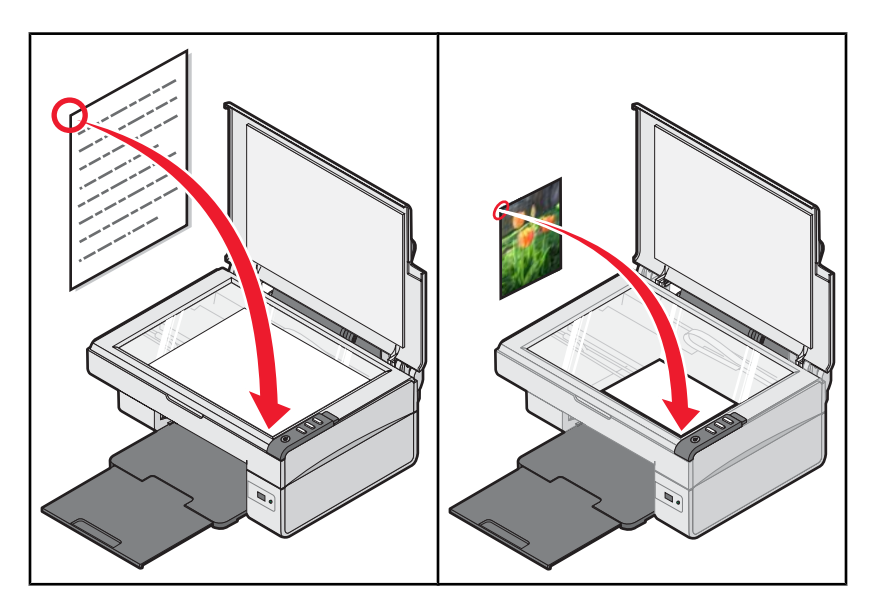

**Nota:** ao usar o software de fax pela primeira vez, você será solicitado a digitar suas informações de usuário para a folha de rosto e/ou o cabeçalho das mensagens de fax enviadas.

# **Enviando um fax usando o software**

- **1** Verifique se:
	- **•** A impressora está conectada a um computador equipado com um fax modem.
	- **•** O computador está conectado a uma linha telefônica em funcionamento.
	- **•** A impressora e o computador estão ligados.
- **2** Coloque um documento original voltado para baixo no vidro do scanner.
- **3** Na área de trabalho, clique duas vezes no ícone **Imaging Studio**.
- **4** Clique em **Fax**.
- **5** Clique em **Digitalizar e enviar fax**.
- **6** Clique em **Visualizar agora**.
- **7** Clique e arraste a caixa com contorno pontilhado para selecionar uma área específica da imagem visualizada a ser enviada por fax.
- **8** Ajuste as definições conforme necessário.
- **9** Clique em **Avançar**.
- **10** Siga as instruções exibidas na tela do computador para concluir a tarefa.

# <span id="page-40-0"></span>**Recebendo um fax utilizando o software**

- **1** Verifique se:
	- **•** A impressora está conectada a um computador equipado com um fax modem.
	- **•** O computador está conectado a uma linha telefônica em funcionamento.
	- **•** A impressora e o computador estão ligados.
- **2** Na área de trabalho, clique duas vezes no ícone do **Imaging Studio**.
- **3** Clique em **Fax**.
- **4** Clique em **Receber fax ou exibir definições/histórico**.

**Nota:** só é possível receber fax quando o software de fax está aberto.

- **5** Clique duas vezes no fax na janela de status para visualizá-lo.
- **6** Clique no ícone de impressora para imprimir o fax.

**Nota:** para imprimir o fax à medida que é recebido, selecione **Imprimir faxes recebidos**.

# <span id="page-41-0"></span>**Colocando a impressora em rede**

A instalação de uma impressora de rede permite aos usuários de estações de trabalho diferentes imprimirem em uma única impressora.

# **Impressão compartilhada**

#### **Instalando o software e compartilhando a impressora na rede (no computador host)**

**1** Conecte a impressora ao computador em rede utilizando um cabo USB.

Se a caixa de diálogo Novo hardware encontrado for exibida, clique em **Cancelar**.

- **2** Insira o CD do software da impressora.
- **3** Clique em **Instalar**.
- **4** Clique em **Continuar**.
- **5** Selecione **Sim** para compartilhar a impressora.
- **6** Atribua um nome para a impressora compartilhada.
- **7** Quando solicitado, selecione **Página de teste** para garantir que o computador possa imprimir na impressora.
- **8** Siga as instruções exibidas na tela do computador até concluir a instalação.

#### **Instalando a impressora compartilhada em outros computadores em rede (nos computadores clientes)**

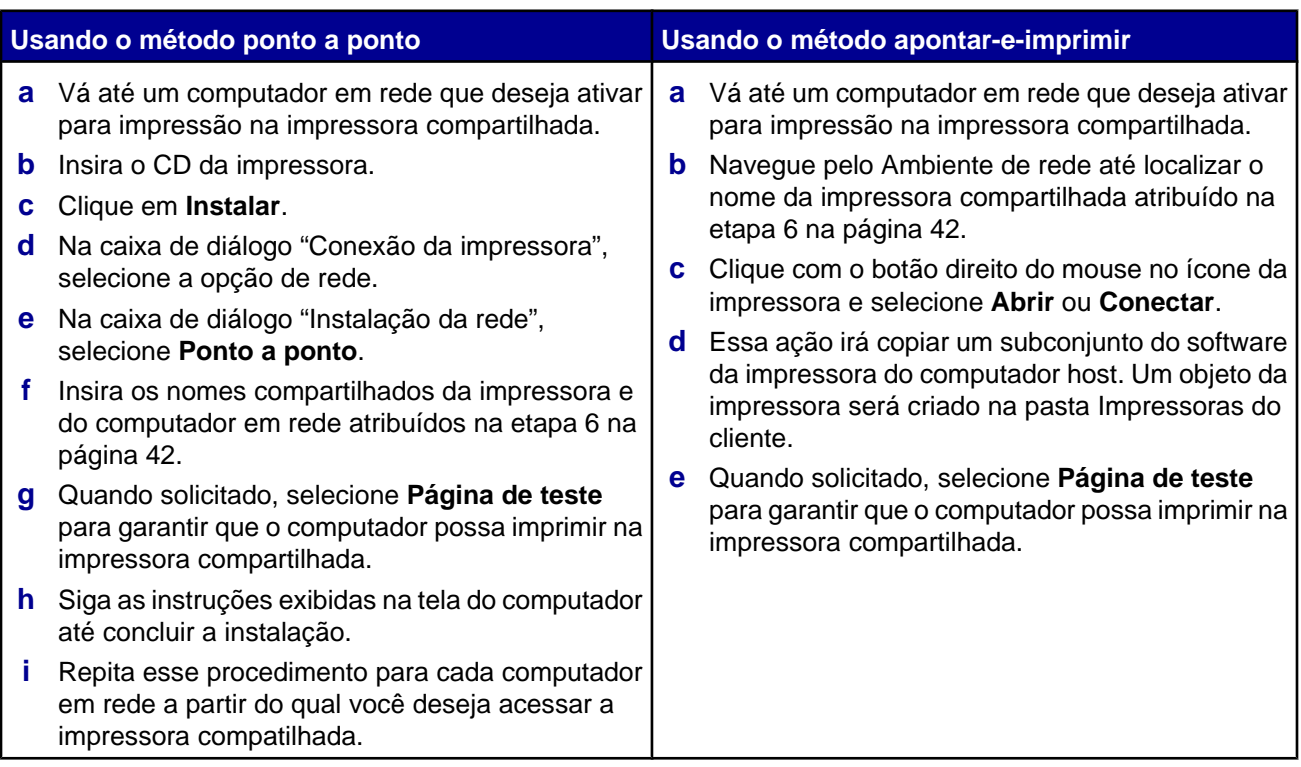

# <span id="page-42-0"></span>**Fazendo a manutenção da impressora**

# **Trocando um cartucho de impressão**

## *Removendo um cartucho de impressão usado*

- **1** Verifique se a impressora está ligada.
- **2** Levante a unidade do scanner.

O suporte do cartucho de impressão é deslocado e pára na posição de carregamento, a não ser que a impressora esteja ocupada.

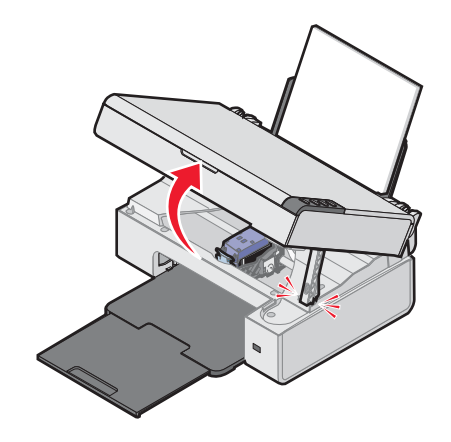

**3** Pressione a alavanca para baixo de forma a levantar a tampa do cartucho.

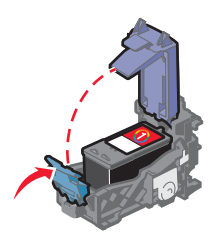

**4** Remova o cartucho de impressão usado.

Para reciclar o cartucho usado, consulte ["Reciclando produtos Lexmark" na página 48.](#page-47-0)

# <span id="page-43-0"></span>*Instalando um cartucho de impressão*

**1** Se você estiver instalando um novo cartucho de impressão, remova a etiqueta e a fita da parte posterior e da parte inferior do cartucho.

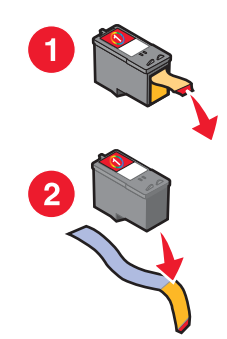

**Aviso:** *não* toque na área de contato dourada na parte posterior nem nos orifícios de metal na parte inferior do cartucho.

**2** Pressione a alavanca do cartucho para baixo de forma a levantar a tampa do cartucho.

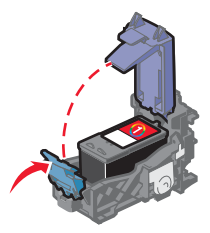

**3** Insira o cartucho.

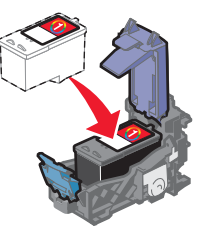

**4** Feche a tampa.

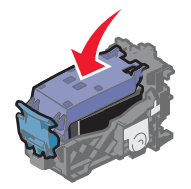

<span id="page-44-0"></span>**5** Levante a unidade do scanner, pressione o suporte do scanner para trás até que ele deslize no slot e feche a unidade do scanner.

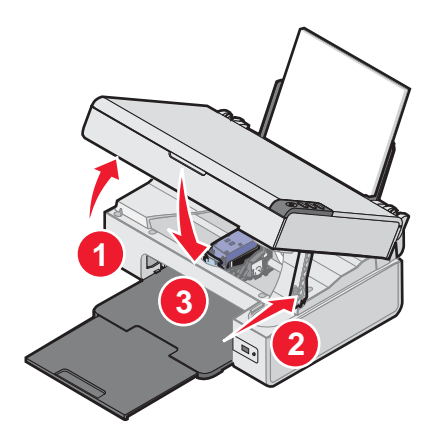

**ATENÇÃO:** ao fechar a unidade do scanner, mantenha suas mãos distantes da parte inferior.

**Nota:** a unidade do scanner deve estar fechada para que um novo trabalho de digitalização, impressão, cópia ou envio de fax possa ser iniciado.

- **6** Pressione  $\mathbf{A}^*$  por três segundos para imprimir uma página de alinhamento.
- **7** Siga as instruções exibidas na tela do computador.

## **Obtendo uma qualidade de impressão melhor**

### *Aprimorando a qualidade de impressão*

Se você não estiver satisfeito com a qualidade de impressão do documento, certifique-se de:

- **•** Usar o papel apropriado para o documento. Use papel fotográfico Premium Lexmark para impressão de fotografias ou outras imagens de alta qualidade.
- **•** Verificar se o lado brilhante ou de impressão está voltado para você. (Se você não tiver certeza de qual lado é o de impressão, consulte as instruções que acompanham o papel).
- **•** Usar um papel com gramatura maior ou mais branco.
- **•** Selecionar uma qualidade de impressão mais alta.

Se o documento ainda não apresentar a qualidade de impressão desejada, siga estas etapas:

**1** Alinhe o cartucho de impressão. Para obter mais informações, consulte ["Alinhando o cartucho de impressão](#page-45-0) [usando o computador" na página 46.](#page-45-0)

Se a qualidade de impressão não tiver melhorado, prossiga para etapa 2.

**2** Limpe os orifícios dos cartuchos de impressão. Para obter mais informações, consulte ["Limpando os orifícios](#page-45-0) [dos cartuchos de impressão" na página 46](#page-45-0).

Se a qualidade de impressão não tiver melhorado, prossiga para [etapa 3](#page-45-0).

<span id="page-45-0"></span> Remova o cartucho de impressão e insira-o novamente. Para obter mais informações, consulte ["Removendo](#page-42-0) [um cartucho de impressão usado" na página 43](#page-42-0) e ["Instalando um cartucho de impressão" na página 44](#page-43-0).

Se a qualidade de impressão não tiver melhorado, prossiga para etapa 4.

 Limpe os orifícios e os contatos do cartucho de impressão. Para obter mais informações, consulte "Limpando os orifícios e os contatos do cartucho de impressão" na página 46.

Se a qualidade de impressão ainda não estiver satisfatória, substitua o cartucho. Para obter mais informações, consulte ["Fazendo pedidos de suprimentos" na página 48](#page-47-0).

## *Alinhando o cartucho de impressão usando o computador*

Para melhorar a qualidade de impressão, alinhe o cartucho imediatamente após instalá-lo. Para obter mais informações, consulte ["Instalando um cartucho de impressão" na página 44](#page-43-0).

- Coloque papel.
- Na área de trabalho, clique duas vezes no ícone do **Imaging Studio**.
- Clique no botão **Fazer manutenção/Solucionar problemas**.
- Clique em **Manutenção**.
- Clique em **Alinhar para corrigir margens borradas**.
- Clique em **Imprimir**.

Uma página de alinhamento é impressa.

Siga as instruções exibidas na tela do computador.

#### *Limpando os orifícios dos cartuchos de impressão*

- Coloque papel comum.
- Na área de trabalho, clique duas vezes no ícone do **Imaging Studio**.
- Clique no botão **Fazer manutenção/Solucionar problemas**.
- Clique em **Manutenção**.
- Clique em **Limpar para corrigir listras horizontais**.
- Clique em **Imprimir**.

Uma página é impressa, forçando a tinta pelos orifícios para limpá-los.

- Reimprima o documento para verificar se a qualidade de impressão melhorou.
- Se a qualidade de impressão não tiver melhorado, tente limpar os orifícios mais duas vezes.

#### *Limpando os orifícios e os contatos do cartucho de impressão*

- Remova o cartucho de impressão.
- Umedeça com água um pano limpo e sem fiapos.

<span id="page-46-0"></span>**3** Pressione o pano cuidadosamente nos orifícios durante cerca de três segundos e esfregue-o na direção indicada.

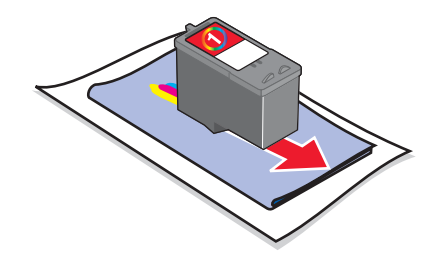

**4** Pressione uma das partes limpas do mesmo pano cuidadosamente nos contatos durante cerca de três segundos e esfregue essa parte na direção indicada.

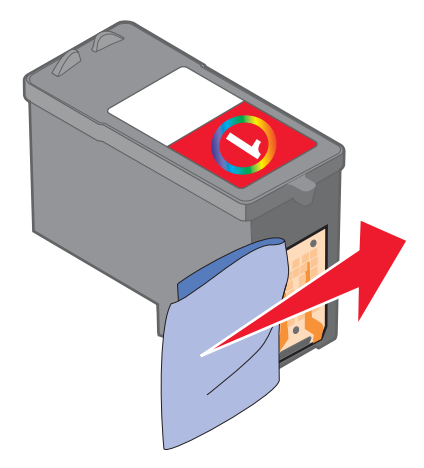

- **5** Com outra parte limpa do pano, repita a etapa 3 e a etapa 4.
- **6** Aguarde até que os orifícios e os contatos fiquem completamente secos.
- **7** Insira novamente o cartucho de impressão.
- **8** Imprima o documento novamente.
- **9** Se a qualidade de impressão não melhorar, limpe os orifícios de impressão. Para obter mais informações, consulte ["Limpando os orifícios dos cartuchos de impressão" na página 46.](#page-45-0)
- **10** Repita etapa 9 mais duas vezes.
- **11** Se a qualidade de impressão ainda não estiver satisfatória, substitua o cartucho.

## **Conservando o cartucho de impressão**

- **•** Mantenha o novo cartucho em sua embalagem até o momento de instalá-lo.
- **•** Não remova um cartucho da impressora, exceto para substituí-lo, limpá-lo ou armazená-lo em uma embalagem a vácuo. O cartucho não imprimirá corretamente se for deixado exposto por um longo período de tempo.

## **Limpando o vidro do scanner**

- **1** Umedeça com água um pano limpo e sem fiapos.
- **2** Limpe cuidadosamente o vidro do scanner.

**Nota:** verifique se a tinta ou o fluido corretivo em um documento está seco antes de colocar esse documento no vidro do scanner.

# <span id="page-47-0"></span>**Fazendo pedidos de suprimentos**

Para fazer pedidos de suprimentos ou localizar o revendedor mais próximo, acesse nosso site no endereço **[www.lexmark.com](http://www.lexmark.com)**.

#### **Notas:**

- **•** para obter os melhores resultados, use somente cartuchos de impressão Lexmark.
- **•** para obter os melhores resultados, use papel fotográfico Premium Lexmark para impressão de fotografias ou outras imagens de alta qualidade.

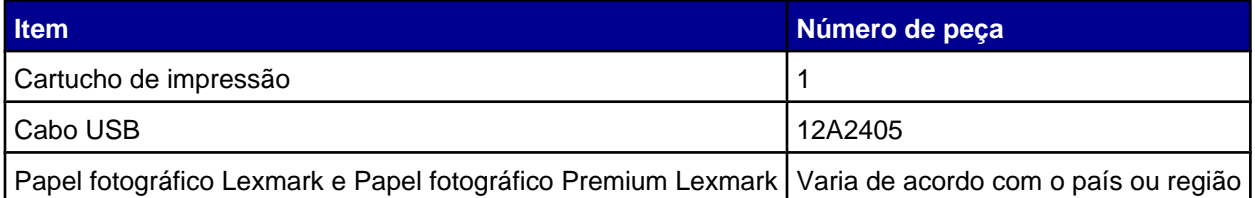

# **Usando cartuchos de impressão originais da Lexmark**

As impressoras, cartuchos de impressão e papéis fotográficos da Lexmark são desenvolvidos para desempenhar juntos trabalhos de qualidade superior.

Se você receber a mensagem **Sem tinta original da Lexmark**, a tinta original da Lexmark no(s) cartucho (s) indicado(s) se esgotou.

Se você acreditar ter adquirido um cartucho de impressão original da Lexmark novo, mas for exibida a mensagem **Sem tinta original da Lexmark**:

- **1** Clique em **Obter mais informações** na mensagem.
- **2** Clique em **Relatar a presença de um cartucho de impressão que não é da Lexmark**.

Para evitar que a mensagem seja exibida novamente para o(s) cartucho(s) indicado(s):

- **•** Troque o(s) cartucho(s) por novo(s) cartucho(s) de impressão Lexmark.
- **•** Se estiver imprimindo de um computador, clique em **Obter mais informações** na mensagem, marque a caixa de seleção e clique em **Fechar**.
- **•** Se estiver usando a impressora sem um computador, , press **Cancelar**.

A garantia da Lexmark não cobre danos causados por tinta ou cartuchos de impressão que não sejam da Lexmark.

# **Recarregando um cartucho de impressão**

A garantia não cobre reparos de falhas ou danos causados por um cartucho recarregado. A Lexmark não recomenda o uso de cartuchos recarregados. O recarregamento de um cartucho pode afetar a qualidade de impressão e danificar a impressora. Para obter os melhores resultados, use os suprimentos da Lexmark.

# **Reciclando produtos Lexmark**

Para enviar seus produtos Lexmark para reciclagem na Lexmark:

- **1** Visite nosso site na Internet em **[www.lexmark.com/recycle](http://www.lexmark.com/recycle)**.
- **2** Siga as instruções exibidas na tela do computador.

# <span id="page-48-0"></span>**Solução de problemas**

- **•** "Solucionando problemas de configuração" na página 49
- **•** ["Solucionando problemas de impressão" na página 52](#page-51-0)
- **•** ["Solucionando problemas de cópia" na página 55](#page-54-0)
- **•** ["Solucionando problemas de digitalização" na página 56](#page-55-0)
- **•** ["Solucionando problemas de fax" na página 59](#page-58-0)
- **•** ["Solucionando problemas de atolamentos e de alimentações incorretas" na página 60](#page-59-0)
- **•** ["Mensagens de erro" na página 62](#page-61-0)
- **•** ["Removendo e reinstalando o software" na página 63](#page-62-0)

# **Solucionando problemas de configuração**

- **•** "O botão Liga/Desliga não está aceso" na página 49
- **•** "O software não é instalado" na página 49
- **•** ["A página não é impressa" na página 50](#page-49-0)
- **•** ["Não é possível imprimir da câmera digital usando PictBridge" na página 52](#page-51-0)

## *O botão Liga/Desliga não está aceso*

- **1** Desconecte o cabo da fonte de alimentação da tomada elétrica e, em seguida, da impressora.
- **2** Conecte o cabo à porta da fonte de alimentação da impressora.

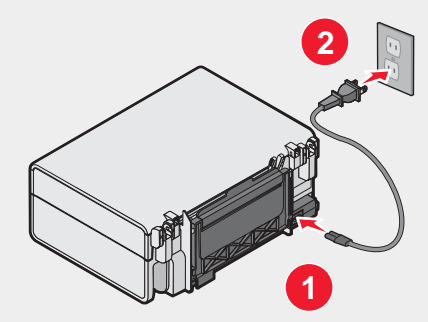

- **3** Conecte o cabo a uma tomada elétrica que já tenha sido utilizada por outros dispositivos elétricos.
- **4** Se a luz  $\Phi$  não acender, pressione  $\Phi$ .

## *O software não é instalado*

Os seguintes sistemas operacionais são suportados:

- **•** Windows 98/Me
- **•** Windows 2000
- **•** Windows XP

Verifique se o seu computador atende aos requisitos mínimos de sistema relacionados na caixa.

- <span id="page-49-0"></span>Verifique se há algum dano evidente no cabo USB.
- Conecte a extremidade retangular do cabo USB firmemente à porta USB do computador. A porta USB é indicada pelo símbolo  $\overrightarrow{C}$  USB.
- Conecte a extremidade quadrada do cabo USB firmemente à parte posterior da impressora.
- Desligue e depois reinicie o computador.
- Clique em **Cancelar** em todas as telas de Novo Hardware Encontrado.
- Insira o CD e siga as instruções exibidas na tela do computador para reinstalar o software.
- **1** Pressione  $\Phi$  para desligar a impressora.
- Desligue o cabo de alimentação da tomada elétrica.
- Remova com cuidado a fonte de alimentação da impressora.
- Reconecte a fonte de alimentação à impressora.
- Ligue o cabo de alimentação na tomada elétrica.
- **6** Pressione  $\Phi$  para ligar a impressora.
- Feche todos os softwares.
- Desative todos os programas antivírus.
- Clique duas vezes no ícone **Meu Computador**. No Windows XP, clique em **Iniciar** para acessar o ícone Meu Computador.
- Clique duas vezes no ícone da **Unidade de CD-ROM**.
- Se necessário, clique duas vezes em **setup.exe**.
- Siga as instruções exibidas na tela do computador para instalar o software.
- Visite nosso site na Internet em **[www.lexmark.com](http://www.lexmark.com)** para verificar qual é o software mais recente.
- Selecione seu país ou região, caso você não esteja nos Estados Unidos.
- Clique nos links para os drivers ou downloads.
- Selecione a sua família de impressora.
- Selecione o seu modelo de impressora.
- Selecione o seu sistema operacional.
- Selecione o arquivo do qual deseja fazer o download e siga as instruções exibidas na tela do computador.

### *A página não é impressa*

Se o indicador luminoso  $\Phi$  piscar, consulte ["Mensagens de erro" na página 62](#page-61-0).

Se a luz  $\Phi$  não acender, consulte ["O botão Liga/Desliga não está aceso" na página 49](#page-48-0).

Remova e depois coloque o papel.

Verifique o nível de tinta e instale um novo cartucho de impressão, se for necessário.

- **1** Remova o cartucho de impressão.
- 

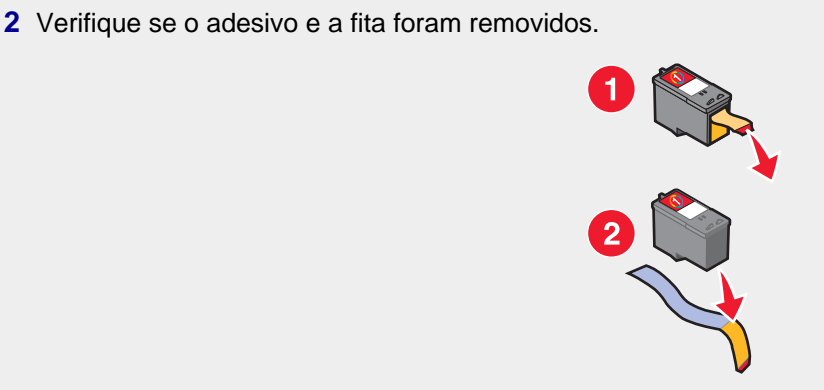

**3** Insira novamente o cartucho de impressão.

Verifique se a impressora está definida como a impressora padrão e não foi interrompida ou pausada.

- **1** Clique em:
	- **•** No Windows XP Pro: **Iniciar Configurações Impressoras e Aparelhos de Fax**.
	- **•** No Windows XP Home: **Iniciar Painel de Controle Impressoras e Aparelhos de Fax**.
	- **•** No Windows 2000: **Iniciar Configurações Impressoras**.
	- **•** No Windows 98/Me: **Iniciar Configurações Impressoras**.
- **2** Clique duas vezes no nome da sua impressora.
- **3** Clique em **Impressora**.
	- **•** Verifique se a opção Pausar impressão não está selecionada.
	- **•** Verifique se nenhuma marca de seleção é exibida ao lado de Definir como padrão.
- **1** Pressione  $\Phi$  para desligar a impressora.
- **2** Desligue o cabo de alimentação da tomada elétrica.
- **3** Remova com cuidado a fonte de alimentação da impressora.
- **4** Reconecte a fonte de alimentação à impressora.
- **5** Ligue o cabo de alimentação na tomada elétrica.
- **6** Pressione  $\Phi$  para ligar a impressora.
- **1** Desinstale o software da impressora e depois reinstale-o. Para obter mais informações, consulte ["Removendo](#page-62-0) [e reinstalando o software" na página 63.](#page-62-0)
- **2** Se o software ainda não for instalado corretamente, visite nosso site na Internet em **[www.lexmark.com](http://www.lexmark.com)** para verificar qual é o software mais recente.
	- **a** Selecione seu país ou região, caso você não esteja nos Estados Unidos.
	- **b** Clique nos links para os drivers ou downloads.
	- **c** Selecione a sua família de impressora.
	- **d** Selecione o seu modelo de impressora.
- <span id="page-51-0"></span>**e** Selecione o seu sistema operacional.
- **f** Selecione o arquivo do qual deseja fazer o download e siga as instruções exibidas na tela do computador.

## *Não é possível imprimir da câmera digital usando PictBridge*

Ative a impressão com PictBridge na câmera selecionando o modo USB correto. Para obter mais informações, consulte a documentação da câmera digital.

- **1** Desconecte a câmera.
- **2** Conecte uma câmera digital compatível com PictBridge à porta PictBridge. Consulte a documentação da câmera digital para determinar se ela é compatível com PictBridge.

Use somente o cabo USB fornecido com a câmera.

# **Solucionando problemas de impressão**

- **•** ["Aprimorando a qualidade de impressão" na página 45](#page-44-0)
- **•** ["Textos e gráficos sem qualidade" na página 53](#page-52-0)
- **•** ["Baixa qualidade nas margens da página" na página 54](#page-53-0)
- **•** ["Impressões parciais de documentos ou fotografias" na página 55](#page-54-0)
- **•** ["A impressora não imprime ou não responde" na página 54](#page-53-0)
- **•** ["Baixa velocidade de impressão" na página 54](#page-53-0)

## *Aprimorando a qualidade de impressão*

Se você não estiver satisfeito com a qualidade de impressão do documento, certifique-se de:

- **•** Usar o papel apropriado para o documento. Use papel fotográfico Premium Lexmark para impressão de fotografias ou outras imagens de alta qualidade.
- **•** Verificar se o lado brilhante ou especial está voltado para você. (Se não tiver certeza de qual lado é o de impressão, consulte as instruções que acompanham o papel).
- **•** Usar um papel com gramatura maior ou mais branco.
- **•** Selecionar uma qualidade de impressão mais alta.

Se o documento ainda não apresentar a qualidade de impressão desejada, siga estas etapas:

**1** Alinhe o cartucho de impressão. Para obter mais informações, consulte ["Alinhando o cartucho de impressão](#page-45-0) [usando o computador" na página 46.](#page-45-0)

Se a qualidade de impressão não tiver melhorado, prossiga para etapa 2.

**2** Limpe os orifícios dos cartuchos de impressão. Para obter mais informações, consulte ["Limpando os orifícios](#page-45-0) [dos cartuchos de impressão" na página 46](#page-45-0).

Se a qualidade de impressão não tiver melhorado, prossiga para etapa 3.

**3** Remova o cartucho de impressão e insira-o novamente. Para obter mais informações, consulte ["Removendo](#page-42-0) [um cartucho de impressão usado" na página 43](#page-42-0) e ["Instalando um cartucho de impressão" na página 44](#page-43-0).

Se a qualidade de impressão não tiver melhorado, prossiga para etapa 4.

**4** Limpe os orifícios e os contatos do cartucho de impressão. Para obter mais informações, consulte ["Limpando](#page-45-0) [os orifícios e os contatos do cartucho de impressão" na página 46.](#page-45-0)

Se a qualidade de impressão ainda não estiver satisfatória, substitua o cartucho. Para obter mais informações, consulte ["Fazendo pedidos de suprimentos" na página 48](#page-47-0).

## <span id="page-52-0"></span>*Textos e gráficos sem qualidade*

Alguns exemplos de textos e gráficos sem qualidade são:

- **•** Páginas em branco
- **•** Impressão escura
- **•** Impressão apagada
- **•** Cores incorretas
- **•** Faixas claras e escuras na impressão
- **•** Linhas inclinadas
- **•** Manchas
- **•** Listras
- **•** Linhas brancas na impressão

Verifique o nível de tinta e instale um novo cartucho de impressão, se for necessário.

Consulte ["Aprimorando a qualidade de impressão" na página 52](#page-51-0).

Para evitar manchas ao trabalhar com um dos tipos de mídia a seguir, remova cada folha assim que for impressa para que seque:

- **•** Documento com gráficos ou imagens
- **•** Papel fotográfico
- **•** Papel fosco ou brilhante com gramatura maior
- **•** Transparências
- **•** Etiquetas
- **•** Envelopes
- **•** Papéis transfer

**Nota:** transparências podem levar até 15 minutos para secar.

Use outra marca de papel. Cada marca de papel aceita tinta de forma diferente e imprime com pequenas variações de cor. Use o papel fotográfico Premium Lexmark se você estiver imprimindo fotografias ou outras imagens de alta qualidade.

Use apenas papel novo e que não esteja amassado.

- **1** Desinstale o software da impressora e depois reinstale-o. Para obter mais informações, consulte ["Removendo](#page-62-0) [e reinstalando o software" na página 63.](#page-62-0)
- **2** Se o software ainda não for instalado corretamente, visite nosso site na Internet em **[www.lexmark.com](http://www.lexmark.com)** para verificar qual é o software mais recente.
	- **a** Selecione seu país ou região, caso você não esteja nos Estados Unidos.
	- **b** Clique nos links para os drivers e downloads.
	- **c** Selecione a sua família de impressora.
	- **d** Selecione o seu modelo de impressora.
	- **e** Selecione o seu sistema operacional.
	- **f** Selecione o arquivo do qual deseja fazer o download e siga as instruções na tela do computador.

## <span id="page-53-0"></span>*Baixa qualidade nas margens da página*

A menos que você esteja usando o recurso sem bordas, use estas configurações mínimas para as margens de impressão:

- **•** Margens direita e esquerda:
	- **–** 6,35 mm (0,25 pol) para papel de tamanho Carta
	- **–** 3,37 mm (0,133 pol) para todos os tamanhos de papel, exceto Carta
- **•** Margem superior: 1,7 mm (0,067 pol)
- **•** Margem inferior: 12,7 mm (0,5 pol)

Selecione o recurso de impressão Sem bordas.

- **1** No software, clique em **Arquivo → Imprimir**.
- **2** Clique em **Propriedades**, **Preferências**, **Opções** ou **Configuração**.
- **3** Clique em **Layout de impressão**.
- **4** Clique em **Sem bordas**.

Verifique se o tamanho do papel corresponde ao definido na impressora.

- **1** No software, clique em **Arquivo Imprimir**.
- **2** Clique em **Propriedades**, **Preferências**, **Opções** ou **Configuração**.
- **3** Clique em **Configurar papel**.
- **4** Selecione o tamanho do papel.

### *A impressora não imprime ou não responde*

Consulte ["A página não é impressa" na página 50](#page-49-0).

#### *Baixa velocidade de impressão*

Feche todos os aplicativos que não estiverem em uso.

Minimize a quantidade e o tamanho dos gráficos e imagens do documento.

Considere a possibilidade de adquirir mais RAM.

Remova o maior número possível de fontes não usadas do sistema.

- **1** No software, clique em **Arquivo Imprimir**.
- **2** Clique em **Propriedades**, **Preferências**, **Opções** ou **Configuração**.
- **3** Clique em **Qualidade/Cópias**.
- **4** Na área Qualidade/Velocidade, selecione uma definição de qualidade mais baixa.
- <span id="page-54-0"></span>**1** Desinstale o software da impressora e depois reinstale-o. Para obter mais informações, consulte ["Removendo](#page-62-0) [e reinstalando o software" na página 63.](#page-62-0)
- **2** Se o software ainda não for instalado corretamente, visite nosso site na Internet em **[www.lexmark.com](http://www.lexmark.com)** para verificar qual é o software mais recente.
	- **a** Selecione seu país ou região, caso você não esteja nos Estados Unidos.
	- **b** Clique nos links para os drivers e downloads.
	- **c** Selecione a sua família de impressora.
	- **d** Selecione o seu modelo de impressora.
	- **e** Selecione o seu sistema operacional.
	- **f** Selecione o arquivo do qual deseja fazer o download e siga as instruções exibidas na tela do computador.

## *Impressões parciais de documentos ou fotografias*

Verifique se o documento ou a fotografia está colocada corretamente no vidro do scanner.

Verifique se o tamanho do papel que está sendo usado corresponde ao tamanho selecionado.

# **Solucionando problemas de cópia**

- **•** "A copiadora não responde" na página 55
- **•** "A unidade do scanner não fecha" na página 55
- **•** ["Qualidade de cópia baixa" na página 56](#page-55-0)
- **•** ["Parte do documento ou da fotografia é copiada" na página 56](#page-55-0)

## *A copiadora não responde*

Se o indicador luminoso  $\Phi$  piscar, consulte ["Mensagens de erro" na página 62](#page-61-0).

Se a luz  $\Phi$  não acender, consulte ["O botão Liga/Desliga não está aceso" na página 49](#page-48-0).

- **1** Desinstale o software da impressora e depois reinstale-o. Para obter mais informações, consulte ["Removendo](#page-62-0) [e reinstalando o software" na página 63.](#page-62-0)
- **2** Se o software ainda não for instalado corretamente, visite nosso site na Web em **[www.lexmark.com](http://www.lexmark.com)** para verificar qual é o software mais recente.
	- **a** Selecione seu país ou região, caso você não esteja nos Estados Unidos.
	- **b** Clique nos links para os drivers e downloads.
	- **c** Selecione a sua família de impressora.
	- **d** Selecione o seu modelo de impressora.
	- **e** Selecione o seu sistema operacional.
	- **f** Selecione o arquivo do qual deseja fazer o download e siga as instruções exibidas na tela do computador.

## *A unidade do scanner não fecha*

- **1** Levante a unidade do scanner.
- **2** Remova as obstruções mantendo aberta a unidade do scanner.
- **3** Abaixe a unidade do scanner.

## <span id="page-55-0"></span>*Qualidade de cópia baixa*

Exemplos:

- **•** Páginas em branco
- **•** Padrão quadriculado
- **•** Gráficos ou imagens distorcidas
- **•** Caracteres ausentes
- **•** Impressão apagada
- **•** Impressão escura
- **•** Linhas inclinadas
- **•** Manchas
- **•** Listras
- **•** Caracteres inesperados
- **•** Linhas brancas na impressão

Se o indicador luminoso  $\Phi$  piscar, consulte ["Mensagens de erro" na página 62](#page-61-0).

Verifique o nível de tinta e instale um novo cartucho de impressão, se for necessário.

Caso o vidro do scanner esteja sujo, limpe-o cuidadosamente com um pano úmido, limpo e sem fiapos.

Consulte ["Aprimorando a qualidade de impressão" na página 45](#page-44-0).

Caso esteja copiando ou digitalizando uma folha de jornal, revista ou papel brilhante, consulte ["Digitalizando](#page-38-0) [imagens nítidas de revistas ou jornais" na página 39](#page-38-0).

Se a qualidade do documento original não estiver satisfatória, tente usar uma versão mais clara do documento ou imagem.

Coloque o documento voltado para baixo no vidro do scanner.

## *Parte do documento ou da fotografia é copiada*

Verifique se o documento ou a fotografia está colocada corretamente no vidro do scanner.

Verifique se o tamanho do papel que está sendo usado corresponde ao tamanho selecionado.

# **Solucionando problemas de digitalização**

- **•** "O scanner não responde" na página 56
- **•** ["A digitalização demora muito ou congela o computador" na página 57](#page-56-0)
- **•** ["A digitalização não foi concluída com êxito" na página 57](#page-56-0)
- **•** ["Baixa qualidade da imagem digitalizada" na página 58](#page-57-0)
- **•** ["Parte do documento ou da fotografia é digitalizada" na página 58](#page-57-0)
- **•** ["Não é possível digitalizar para um aplicativo" na página 59](#page-58-0)

## *O scanner não responde*

Se o indicador luminoso  $\Phi$  piscar, consulte ["Mensagens de erro" na página 62](#page-61-0).

Se a luz  $\Phi$  não acender, consulte ["O botão Liga/Desliga não está aceso" na página 49](#page-48-0).

<span id="page-56-0"></span>Verifique se a impressora está definida como a impressora padrão e não foi interrompida ou pausada.

#### **1** Clique em:

- **•** No Windows XP Pro: **Iniciar Configurações Impressoras e Aparelhos de Fax**.
- **•** No Windows XP Home: **Iniciar Painel de Controle Impressoras e Aparelhos de Fax**.
- **•** No Windows 2000: **Iniciar Configurações Impressoras**.
- **•** No Windows 98/Me: **Iniciar Configurações Impressoras**.
- **2** Clique duas vezes no nome da sua impressora.
- **3** Clique em **Impressora**.
	- **•** Verifique se a opção Pausar impressão não está selecionada.
	- **•** Verifique se nenhuma marca de seleção é exibida ao lado de Definir como padrão.
- **1** Desinstale o software da impressora e depois reinstale-o. Para obter mais informações, consulte ["Removendo](#page-62-0) [e reinstalando o software" na página 63.](#page-62-0)
- **2** Se o software ainda não for instalado corretamente, visite nosso site na Internet em **[www.lexmark.com](http://www.lexmark.com)** para verificar qual é o software mais recente.
	- **a** Selecione seu país ou região, caso você não esteja nos Estados Unidos.
	- **b** Clique nos links para os drivers ou downloads.
	- **c** Selecione a sua família de impressora.
	- **d** Selecione o seu modelo de impressora.
	- **e** Selecione o seu sistema operacional.
	- **f** Selecione o arquivo do qual deseja fazer o download e siga as instruções exibidas na tela do computador.

## *A digitalização demora muito ou congela o computador*

Feche todos os programas que não estiverem em uso.

Para alterar a resolução de digitalização para um valor mais baixo:

- **1** Clique em **IniciarProgramas** ou **Todos os ProgramasLexmark 2400 Series**.
- **2** Selecione **Programa da Multifuncional**.
- **3** Na área Digitalizar, clique em **Ver mais definições de digitalização**.
- **4** Clique em **Exibir definições de digitalização avançadas**.
- **5** No menu Selecionar uma resolução da digitalização, selecione um número mais baixo.

## *A digitalização não foi concluída com êxito*

- **1** Verifique se há algum dano evidente no cabo USB.
- **2** Conecte a extremidade retangular do cabo USB firmemente à porta USB do computador.

A porta USB é indicada pelo símbolo  $\overrightarrow{C}$  USB.

**3** Conecte a extremidade quadrada do cabo USB firmemente à parte posterior da impressora.

Desligue e depois reinicie o computador.

- <span id="page-57-0"></span>**1** Desinstale o software da impressora e depois reinstale-o. Para obter mais informações, consulte ["Removendo](#page-62-0) [e reinstalando o software" na página 63.](#page-62-0)
- **2** Se o software ainda não for instalado corretamente, visite nosso site na Internet em **[www.lexmark.com](http://www.lexmark.com)** para verificar qual é o software mais recente.
	- **a** Selecione seu país ou região, caso você não esteja nos Estados Unidos.
	- **b** Clique nos links para os drivers ou downloads.
	- **c** Selecione a sua família de impressora.
	- **d** Selecione o seu modelo de impressora.
	- **e** Selecione o seu sistema operacional.
	- **f** Selecione o arquivo do qual deseja fazer o download e siga as instruções na tela do computador.

## *Baixa qualidade da imagem digitalizada*

Se o indicador luminoso  $\Phi$  piscar, consulte ["Mensagens de erro" na página 62](#page-61-0).

Caso o vidro do scanner esteja sujo, limpe-o cuidadosamente com um pano úmido, limpo e sem fiapos.

Para ajustar a qualidade de uma digitalização:

- **1** Coloque o documento voltado para baixo no vidro do scanner.
- **2** No painel de controle, pressione  $\mathbf{\mathfrak{S}}^{\dagger}$ .
- **3** No menu "Enviar imagem digitalizada para:", selecione um programa.
- **4** Clique em **Exibir definições de digitalização avançadas**.
- **5** Clique na guia **Digitalizar**.
- **6** Selecione uma resolução de digitalização mais alta.
- **7** Clique em **OK**.
- **8** Clique em **Digitalizar agora**.

Consulte ["Aprimorando a qualidade de impressão" na página 45](#page-44-0).

Caso esteja copiando ou digitalizando uma folha de jornal, revista ou papel brilhante, consulte ["Digitalizando](#page-38-0) [imagens nítidas de revistas ou jornais" na página 39](#page-38-0).

Se a qualidade do documento original não estiver satisfatória, tente usar uma versão mais clara do documento ou imagem.

Coloque o documento voltado para baixo no vidro do scanner.

## *Parte do documento ou da fotografia é digitalizada*

Verifique se o documento ou a fotografia está colocada corretamente no vidro do scanner.

Verifique se o tamanho do papel que está sendo usado corresponde ao tamanho selecionado.

## <span id="page-58-0"></span>*Não é possível digitalizar para um aplicativo*

- **1** Na caixa de diálogo O aplicativo selecionado não suporta várias páginas, clique em **Cancelar**.
- **2** Na guia Copiar e digitalizar do Programa da Multifuncional, escolha um aplicativo diferente no menu suspenso "Enviar imagem digitalizada para".
- **3** Digitalize o documento.

## **Solucionando problemas de fax**

- **•** "Dicas para enviar fax usando o Imaging Studio" na página 59
- **•** "Não é possível imprimir um fax ou a qualidade de impressão do fax recebido é baixa" na página 59
- **•** ["Fax recebido em branco" na página 60](#page-59-0)

## *Dicas para enviar fax usando o Imaging Studio*

Se você estiver enviando fax usando o Imaging Studio, verifique se:

- **•** A impressora está conectada a um computador equipado com um fax modem.
- **•** O computador está conectado a uma linha telefônica em funcionamento.
- **•** A impressora e o computador estão ligados.

Para obter ajuda adicional quando estiver usando um aplicativo de fax, consulte a documentação que acompanha o aplicativo.

## *Não é possível enviar ou receber um fax*

Se uma mensagem de erro for exibida, siga as instruções na caixa de diálogo de mensagem de erro.

Faça um teste chamando o número de telefone para o qual enviará o fax e verifique se ele está funcionando corretamente.

Se a linha telefônica estiver sendo usada por outro dispositivo, aguarde até que o outro dispositivo termine de usála antes de enviar o fax.

O recurso Chamada em espera pode interromper as transmissões de fax. Desative esse recurso antes de enviar ou receber um fax. Ligue para a empresa de telefonia para obter a seqüência de teclado que desativa temporariamente o recurso Chamada em espera.

## *Não é possível imprimir um fax ou a qualidade de impressão do fax recebido é baixa*

Peça ao remetente que:

- **•** Verifique se a qualidade do documento original é satisfatória.
- **•** Reenvie o fax. Pode ter ocorrido um problema com a qualidade da conexão da linha telefônica.
- **•** Aumente a resolução de digitalização do fax.

Verifique o nível de tinta e instale um novo cartucho, se necessário.

- <span id="page-59-0"></span>**1** Remova o cartucho de impressão.
- 

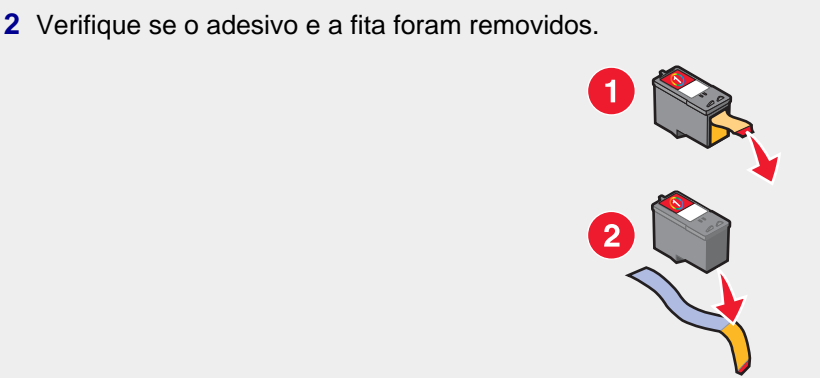

**3** Insira novamente o cartucho de impressão.

Se a luz  $\Phi$  não acender, consulte ["O botão Liga/Desliga não está aceso" na página 49](#page-48-0).

Verifique e limpe qualquer atolamento de papel.

## *Fax recebido em branco*

Peça ao remetente para verificar se o documento original foi carregado corretamente.

# **Solucionando problemas de atolamentos e de alimentações incorretas**

- **•** "Atolamento de papel na impressora" na página 60
- **•** ["Alimentação incorreta de papel ou mídia especial" na página 61](#page-60-0)
- **•** ["A impressora não alimenta papel, envelopes nem mídia especial" na página 61](#page-60-0)
- **•** ["O papel para banner está atolando" na página 61](#page-60-0)

## *Atolamento de papel na impressora*

Para ejetar automaticamente o papel:

- **1** Pressione e mantenha pressionado  $\Phi$ .
- **2** Remova o papel da bandeja de saída de papel.

Para remover manualmente o papel:

- **1** Pressione  $\Phi$  para desligar a impressora.
- **2** Segure o papel firmemente e retire-o com cuidado.
- **3** Pressione  $\Phi$  para ligar a impressora novamente.

## *Atolamento no suporte para papel*

- **1** Pressione  $\Phi$  para desligar a impressora.
- **2** Segure o papel firmemente e retire-o com cuidado.
- **3** Pressione  $\Phi$  para ligar a impressora novamente.

## <span id="page-60-0"></span>*Alimentação incorreta de papel ou mídia especial*

Se o papel ou a mídia especial não for alimentada corretamente, se estiver inclinada, ou se várias folhas forem alimentadas ao mesmo tempo ou ficarem coladas, tente as soluções a seguir.

Coloque uma quantidade menor de papel na impressora.

- Consulte ["Colocando vários tipos de papel" na página 21](#page-20-0) para obter informações sobre:
	- **•** Quantidade máxima por tipo de papel
	- **•** Instruções específicas de colocação para o papel e a mídia especial suportados

Coloque papel com o lado de impressão voltado para você.

Remova cada página logo após a impressão e deixe-a secar completamente antes de empilhá-la.

Use apenas papel novo e que não esteja amassado.

Ajuste as guias de papel:

- **•** Ao usar mídia com menos de 8,5 polegadas de largura
- **•** Contra a margem esquerda do papel ou mídia, verificando se não está torto

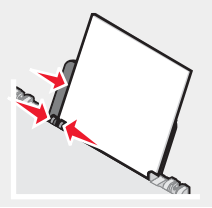

## *A impressora não alimenta papel, envelopes nem mídia especial*

Se houver um atolamento de papel, consulte a seção de atolamento de papel apropriada.

Verifique se a mídia especial está colocada corretamente.

Tente colocar uma página, um envelope ou uma folha de mídia especial por vez.

Verifique se a impressora está definida como a impressora padrão e não foi interrompida ou pausada.

- **1** Clique em:
	- **•** Para o Windows XP Pro: **Iniciar Configurações Impressoras e Aparelhos de Fax**.
	- **•** Para o Windows XP Home: **Iniciar Painel de Controle Impressoras e Aparelhos de Fax**.
	- **•** Para o Windows 2000: **Iniciar Configurações Impressoras**.
	- **•** Para o Windows 98/Me: **Iniciar Configurações Impressoras**.
- **2** Clique duas vezes no nome da sua impressora.
- **3** Clique em **Impressora**.
	- **•** Verifique se a opção Pausar impressão não está selecionada.
	- **•** Verifique se nenhuma marca de seleção é exibida ao lado de Definir como padrão.

## *O papel para banner está atolando*

- **1** Pressione  $\Phi$  para desligar a impressora.
- **2** Remova todos os papéis para banner atolados da impressora.

<span id="page-61-0"></span>Para evitar que um trabalho de impressão de banner atole:

- **•** Só use o número de folhas necessário para o banner.
- **•** Selecione as seguintes definições para permitir que a impressora alimente papel continuamente sem atolamentos:
	- **1** Com um documento aberto, clique em **Arquivo Imprimir**.
	- **2** Clique em **Propriedades**, **Preferências**, **Opções** ou **Configuração**.
	- **3** Selecione a guia **Configurar papel**.
	- **4** Na área Tamanho do papel, selecione **Banner**.
	- **5** Selecione **Banner-Carta** ou **Banner-A4** como o tamanho do papel.
	- **6** Selecione **Retrato** ou **Paisagem**.
	- **7** Clique em **OK**.
	- **8** Clique em **OK** ou **Imprimir**.

## **Mensagens de erro**

O indicador luminoso  $\Phi$  pisca para relatar uma condição de erro.

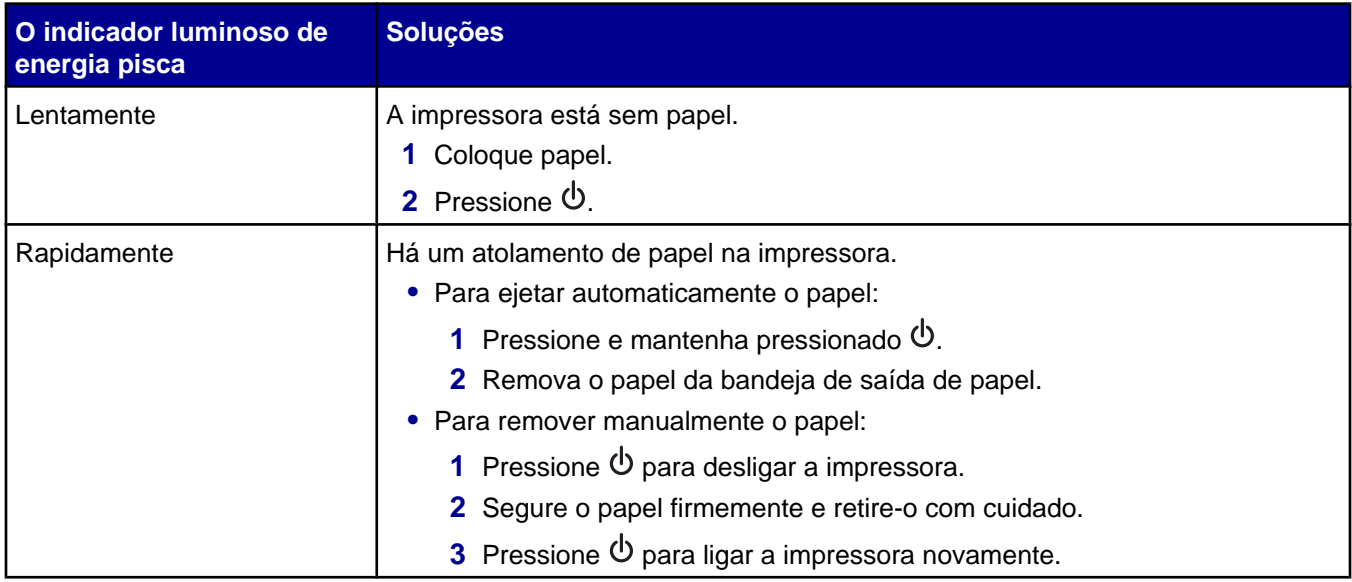

<span id="page-62-0"></span>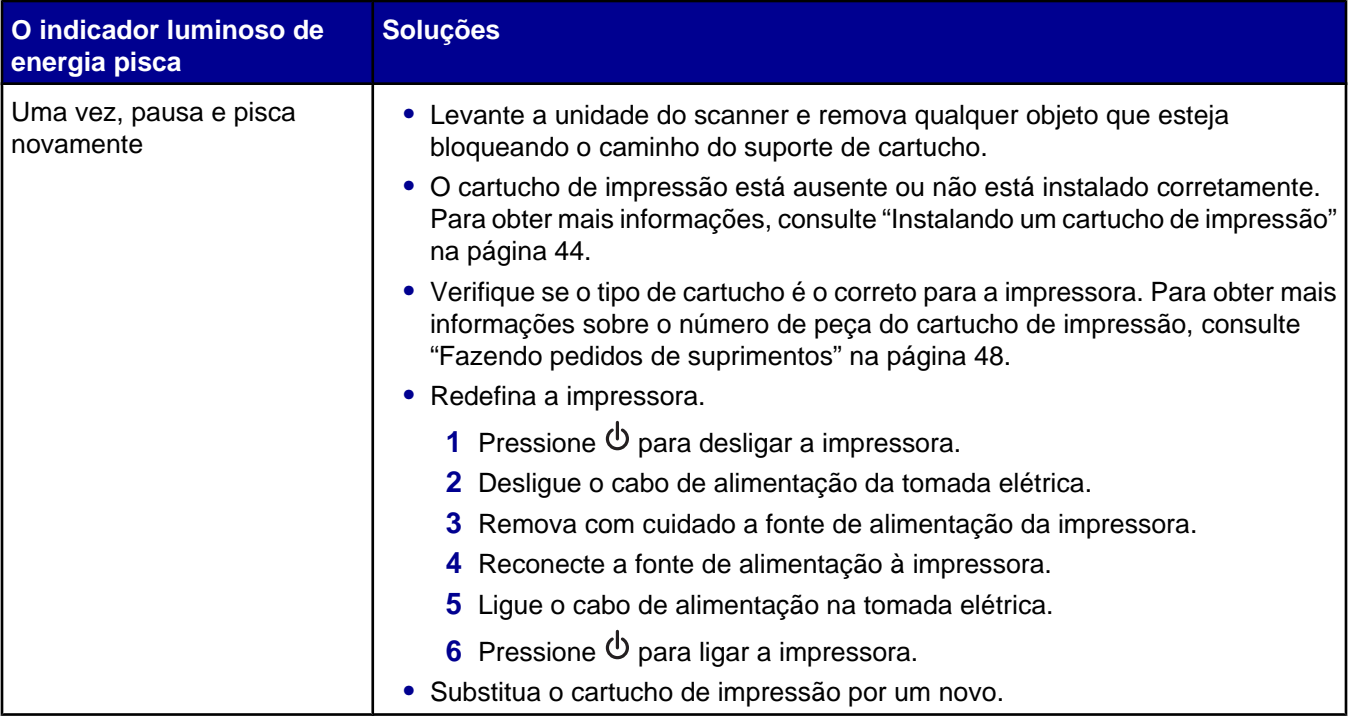

# **Removendo e reinstalando o software**

Se a impressora não estiver funcionando corretamente ou se uma mensagem de erro de comunicação for exibida quando você tentar usá-la, talvez seja necessário remover e reinstalar o software.

- **1** Clique em **IniciarProgramas** ou **Todos os ProgramasLexmark 2400 Series**.
- **2** Selecione **Desinstalar**.
- **3** Siga as instruções exibidas na tela do computador para remover o software da impressora.
- **4** Reinicie o computador antes de reinstalar o software da impressora.
- **5** Clique em **Cancelar** em todas as telas de Novo Hardware Encontrado.
- **6** Insira o CD e siga as instruções exibidas na tela do computador para reinstalar o software.

# <span id="page-63-0"></span>**Avisos**

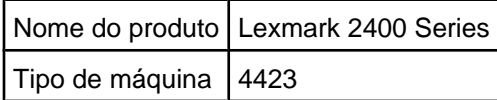

# **Trademarks**

Lexmark and Lexmark with diamond design are trademarks of Lexmark International, Inc., registered in the United States and/or other countries.

All other trademarks are the property of their respective owners.

# **Convenções**

**Nota:** uma *nota* identifica algo que pode auxiliar o usuário.

**ATENÇÃO:** as indicações de *Atenção* identificam algo que pode causar lesões corporais no usuário.

**Aviso:** uma indicação de *Aviso* identifica algo que pode danificar os componentes de hardware ou software do produto.

# **Declaração sobre informações de compatibilidade da FCC (Federal Communications Commission)**

Este produto foi testado e considerado em conformidade com os limites de dispositivo digital Classe B, de acordo com a Seção 15 das Normas da FCC. A operação do produto está sujeita a duas condições: (1) este dispositivo não poderá causar interferência nociva e (2) este dispositivo deverá aceitar toda e qualquer interferência recebida, incluindo aquelas que possam prejudicar seu funcionamento.

Os limites da Classe B da FCC foram criados de forma a oferecer proteção suficiente contra interferências nocivas em instalações residenciais. Este equipamento gera, usa e pode irradiar energia de radiofreqüência. Sua instalação e seu uso em desacordo com as instruções poderão causar interferências nocivas em comunicações de rádio. No entanto, não garantimos que não ocorrerá interferência em instalações específicas. Se este equipamento causar interferência nociva em recepções de rádio ou televisão, o que pode ser determinado ligando e desligando o equipamento, recomendamos que o usuário tente corrigir essa interferência adotando uma das medidas abaixo:

- **•** Oriente ou posicione novamente a antena de recepção.
- **•** Aumente a distância entre o equipamento e o receptor.
- **•** Conecte o equipamento a uma tomada elétrica de um circuito diferente do utilizado para conectar o receptor.
- **•** Entre em contato com o revendedor ou o representante de serviços para obter sugestões adicionais.

O fabricante não é responsável por qualquer interferência de rádio ou televisão causada pelo uso de cabos não recomendados ou por alterações ou modificações não autorizadas neste equipamento. Essas alterações ou modificações não autorizadas podem anular a autoridade do usuário de operar este equipamento.

**Nota:** Para garantir a conformidade com as normas da FCC sobre interferência eletromagnética para um dispositivo para computador de Classe B, utilize um cabo adequadamente blindado e aterrado, como o part number 1329605 para conexão paralela ou 12A2405 para conexão USB. O uso de um cabo substituto não blindado nem devidamente aterrado pode resultar em uma violação às normas da FCC.

<span id="page-64-0"></span>Todas as perguntas relacionadas a esta declaração sobre informações de compatibilidade devem ser encaminhadas para:

Director of Lexmark Technology & Services Lexmark International, Inc. 740 West New Circle Road Lexington, KY 40550 (859) 232–3000

#### **Declaração de conformidade da Industry Canada**

This Class B digital apparatus meets all requirements of the Canadian Interference-Causing Equipment Regulations.

#### **Avis de conformité aux normes de l'industrie du Canada**

Cet appareil numérique de la classe B respecte toutes les exigences du Règlement sur le matériel brouilleur du Canada.

# **Conformidade com as diretivas da Comunidade Européia (CE)**

Este produto está em conformidade com as exigências de proteção das diretivas 89/336/EEC e 73/23/EEC do Conselho da CE sobre a aproximação e harmonização das legislações dos Estados Membros com relação à compatibilidade eletromagnética e à segurança de equipamentos eletromagnéticos projetados para uso dentro de determinados limites de tensão.

Uma declaração de conformidade com os requisitos das diretivas foi assinada pelo Diretor de Fabricação e Suporte Técnico da Lexmark International, Inc., S.A., em Boigny, França.

Este produto atende aos limites da Classe B da EN 55022 e às exigências de segurança da EN 60950.

# **Aviso do Conselho de Controle Voluntário para Interferência (VCCI) do Japão**

製品にこのマークが表示されている場合、 次の要件を満たしています。

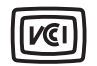

この装置は、情報処理装置等電波障害自主規制協議会(VCCI)の基準に 基づくクラスB情報技術装置です。この装置は、家庭環境で使用するこ とを目的としていますが、この装置がラジオやテレビジョン受信機に 近接して使用されると、受信障害を引き起こすことがあります。 取扱説明書に従って正しい取り扱いをしてください。

# **Declaração do Ministério da Informação e da Comunicação (MIC) da Coréia do Sul**

Se este símbolo estiver indicado no seu produto, será aplicada a declaração que o acompanha.

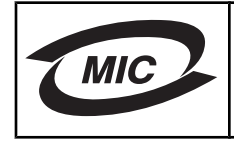

B급 기기 (가정용 정보통신기기)

이 기기는 가정용으로 전자파적합등록을 한 기기로서 주거지역에서는 물론 모든 지역에서 사용할 수 있습니다.

# **Níveis de emissão de ruído**

As seguintes medidas foram tomadas de acordo com o código ISO 7779 e consideradas em conformidade com o código ISO 9296.

**Nota:** alguns modos podem não ser aplicáveis ao seu produto.

<span id="page-65-0"></span>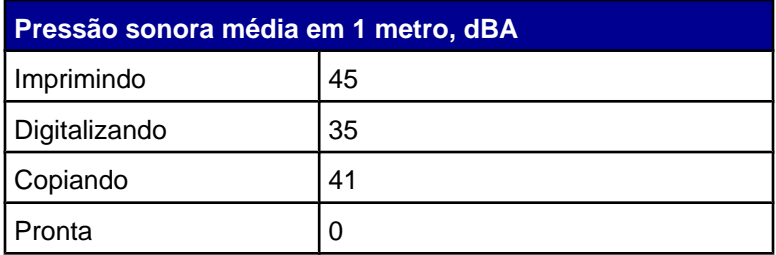

Os valores estão sujeitos a alterações. Consulte **[www.lexmark.com](http://www.lexmark.com)** para obter os valores atuais.

# **Diretiva de resíduos de equipamentos elétricos e eletrônicos (WEEE, Waste from Electrical and Electronic Equipment)**

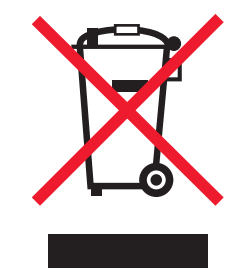

O logo da WEEE denota programas e procedimentos específicos de reciclagem de produtos eletrônicos em países da União Européia. Incentivamos a reciclagem de nossos produtos. Para obter mais informações sobre opções de reciclagem, acesse o site da Lexmark na Internet em **[www.lexmark.com](http://www.lexmark.com)** para obter o número de telefone do revendedor mais próximo de você.

# **ENERGY STAR**

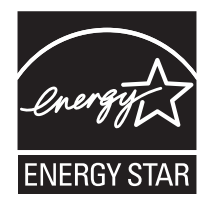

# **Consumo de energia**

## *Consumo de energia do produto*

A tabela a seguir documenta as características de consumo de energia do produto. **Nota:** alguns modos podem não ser aplicáveis ao seu produto.

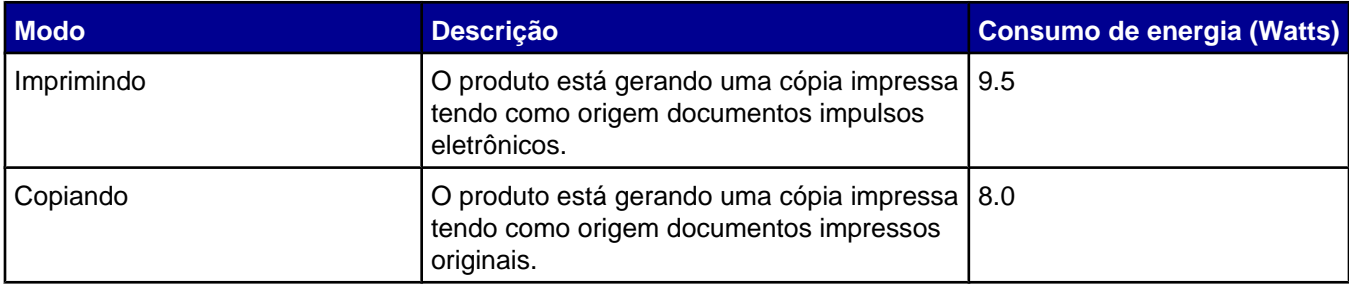

<span id="page-66-0"></span>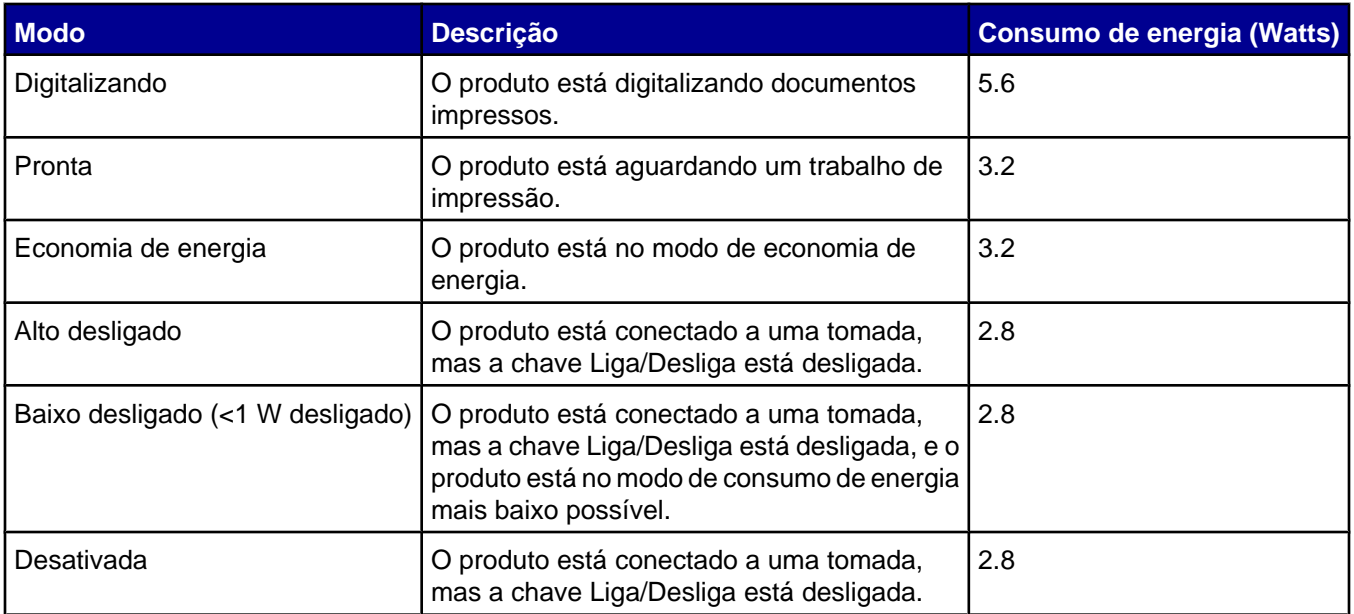

Os níveis de consumo de energia relacionados na tabela anterior representam médias registradas ao longo do tempo. Picos de energia instantâneos podem ser significativamente mais altos que a média. Os valores estão sujeitos a alterações. Consulte **[www.lexmark.com](http://www.lexmark.com)** para obter os valores atuais.

## *Modo de inatividade*

Se este produto apresentar um modo de inatividade que ainda consome uma pequena quantidade de energia, para interromper completamente o consumo de energia do produto, desconecte a fonte de alimentação da tomada elétrica.

## *Uso total de energia*

Em algumas situações, é útil calcular o uso total de energia do produto. Como as indicações de consumo de energia são representadas em unidades de energia Watts, deve-se multiplicar o consumo de energia pelo tempo que o produto permanece em cada modo, para calcular o uso de energia. O uso total de energia do produto corresponde à soma do uso de energia de cada modo.

# **Statement of Limited Warranty**

#### **Lexmark International, Inc., Lexington, KY**

This limited warranty applies to the United States. For customers outside the U.S., see the country-specific warranty information that came with your product.

This limited warranty applies to this product only if it was originally purchased for your use, and not for resale, from Lexmark or a Lexmark remarketer, referred to in this statement as "Remarketer."

#### **Limited warranty**

Lexmark warrants that this product:

—Is manufactured from new parts, or new and serviceable used parts, which perform like new parts

—Is, during normal use, free from defects in material and workmanship

If this product does not function as warranted during the warranty period, contact a Remarketer or Lexmark for repair or replacement (at Lexmark's option).

If this product is a feature or option, this statement applies only when that feature or option is used with the product for which it was designed. To obtain warranty service, you may be required to present the feature or option with the product.

If you transfer this product to another user, warranty service under the terms of this statement is available to that user for the remainder of the warranty period. You should transfer proof of original purchase and this statement to that user.

#### **Limited warranty service**

The warranty period starts on the date of original purchase as shown on the purchase receipt. The warranty period ends 12 months later.

To obtain warranty service you may be required to present proof of original purchase. You may be required to deliver your product to the Remarketer or Lexmark, or ship it prepaid and suitably packaged to a Lexmark designated location. You are responsible for loss of, or damage to, a product in transit to the Remarketer or the designated location.

When warranty service involves the exchange of a product or part, the item replaced becomes the property of the Remarketer or Lexmark. The replacement may be a new or repaired item. The replacement item assumes the remaining warranty period of the original product.

Replacement is not available to you if the product you present for exchange is defaced, altered, in need of a repair not included in warranty service, damaged beyond repair, or if the product is not free of all legal obligations, restrictions, liens, and encumbrances.

Before you present this product for warranty service, remove all print cartridges, programs, data, and removable storage media (unless directed otherwise by Lexmark).

For further explanation of your warranty alternatives and the nearest Lexmark authorized servicer in your area, contact Lexmark at (800) 332-4120, or on the World Wide Web at **[www.lexmark.com/support](http://www.lexmark.com/support)**.

Remote technical support is provided for this product throughout its warranty period. For products no longer covered by a Lexmark warranty, technical support may not be available or only be available for a fee.

#### **Extent of limited warranty**

We do not warrant uninterrupted or error-free operation of any product.

Warranty service does not include repair of failures caused by:

—Modification or attachments

- —Accidents or misuse
- —Unsuitable physical or operating environment
- —Maintenance by anyone other than Lexmark or a Lexmark authorized servicer
- —Operation of a product beyond the limit of its duty cycle
- —Use of printing media outside of Lexmark specifications
- —Supplies (such as ink) not furnished by Lexmark

—Products, components, parts, materials, software, or interfaces not furnished by Lexmark

**TO THE EXTENT PERMITTED BY APPLICABLE LAW, NEITHER LEXMARK NOR ITS THIRD PARTY SUPPLIERS OR REMARKETERS MAKE ANY OTHER WARRANTY OR CONDITION OF ANY KIND, WHETHER EXPRESS OR IMPLIED, WITH RESPECT TO THIS PRODUCT, AND SPECIFICALLY DISCLAIM THE IMPLIED WARRANTIES OR CONDITIONS OF MERCHANTABILITY, FITNESS FOR A PARTICULAR PURPOSE, AND SATISFACTORY QUALITY. ANY WARRANTIES THAT MAY NOT BE DISCLAIMED UNDER APPLICABLE LAW ARE LIMITED IN DURATION TO THE WARRANTY PERIOD. NO WARRANTIES, EXPRESS OR IMPLIED, WILL APPLY AFTER THIS PERIOD. ALL INFORMATION, SPECIFICATIONS, PRICES, AND SERVICES ARE SUBJECT TO CHANGE AT ANY TIME WITHOUT NOTICE.**

#### **Limitation of liability**

Your sole remedy under this limited warranty is set forth in this document. For any claim concerning performance or nonperformance of Lexmark or a Remarketer for this product under this limited warranty, you may recover actual damages up to the limit set forth in the following paragraph.

Lexmark's liability for actual damages from any cause whatsoever will be limited to the amount you paid for the product that caused the damages. This limitation of liability will not apply to claims by you for bodily injury or damage to real property or tangible personal property for which Lexmark is legally liable. IN NO EVENT WILL LEXMARK BE LIABLE FOR ANY LOST PROFITS, LOST SAVINGS, INCIDENTAL DAMAGE, OR OTHER ECONOMIC OR CONSEQUENTIAL DAMAGES. This is true even if you advise Lexmark or a Remarketer of the possibility of such damages. Lexmark is not liable for any claim by you based on a third party claim.

This limitation of remedies also applies to claims against any Suppliers and Remarketers of Lexmark. Lexmark's and its Suppliers' and Remarketers' limitations of remedies are not cumulative. Such Suppliers and Remarketers are intended beneficiaries of this limitation.

#### **Additional rights**

Some states do not allow limitations on how long an implied warranty lasts, or do not allow the exclusion or limitation of incidental or consequential damages, so the limitations or exclusions contained above may not apply to you.

This limited warranty gives you specific legal rights. You may also have other rights that vary from state to state.

# **Índice**

#### **A**

a copiadora não responde [55](#page-54-0) a digitalização demora muito ou congela o computador [57](#page-56-0) a digitalização não foi concluída com êxito [57](#page-56-0) a impressora não alimenta papel, envelopes nem mídia especial [61](#page-60-0) a impressora não imprime ou não responde [54](#page-53-0) a página não é impressa [50](#page-49-0) a unidade do scanner não fecha [55](#page-54-0) adicionando legendas de texto [33](#page-32-0) agrupando cópias [30](#page-29-0) alimentação incorreta de papel ou mídia especial [61](#page-60-0) alinhando um cartucho de impressão usando o computador [46](#page-45-0) aprimorando a qualidade de impressão [45,](#page-44-0) [52](#page-51-0) artigos de revistas, colocando no vidro do scanner [25](#page-24-0) atolamento de papel na impressora [60](#page-59-0) atolamento de papel no suporte de papel [60](#page-59-0) avisos [64,](#page-63-0) [65,](#page-64-0) [66,](#page-65-0) [67](#page-66-0) avisos da FCC [64](#page-63-0) avisos de emissão [64](#page-63-0), [65](#page-64-0)

#### **B**

baixa qualidade da imagem digitalizada [58](#page-57-0) baixa qualidade nas margens da página [54](#page-53-0) baixa velocidade de impressão [54](#page-53-0) bandeja de saída de papel [10](#page-9-0) Barra de ferramentas da Internet imprimindo somente as fotografias de uma página da Internet [28](#page-27-0) imprimindo uma página da Internet [27](#page-26-0) usando [19](#page-18-0) botão Compartilhar fotografias [13](#page-12-0) botão Dicas [13](#page-12-0) botão Digitalizar e editar texto (OCR) [13](#page-12-0) botão Fax [13](#page-12-0) botão Navegar e imprimir fotografias [12](#page-11-0) botão para copiar fotografias 4x6 [34](#page-33-0) botões 4x6 [34](#page-33-0) botões do Imaging Studio Compartilhar fotografias [13](#page-12-0) Copiar [13](#page-12-0)

Dicas [13](#page-12-0) Digitalizar [13](#page-12-0) Digitalizar e editar texto (OCR) [13](#page-12-0) Fax [13](#page-12-0) Fazer manutenções/Solucionar problemas [13](#page-12-0) Navegar e imprimir fotografias [12](#page-11-0) site na Internet [13](#page-12-0) usando [12](#page-11-0) botões, Imaging Studio Compartilhar fotografias [13](#page-12-0) Copiar [13](#page-12-0) Dicas [13](#page-12-0) Digitalizar [13](#page-12-0) Digitalizar e editar texto (OCR) [13](#page-12-0) Fax [13](#page-12-0) Fazer manutenções/Solucionar problemas [13](#page-12-0) Navegar e imprimir fotografias [12](#page-11-0) site na Internet [13](#page-12-0) usando [12](#page-11-0) botões, painel de controle Cópia de fotografia de 4x6 pol ou 10x15cm [11](#page-10-0) Copiar [11](#page-10-0) Digitalizar [11](#page-10-0) Liga/Desliga [11](#page-10-0) Liga/Desliga (piscando) [62](#page-61-0)

### **C**

caixa de diálogo Status da impressora [16](#page-15-0) câmera digital (compatível com PictBridge) [32](#page-31-0) câmera digital compatível com PictBridge, imprimindo fotografias de uma [32](#page-31-0) cartões imprimindo [29](#page-28-0) cartões de felicitações colocando [22](#page-21-0) imprimindo [29](#page-28-0) cartões fotográficos, colocando [22](#page-21-0) cartões-postais colocando [22](#page-21-0) imprimindo [29](#page-28-0) cartucho de impressão alinhando [46](#page-45-0) conservando [47](#page-46-0) instalando [44](#page-43-0) limpando [46](#page-45-0) limpando [46](#page-45-0) removendo [43](#page-42-0) cartucho, impressão alinhando [46](#page-45-0) conservando [47](#page-46-0) instalando [44](#page-43-0)

limpando [46](#page-45-0) limpando [46](#page-45-0) removendo [43](#page-42-0) Centro de Soluções abrindo [16](#page-15-0) caixa de diálogo Status da impressora [16](#page-15-0) guia Avançado [16](#page-15-0) guia Como [16](#page-15-0) guia Informações de contato [16](#page-15-0) guia Manutenção [16](#page-15-0) guia Solução de problemas [16](#page-15-0) usando [15](#page-14-0) colocando cartões de felicitações [22](#page-21-0) cartões fotográficos [22](#page-21-0) cartões-postais [22](#page-21-0) documentos no vidro do scanner [25](#page-24-0) envelopes [23](#page-22-0) etiquetas [23](#page-22-0) fichas tipo índice [22](#page-21-0) fotografias no vidro do scanner [25](#page-24-0) papéis transfer [22](#page-21-0) papel [21](#page-20-0) papel brilhante [22](#page-21-0) papel de tamanho personalizado [24](#page-23-0) papel especial [22](#page-21-0) papel fotográfico [22](#page-21-0) papel para banner [25](#page-24-0) transparências [24](#page-23-0) colocando em rede usando o método "apontar e imprimir" [42](#page-41-0) usando o método "ponto a ponto" [42](#page-41-0) componentes bandeja de saída de papel [10](#page-9-0) guia de papel [10](#page-9-0) painel de controle [10](#page-9-0) porta da fonte de alimentação [11](#page-10-0) porta PictBridge [10](#page-9-0) porta USB [11](#page-10-0) suporte de papel [10](#page-9-0) suporte do scanner [10](#page-9-0) suporte para cartuchos de impressão [10](#page-9-0) tampa superior [10](#page-9-0) unidade do scanner [11](#page-10-0) vidro do scanner [10](#page-9-0) conteúdo da caixa [9](#page-8-0) conteúdo, caixa [9](#page-8-0) copiando [34](#page-33-0) fotografias 4x6 [34](#page-33-0) Copiar definições [34](#page-33-0) cópias parciais de documentos ou fotografias [56](#page-55-0)

#### **D**

digitalizando de revistas ou jornais [39](#page-38-0) documentos ou imagens para enviar por e-mail [38](#page-37-0) editando imagens [39](#page-38-0) personalizando definições [36](#page-35-0) salvando uma imagem digitalizada [37](#page-36-0) texto para edição (OCR) [38](#page-37-0) usando o painel de controle [36](#page-35-0) Digitalizar botão [13](#page-12-0) documentos colocando no vidro do scanner [25](#page-24-0) digitalizando imagens para edição [39](#page-38-0) digitalizando para enviar por email [38](#page-37-0) digitalizando texto para edição (OCR) [38](#page-37-0) enviando fax usando o software [40](#page-39-0) imprimindo [27](#page-26-0)

#### **E**

editando fotografias [18](#page-17-0) imagens digitalizadas [39](#page-38-0) texto de documento (OCR) [38](#page-37-0) Editor de fotografias, usando [18](#page-17-0) em ordem inversa [30](#page-29-0) envelopes colocando [23](#page-22-0) imprimindo [29](#page-28-0) enviando fax enviando usando o software [40](#page-39-0) recebendo usando o software [41](#page-40-0) usando o Imaging Studio [59](#page-58-0) etiquetas, colocando [23](#page-22-0)

#### **F**

fax recebido está em branco [60](#page-59-0) fazendo pedido de suprimentos [48](#page-47-0) Fazer manutenções/Solucionar problemas botão [13](#page-12-0) link [15](#page-14-0) fichas tipo índice colocando [22](#page-21-0) imprimindo [29](#page-28-0) fotografias adicionando legendas de texto [33](#page-32-0) colocando no vidro do scanner [25](#page-24-0) editando [18](#page-17-0) imprimindo de uma câmera digital compatível com PictBridge [32](#page-31-0) imprimindo de uma página da Internet [28](#page-27-0) imprimindo do computador [31](#page-30-0) página de álbum [32](#page-31-0) página de álbum de recortes [32](#page-31-0)

#### **G**

gráficos, editando [18](#page-17-0) guia Avançado [16](#page-15-0) guia Como [16](#page-15-0) Guia Configurar papel alterando a orientação [18](#page-17-0) alterando o tamanho do papel [18](#page-17-0) guia Copiar e digitalizar seção Copiar [14](#page-13-0) seção Digitalizar [14](#page-13-0) seção Tarefas criativas [14](#page-13-0) seção Visualizar [14](#page-13-0) usando [14](#page-13-0) guia de papel [10](#page-9-0) Guia Imagens salvas seção Abrir com [15](#page-14-0) seção Impressões de fotografias [15](#page-14-0) seção Tarefas criativas [15](#page-14-0) seção Visualizar [15](#page-14-0) usando [15](#page-14-0) guia Informações de contato [16](#page-15-0) Guia Layout de impressão alterando tipo de documento [18](#page-17-0) imprimindo em duplex [18](#page-17-0) guia Manutenção [16](#page-15-0) Guia Qualidade/Cópias [18](#page-17-0) guia Solução de problemas [16](#page-15-0)

#### **I**

Imaging Studio, usando [12](#page-11-0) impressão compartilhada método "ponto a ponto" [42](#page-41-0) método de impressão "apontar e imprimir" [42](#page-41-0) impressões parciais de documentos ou fotografias [55](#page-54-0) imprimindo alterando o tipo de papel [27](#page-26-0) cartões [29](#page-28-0) cartões de felicitações [29](#page-28-0) cartões-postais [29](#page-28-0) cópias agrupadas [30](#page-29-0) documento [27](#page-26-0) em ordem inversa [30](#page-29-0) envelopes [29](#page-28-0) fichas tipo índice [29](#page-28-0) fotografias a partir da câmera digital compatível com PictBridge [32](#page-31-0) Página da Internet [27](#page-26-0) página da Internet, somente fotografias [28](#page-27-0) transparências [30](#page-29-0) última página primeiro [30](#page-29-0) imprimindo fotografias a partir do computador [31](#page-30-0) informações sobre segurança [2](#page-1-0) informações, localizando [7](#page-6-0) inserindo a câmera digital compatível com PictBridge [32](#page-31-0) instalando cartucho de impressão [44](#page-43-0)

software da impressora [63](#page-62-0) software e compartilhamento de impressora na rede [42](#page-41-0)

#### **J**

jornais, colocando no vidro do scanner [25](#page-24-0)

#### **L**

layout, selecionando [18](#page-17-0) legendas de texto, adicionando [33](#page-32-0) limpando os orifícios dos cartuchos de impressão [46](#page-45-0) localizando informações [7](#page-6-0) publicações [7](#page-6-0) site na Internet [8](#page-7-0)

#### **M**

mensagens de erro [62](#page-61-0) menu Tarefas [17](#page-16-0) método "ponto a ponto" [42](#page-41-0) método de impressão "apontar e imprimir" [42](#page-41-0)

#### **N**

não é possível digitalizar para o aplicativo [59](#page-58-0) não é possível enviar ou receber fax [59](#page-58-0) não é possível imprimir por meio da câmera digital usando PictBridge [52](#page-51-0) não é possível imprimir um fax ou a qualidade de impressão do fax recebido é baixa [59](#page-58-0) níveis de emissão de ruído [65](#page-64-0) nível de tinta, verificando [15](#page-14-0)

### **O**

o botão Liga/Desliga está piscando [62](#page-61-0) o botão Liga/Desliga não está aceso [49](#page-48-0) o papel para banner está atolando [61](#page-60-0) o scanner não responde [56](#page-55-0) o software não é instalado [49](#page-48-0) OCR, editando texto de documento [38](#page-37-0) orientação paisagem, selecionando [18](#page-17-0) orientação retrato, selecionando [18](#page-17-0) orientação, alterando paisagem [18](#page-17-0) retrato [18](#page-17-0) orifícios dos cartuchos de impressão, limpando [46](#page-45-0)

#### **P**

Página da Internet imprimindo [27](#page-26-0) imprimindo somente as fotografias [28](#page-27-0)

página de álbum de recortes, criando [32](#page-31-0) página de álbum, criando [32](#page-31-0) painel de controle [10](#page-9-0) usando [11](#page-10-0) papéis transfer, colocando [22](#page-21-0) papel brilhante, colocando [22](#page-21-0) papel de tamanho personalizado, colocando [24](#page-23-0) papel especial, colocando [22](#page-21-0) papel fotográfico, colocando [22](#page-21-0) papel para banner, colocando [25](#page-24-0) papel, colocando [21](#page-20-0) parte do documento ou da fotografia é digitalizada [58](#page-57-0) personalizando definições copiar [34](#page-33-0) digitalizar [36](#page-35-0) porta da fonte de alimentação [11](#page-10-0) porta PictBridge [10](#page-9-0) porta USB [11](#page-10-0) Programa da Multifuncional abrindo [13](#page-12-0) guia Copiar e digitalizar [14](#page-13-0) Guia Imagens salvas [15](#page-14-0) link Fazer manutenções/Solucionar problemas [15](#page-14-0) Propriedades de impressão abrindo [17](#page-16-0) Guia Configurar papel [18](#page-17-0) Guia Layout de impressão [18](#page-17-0) Guia Qualidade/Cópias [18](#page-17-0) guias de Propriedades de impressão [18](#page-17-0) menu Opções [17](#page-16-0) menu Salvar definições [17](#page-16-0) menu Tarefas [17](#page-16-0) publicações, localizando [7](#page-6-0)

#### **Q**

qualidade de cópia baixa [56](#page-55-0) qualidade de impressão, aprimorando [45,](#page-44-0) [52](#page-51-0)

#### **R**

recebendo um fax utilizando o software [41](#page-40-0) reciclando declaração da WEEE [66](#page-65-0) produtos Lexmark [48](#page-47-0) removendo cartucho de impressão [43](#page-42-0)

### **S**

site na Internet botão [13](#page-12-0) localizando [8](#page-7-0) software Barra de ferramentas da Internet [19](#page-18-0) Centro de Soluções [15](#page-14-0) Editor de fotografias [18](#page-17-0) Imaging Studio [12](#page-11-0)

Programa da Multifuncional [13](#page-12-0) Propriedades de impressão [17](#page-16-0) removendo e reinstalando [63](#page-62-0) usando [12](#page-11-0) software da impressora reinstalando [63](#page-62-0) removendo [63](#page-62-0) usando [12](#page-11-0) solucionando problemas mensagens de erro [62](#page-61-0) solucionando problemas de atolamento e de alimentação incorreta a impressora não alimenta papel, envelopes nem mídia especial [61](#page-60-0) alimentação incorreta de papel ou mídia especial [61](#page-60-0) atolamento de papel na impressora [60](#page-59-0) atolamento de papel no suporte de papel [60](#page-59-0) o papel para banner está atolando [61](#page-60-0) solucionando problemas de atolamento e de alimentação incorreta a impressora não alimenta papel, envelopes nem mídia especial [61](#page-60-0) alimentação incorreta de papel ou mídia especial [61](#page-60-0) atolamento de papel na impressora [60](#page-59-0) atolamento de papel no suporte de papel [60](#page-59-0) o papel para banner está atolando [61](#page-60-0) solucionando problemas de configuração a página não é impressa [50](#page-49-0) não é possível imprimir por meio da câmera digital usando PictBridge [52](#page-51-0) o botão Liga/Desliga não está aceso [49](#page-48-0) o software não é instalado [49](#page-48-0) solucionando problemas de cópia a copiadora não responde [55](#page-54-0) a unidade do scanner não fecha [55](#page-54-0) cópias parciais de documentos ou fotografias [56](#page-55-0) qualidade de cópia baixa [56](#page-55-0) solucionando problemas de digitalização a digitalização demora muito ou congela o computador [57](#page-56-0) a digitalização não foi concluída com êxito [57](#page-56-0) baixa qualidade da imagem digitalizada [58](#page-57-0) não é possível digitalizar para o aplicativo [59](#page-58-0) o scanner não responde [56](#page-55-0) parte do documento ou da fotografia é digitalizada [58](#page-57-0)

solucionando problemas de fax fax recebido está em branco [60](#page-59-0) não é possível enviar ou receber fax [59](#page-58-0) não é possível imprimir um fax ou a qualidade de impressão do fax recebido é baixa [59](#page-58-0) solucionando problemas de impressão a impressora não imprime ou não responde [54](#page-53-0) aprimorando a qualidade de impressão [52](#page-51-0) baixa qualidade nas margens da página [54](#page-53-0) baixa velocidade de impressão [54](#page-53-0) impressões parciais de documentos ou fotografias [55](#page-54-0) textos e gráficos sem qualidade [53](#page-52-0) solucionando problemas, configuração a página não é impressa [50](#page-49-0) não é possível imprimir a partir da câmera digital usando PictBridge [52](#page-51-0) o botão Liga/Desliga não está aceso [49](#page-48-0) o software não é instalado [49](#page-48-0) solucionando problemas, cópia a copiadora não responde [55](#page-54-0) a unidade do scanner não fecha [55](#page-54-0) cópias parciais de documentos ou fotografias [56](#page-55-0) qualidade de cópia baixa [56](#page-55-0) solucionando problemas, digitalização a digitalização demora muito ou congela o computador [57](#page-56-0) a digitalização não foi concluída com êxito [57](#page-56-0) baixa qualidade da imagem digitalizada [58](#page-57-0) não é possível digitalizar para o aplicativo [59](#page-58-0) o scanner não responde [56](#page-55-0) parte do documento ou da fotografia é digitalizada [58](#page-57-0) solucionando problemas, fax fax recebido está em branco [60](#page-59-0) não é possível enviar ou receber faxes [59](#page-58-0) não é possível imprimir um fax ou a qualidade de impressão do fax recebido é baixa [59](#page-58-0) solucionando problemas, impressão a impressora não imprime ou não responde [54](#page-53-0) aprimorando a qualidade de impressão [52](#page-51-0) baixa qualidade nas margens da página [54](#page-53-0) baixa velocidade de impressão [54](#page-53-0) impressões parciais de documentos ou fotografias [55](#page-54-0) textos e gráficos sem qualidade [53](#page-52-0)
suporte de papel [10](#page-9-0) suporte do scanner [10](#page-9-0) suporte para cartuchos de impressão [10](#page-9-0) suprimentos, fazendo pedido [48](#page-47-0)

## **T**

tamanhos de papel, especificando [18](#page-17-0) tampa superior [10](#page-9-0) textos e gráficos sem qualidade [53](#page-52-0) tipo de papel, alterando [27](#page-26-0) transparências colocando [24](#page-23-0) imprimindo [30](#page-29-0)

## **Ú**

última página primeiro [30](#page-29-0)

## **U**

unidade do scanner [11](#page-10-0)

## **V**

vidro do scanner [10](#page-9-0) colocando documentos [25](#page-24-0) limpando [47](#page-46-0) visualizando fotografias do computador [15](#page-14-0)